Register your product and get support at

# www.philips.com/welcome

PFL4418H/12

PFI 4418K/12

PFL4418T/60

PFL45x8H/12

PFL45x8K/12

PFL45x8T/12

PFL45x8T/60

PFL45x8M/08

PFI 4468H/12

PFL4468K/12

HU Felhasználói kézikönyv

# **PHILIPS**

# Tartalom

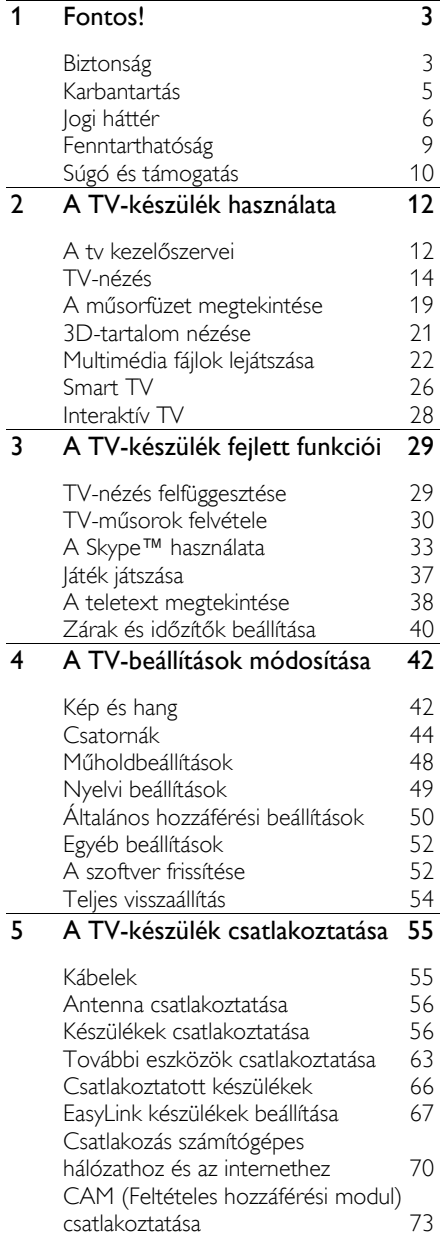

#### 6 [Hibakeresés](#page-73-0) 74 [Általános hibajelenségek](#page-73-1) 74 [Csatornákkal kapcsolatos problémák](#page-74-0) 75 [Képpel kapcsolatos problémák](#page-74-1) <sup>75</sup><br>Hanggal kapcsolatos problémák 76 [Hanggal kapcsolatos problémák](#page-75-0) 76 [Csatlakoztatással kapcsolatos](#page-76-0)  [problémák](#page-76-0)<br>Hálózattal kapcsolatos problémák 77 [Hálózattal kapcsolatos problémák](#page-76-1) 77 [Kapcsolat a Philips céggel](#page-77-0) <sup>78</sup><br>**Termékiellemzők 179** 7 [Termékjellemzők](#page-78-0) 79 [Tápellátás és vétel](#page-78-1) 79 Kijelző [és a hang](#page-78-2) 79 [Képernyőfelbontások](#page-78-3) († 1798)<br>Multimédia († 180 [Multimédia](#page-79-0) 80 [Csatlakoztathatóság](#page-82-0) 83 [Súgó verziója](#page-82-1) 8 [Tárgymutató](#page-83-0) 84

# <span id="page-2-0"></span>1 Fontos!

# <span id="page-2-1"></span>Biztonság

# Óvintézkedések

A TV-készülék használata előtt figyelmesen olvassa el az összes utasítást. A garancia nem terjed ki azokra a hibákra, amelyek az utasítások figyelmen kívül hagyása miatt keletkeztek.

#### Áramütés veszélye vagy tűzveszély!

- Soha ne érje a készüléket csapadék vagy víz. Soha ne helyezzen a készülék közelébe folyadékot tartalmazó edényt, például vázát. Ha a készülékre vagy a készülékbe folyadék kerülne, azonnal húzza ki az elektromos hálózati csatlakozót. Használat előtt vizsgáltassa meg a TV-készüléket a Philips vevőszolgálattal.
- Soha ne tegye ki a készüléket, a távirányítót vagy az elemeket nyílt láng vagy hőforrás hatásának, például közvetlen napfénynek. A tűzveszély elkerülése érdekében ne tegyen a televíziókészülék, a távirányító és az elemek közelébe gyertyát vagy egyéb nyílt lángot.

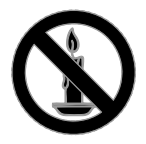

- Soha ne helyezzen tárgyakat a készülék szellőzőibe vagy egyéb nyílásaiba.
- Soha ne tegye ki a távirányítót vagy az elemeket eső, víz vagy erős hő hatásának.
- Soha ne erőltesse a tápcsatlakozók csatlakoztatását vagy eltávolítását. Ügyeljen arra, hogy a csatlakozódugó teljesen be legyen dugva a konnektorba. A kilazult tápcsatlakozók szikrát vagy tüzet okozhatnak.
- Ha a TV-készüléket elforgatja, ügyeljen arra, hogy a tápkábel ne feszüljön meg. A tápkábel feszülése esetén a csatlakozások meglazulhatnak, és szikra keletkezhet.
- A TV áramtalanításához húzza ki a csatlakozódugót. A hálózati kábel eltávolításakor soha ne a kábelt, hanem a csatlakozódugót fogja. Ügyeljen rá, hogy mindig teljes mértékben hozzáférjen a csatlakozódugóhoz, a hálózati kábelhez és a hálózati dugaszolóaljzathoz.

#### A TV-készülék károsodásának veszélye!

- 25 kg-nál (55 fontnál) nagyobb tömegű TV-készülék felemeléséhez és kézben történő szállításához két ember szükséges.
- Ha a készüléket állványra helyezi, kizárólag a készülékhez mellékelt állványt használja. Az állványt erősen rögzítse a TV-készülékhez. A készüléket olyan sima, vízszintes felületre helyezze, amely elbírja a TV-készülék és az állvány együttes súlyát.
- Ha a készüléket falra szereli, olyan fali szerelvényt válasszon, amely elbírja a TV-készülék súlyát. A fali szerelvényt olyan falfelületre rögzítse, amely elbírja a TV-készülék és a szerelvény együttes súlyát. A TP Vision Netherlands B.V. nem vállal felelősséget a helytelen falra rögzítésből adódó balesetért, sérülésekért és károkért.
- Ha tárolni szeretné a TV-t, szerelje le róla az állványt. Soha ne fektesse a hátára a TV-t úgy, hogy rajta van az állvány.
- Mielőtt csatlakoztatná a TV-készüléket a hálózati aljzathoz, győződjön meg arról, hogy a hálózati feszültség megfelel a TV-készülék hátulján feltüntetett értéknek. Eltérő feszültségérték esetén soha ne csatlakoztassa a TV-készüléket a hálózati aljzathoz.
- A termék egyes részei üvegből is készülhettek. A sérülések és károk elkerülése érdekében óvatosan kezelje a készüléket.

#### Gyermekek sérülésének veszélye!

Kövesse a következő óvintézkedéseket, hogy a gyermekek sérülésének elkerülése érdekében megelőzze a TV-készülék felborulását:

- Soha ne helyezze a TV-készüléket olyan felületre, amely terítővel vagy más olyan anyaggal van leborítva, amely lerántható.
- Győződjön meg arról, hogy a TV-készülék egyik része sem lóg túl az alátámasztási felület szélén.
- Ha a TV-készüléket magas bútorra (pl. könyvespolcra) helyezi, győződjön meg arról, hogy mind a bútor, mind a TV-készülék rögzítve van a falhoz vagy más alkalmas tárgyhoz.
- Tanítsa meg a gyermekeknek, hogy milyen veszélyekkel jár, ha a TV-készülék eléréséhez felmásznak a bútorra.

#### Az elemek lenyelésének veszélye!

• A készülék vagy annak távirányítója gombelemet tartalmazhat, amely könnyen lenyelhető. Minden esetben tartsa az elemet gyermekektől távol!

#### Túlmelegedés veszélye!

• A TV-készüléket soha ne helyezze túl szűk helyre. A megfelelő szellőzés érdekében mindig hagyjon legalább 10 cm szabad helyet a TV-készülék körül. Ügyeljen arra, hogy függöny vagy egyéb tárgy soha ne takarja el a készülék szellőzőnyílásait.

#### Sérülésveszély, tűzveszély vagy a tápkábel sérülésének veszélye!

- Soha ne helyezze a TV-készüléket vagy más tárgyat a tápkábelre.
- Villámlással járó vihar előtt húzza ki TV-készülék és tápkábelét és az antennát. Villámlással járó viharok közben ne érintse meg a TV-készülék részeit, a tápkábelt vagy az antennakábelt.

#### Halláskárosodás veszélye!

• Ne használja a fülhallgatót vagy a fejhallgatót nagy hangerővel vagy túl hosszú ideig.

#### Alacsony hőmérséklet

• Ha a TV-készüléket 5 °C (41 °F) alatti hőmérsékleten szállítia, akkor a TV-készülék kicsomagolása után várjon, amíg a TV hőmérséklete eléri a környezet hőmérsékletét, és csak ezután dugja be a TV tápkábelét a hálózati aljzatba.

# 3D egészségügyi figyelmeztetés

#### <span id="page-3-0"></span>Csak 3D TV-készülékek esetén.

- Ha családjában előfordult epilepszia vagy fényhatás által kiváltott roham, forduljon orvoshoz, mielőtt villogó fényforrást, gyors egymásutánban érkező képsorozatot vagy 3D-műsort tekintene meg.
- A rossz közérzet például szédülés, fejfájás vagy tájékozódási zavarok elkerülése érdekében a 3D hosszabb ideig tartó nézése nem javasolt. Ha bármilyen kellemetlenséget érez, ne nézzen tovább 3D-t és a tünetek megszűnéséig azonnal függesszen fel minden lehetségesen veszélyes tevékenységet (például autóvezetés). Ha a tünetek továbbra is fennállnak, a 3D-műsor nézésének folytatása előtt kérje ki orvos tanácsát.
- A szülők ellenőrizzék, hogy gyermekeik nem tapasztalnak-e a fentiekben leírt kellemetlen tüneteket 3D-nézés közben. 3D-műsor nézése 6 éven aluli gyermekek számára nem javasolt, mivel még nem fejlődött ki a látórendszerük.
- Csak a 3D TV nézéséhez használja a 3D-szemüveget.
- Ha a 3D tartalmakat fluoreszcens vagy LED fényben tekinti meg 3D szemüveg használatával, villódzást észlelhet. Villódzás esetén kapcsolja le a lámpákat.

# <span id="page-4-0"></span>Karbantartás

# Képernyő

- A TV-képernyő károsodásának veszélye! A képernyőhöz soha ne érintsen tárgyakat, azt ne nyomja meg, ne dörzsölje vagy ütögesse.
- Tisztítás előtt húzza ki a dugót az aljzatból.
- A TV-készülék és a keret tisztításához puha, nedves ruhát használjon, és törölje át vele óvatosan. A készülék tisztításához soha ne használjon oldószereket, például alkoholt, vegyszereket vagy háztartási tisztítószereket.
- A deformálódás és a színvesztés elkerülése érdekében a vízcseppeket rögtön törölje le.
- Amennyire lehetséges, kerülje az állóképek megjelenítését. Az állóképek olyan képek, amelyek huzamosabb ideig a képernyőn maradnak. Állóképek például a képernyőn megjelenő menük, a fekete sávok, a megjelenített idő stb. Ha nem lehet elkerülni állóképek megjelenítését, a képernyő megóvása érdekében csökkentse a kontrasztot és a fényerőt.

# Elhelyezési tippek

- Úgy helyezze el a készüléket, hogy a képernyőre ne essen közvetlen fény.
- Az e televíziókészülék nézéséhez ajánlott ideális távolság a képernyő átlójának háromszorosa. Ha például a televíziókészülék képernyőátlója 81 cm (32"), az ideális tévénézési távolság a képernyőtől számított kb. 2,5 méter (kb. 92").
- Ülés közben szemének egy szintben kell lennie a képernyő közepével.

#### A TV elhelyezése

A legjobb hangbeállításokat azzal érheti el a TV-készüléken, ha kiválasztja az elhelyezés módját (falra vagy állványra történő elhelyezés).

1. Nyomja meg a  $\bigtriangleup$  gombot.

2. Válassza ki a [Beállítás] elemet, majd nyomja meg a OK gombot.

3. Válassza ki a **[TV-beáll. menü]** >

[Általános beállítások] > [TV elhelyezése] lehetőséget.

4. Válassza az [TV-állványon] vagy a [Falra szerelt] lehetőséget, majd nyomja meg az OK gombot.

# A TV-készülék lezárása

A TV-készülék hátoldalán található egy Kensington típusú biztonsági nyílás. A televíziókészülék biztonságos lezárásához vásároljon Kensington lopásgátló zárat (nem mellékelt tartozék, külön kell megvásárolni).

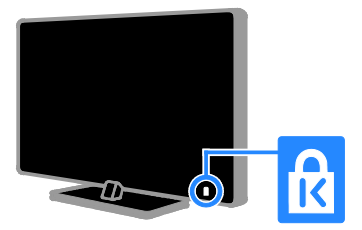

A kézikönyvben található információk alapján biztosítható a rendszer rendeltetésszerű használata. Ha a terméket vagy annak egyes részeit nem a kézikönyvben ismertetett célra használják fel, meg kell győződni arról, hogy a felhasználási mód helyes, és a készülék alkalmas a célra. A TP Vision Netherlands B.V. garanciát vállal arra, hogy az információk nem sértenek az Amerikai Egyesült Államokban bejegyzett szabadalmat. További garanciákat – sem kifejezettet, sem burkoltat – nem vállal.

A TP Vision Netherlands B.V. nem tehető felelőssé sem a dokumentum tartalmának bármely hibájáért, sem a dokumentum tartalma által esetlegesen okozott hibákért. A Philips-hez bejelentett hibákat a lehető leghamarabb feldolgozzuk és közzétesszük a Philips terméktámogató weboldalán.

# <span id="page-5-0"></span>Jogi háttér

# Megjegyzés

2013 © TP Vision Netherlands B.V. Minden jog fenntartva. A műszaki adatok előzetes figyelmeztetés nélkül változhatnak. Minden védjegy a Koninklijke Philips Electronics N.V. céget, vagy az illető jogtulajdonost illeti. A TP Vision Netherlands B.V. fenntartja a jogot, hogy a terméken anélkül hajtson végre módosításokat, hogy a korábbi gyártású termékeket ugyanúgy meg kellene változtatnia.

# Magyar

#### Garanciális feltételek

- Sérülés, a TV-készülék károsodásának, illetve a garancia elvesztésének veszélye! Ne próbálja saját maga megjavítani a TV-készüléket.
- A TV-készüléket és a tartozékokat csak a gyártó által meghatározott rendeltetésüknek megfelelően használja.
- A TV-készülék hátulján feltüntetett figyelmeztető jel elektromos áramütés veszélyét jelzi. Soha ne távolítsa el a TV-készülék burkolatát. Szervizelési vagy javítási igény esetén mindig lépjen kapcsolatba a Philips ügyfélszolgálatával.
- A kézikönyv által kifejezetten tiltott műveletek, a nem ajánlott vagy nem engedélyezett beállítások és összeszerelési eljárások érvénytelenítik a garanciát.

#### Képpont-jellemzők

Ez az LCD/LED technológiájú termék nagyszámú színes képpontot alkalmaz. Bár az effektív képpontok aránya legalább 99,999%, a képernyőn előfordulhatnak folyamatosan sötét (fekete) vagy folyamatosan fényes (piros, zöld vagy kék) képpontok is. Ez a képernyő gyártási sajátossága (megfelel az iparágban elfogadott szabványoknak) és nem hiba.

#### CE-megfelelőség

A termék megfelel a 2006/95/EC (kisfeszültség), valamint a 2004/108/EC (EMC) és 2011/65/EU (ROHS) irányelv előírásaiban foglalt minden lényeges követelménynek és más vonatkozó rendelkezésnek.

#### Az EMF-szabványoknak való megfelelőség

A TP Vision Netherlands B.V. számos olyan terméket gyárt és kínál vásárlóinak, amelyek, mint az elektronikus készülékek általában, elektromágneses jelek kibocsátására és vételére képesek.

A Philips egyik leglényegesebb működési irányelve, hogy minden szükséges egészségi és biztonsági intézkedést megtesz termékeinek gyártása során, hogy ezzel megfeleljen az összes vonatkozó jogi előírásnak, valamint a termék gyártásakor érvényben lévő Electro Magnetic Field (EMF) szabványoknak.

A Philips olyan termékek fejlesztésére, gyártására és eladására kötelezte el magát, amelyeknek nincs ártalmas élettani hatásuk. A TP Vision kijelenti, hogy termékei megfelelő, rendeltetésszerű használat mellett a tudomány mai állása szerint biztonságosnak minősülnek.

A Philips aktív szerepet vállal a nemzetközi EMF- és biztonsági szabványok előkészítésében, ami lehetővé teszi számára a szabványosításban várható további fejlesztések előrevetítését és azok beépítését termékeibe.

## Nyílt forráskód

A termék nyílt forráskódú licenc engedéllyel rendelkező szoftvert tartalmaz. A nyilatkozatok és a licencek szövegei a termékbe épített, elektronikus használati útmutatóban találhatók. A TP Vision Netherlands B.V. ezennel felajánlja, hogy kérésre biztosítja a termék által használt, szerzői jogvédelem alatt álló nyílt forráskódú szoftvercsomagokhoz tartozó teljes forráskód másolatát, amennyiben a termékhez ezt a megfelelő licencek előírják.

Az ajánlat a készülék vásárlásától számított három éven belül érvényes mindazok számára, akik ezt az információt megkapták. A forráskód beszerzéséhez küldje el kérelmét angol nyelven a termékszámmal együtt a következő címre:

"Intellectual Property Department, TP Vision Netherlands B.V., P.O. Box 80077, 5600 KA Eindhoven, The Netherlands."

# Védjegyek és szerzői jogok

A Windows Media a Microsoft Corporation védjegye vagy bejegyzett védjegye az Egyesült Államokban és/vagy más országokban.

# **DOLBY.**<br>DIGITAL PLUS

A gyártás a Dolby Laboratories licence alapján történt. A Dolby és a dupla D szimbólum a Dolby Laboratories védjegye.

# HƏMI

A ..HDMI", a ..HDMI High-Definition Multimedia Interface" és a HDMI embléma a HDMI Licensing LLC védjegye vagy bejegyzett védjegye az Amerikai Egyesült Államokban és más országokban.

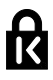

A Kensington és a Micro Saver az ACCO World Corporation bejegyzett védjegye az Amerikai Egyesült Államokban, ezenkívül a világ számos országában be van jegyezve, illetve a bejegyzésére irányuló kérelem elbírálás alatt áll.

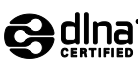

A DLNA®, a DLNA-embléma és a DLNA CERTIFIED® a Digital Living Network Alliance védjegye, szolgáltatási védjegye vagy megfelelőségi jelölése.

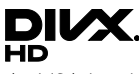

Az USA-ban bejegyzett egy vagy több alábbi szabadalom szerint: 7,295,673; 7,460,668; 7,515,710; 7,519,274.

A DivX®, a DivX Certified® és a kapcsolódó emblémák a Rovi Corporation vagy leányvállalatai védjegyei, használatuk licenc alapján történik.

DivX Certified® DivX® videó HD 1080p-ig, többek között prémium minőségű tartalmak lejátszásához.

A DIVX VIDEÓRÓL: A DivX® a Rovi Corporation leányvállalata, a DivX, LLC által kifejlesztett digitális videoformátum. Ez a DivX-videofájlokat lejátszó termék DivX Certified® tanúsítvánnyal rendelkezik. A divx.com oldalon többet is megtudhat a technológiáról, és a rendelkezésre álló szoftvereszközökkel DivX videoformátumba konvertálhatja a fájlokat.

A DIVX IGÉNY SZERINTI VIDEOLEJÁTSZÁSRÓL: Ezt a DivX Certified® tanúsítvánnyal rendelkező készüléket regisztrálni kell a megvásárolt DivX igény szerinti (Video-on-Demand, VOD) tartalom lejátszásához. A regisztrációs kód előhívásához keresse meg a DivX VOD részt a készülék beállítás menüjében. A vod.divx.com oldalon többet is megtudhat a regisztrálás elvégzéséről.

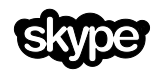

A Skype a Skype Limited vagy kapcsolódó vállalatainak védjegye.

#### PlayReady végtermékek

A tartalomtulajdonosok a Microsoft PlayReady™ tartalomelérési technológia segítségével védik szellemi termékeiket, ideértve a szerzői jogok által védett tartalmakat is. Ez a készülék a PlayReady technológia segítéségével éri el a PlayReady által védett tartalmakat és/vagy a WMDRM által védett tartalmakat. Ha a készülék nem tudja megfelelően érvényre juttatni a tartalom használatára vonatkozó korlátozásokat, a tartalomtulajdonosok elvárhatják, hogy a Microsoft visszavonja e készülék PlayReady-tartalmak lejátszására vonatkozó képességét. A visszavonás nem érinti a nem védett tartalmakat, illetve a más tartalomelérési technológiák által védett tartalmakat. A tartalomtulajdonosok elvárhatják, hogy tartalmaik elérése érdekében Ön egy frissítés során PlayReady képességgel lássa el készülékét. Ha nem hajt végre egy frissítést, nem fogja elérni az illető frissítést igénylő tartalmakat.

Minden egyéb bejegyzett és be nem jegyzett védjegy az illető jogtulajdonost illeti.

# <span id="page-8-0"></span>Fenntarthatóság

## Energiafelhasználási hatékonyság

Ez a televíziókészülék energiatakarékos funkciókkal rendelkezik. Ezeket a funkciókat úgy érheti el, hogy tévénézés közben megnyomja a távirányítón a Zöld gombot.

- Energiatakarékos képbeállítások: Több olyan képbeállítást is használhat, amelyek csökkentik az energiafogyasztást. Tévénézés közben nyomja meg a Zöld gombot, majd válassza az [Energiatakarékos] lehetőséget. Ezután válassza ki a [Energiatakarékos] képbeállítást.
- Képernyő kikapcsolása: Ha csak a televízió hangját szeretné hallgatni, kikapcsolhatja a televíziókészülék képernyőjét. A többi funkció továbbra is a szokásos módon működik. Tévénézés közben nyomja meg a Zöld gombot, majd válassza az [Képernyő-kikapcsoló] lehetőséget.
- Fényérzékelő: Amikor csökken a környezeti fény erőssége, a beépített környezetifény-érzékelő csökkenti a televíziókészülék képernyőjének fényerősségét. Az érzékelő bekapcsolásához nyomja meg a Zöld gomb gombot tévénézés közben, és válassza a [Fényérzékelő] pontot.
- Alacsony készenléti energiafelvétel: A speciális tápáramkör a televíziókészülék áramfogyasztását rendkívül alacsony szintre csökkenti, ugyanakkor megtartja a folyamatos készenléti funkciót.
- Automatikus kikapcsolás: A TV-készülék beállítása bizonyos ideig tartó inaktivitás után történő automatikus kikapcsolásra az energiatakarékosság érdekében. Tévénézés közben nyomja meg a Zöld gombot, maid válassza az **[Autom.** kikapcsolás] lehetőséget. Ezután válassza ki azt az időt, amely elteltével a TV-készülék kikapcsol.
- Inaktív eszközök kikapcsolása: Inaktív csatlakoztatott EasyLink HDMI-CEC (Consumer Electronic Control) kompatibilis eszközök kikapcsolása. Tévénézés közben nyomja meg a Zöld gombot, majd válassza az [Inaktív készülékek kikapcsolása] lehetőséget.
- Energiakezelés: Továbbfejlesztett energiakezelés segítségével ez a televíziókészülék kevesebb energiát fogyaszt. Ha szeretné megtekinteni, hogyan befolyásolják személyes TV-beállításai a televíziókészülék relatív energiafogyasztását, akkor nyomja meg a  $\bigcap$  gombot, és válassza a  $\big[$ Beállítás $\big]$  > [Bemutatók megt.] > [Active Control bemutató] lehetőséget.

# Újrafelhasználás

Ez a termék kiváló minőségű anyagok és alkatrészek felhasználásával készült, amelyek újrahasznosíthatók és újra felhasználhatók.

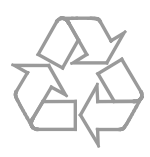

A termékhez kapcsolódó áthúzott kerekes kuka szimbólum azt jelenti, hogy a termékre vonatkozik a 2002/96/EK európai irányelv. Tájékozódjon az elektromos és elektronikus termékek szelektív hulladékként történő gyűjtésének helyi feltételeiről.

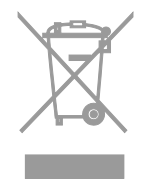

Cselekedjen a helyi szabályozásoknak megfelelően, és a kiselejtezett készülékeket gyűjtse elkülönítve a lakossági hulladéktól. A feleslegessé vált készülék helyes kiselejtezésével segít megelőzni a környezet és az emberi egészség károsodását.

A termék akkumulátorai megfelelnek a 2006/66/EK európai irányelv követelményeinek, ezért ne kezelje ezeket háztartási hulladékként. Tájékozódjon az akkumulátorok szelektív hulladékkezelésére vonatkozó helyi szabályozásokról, mivel a feleslegessé vált akkumulátorok helyes kiselejtezésével segít megelőzni a környezet és az emberi egészség károsodását.

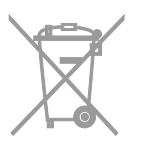

## Energiahatékonysági címke

Az európai energiahatékonysági címke a termék energiahatékonysági osztályát jelzi. Minél zöldebb egy termék energiahatékonysági osztálya, a termék annál kevesebb energiát fogyaszt.

A címkén megtalálható az energiahatékonysági osztály, a termék használat közbeni átlagos energiafogyasztása, valamint éves átlagos energiafogyasztása. A termék energiafogyasztására vonatkozó adatok a Philipsnek az illető országra vonatkozó honlapján ([www.philips.com/TV](http://www.philips.com/TV)) is megtalálhatók.

# <span id="page-9-0"></span>Súgó és támogatás

## A súgó használata

A **[Súgó]** menü megjelenítéséhez nyomja meg a Kék gomb gombot.

A *[Súgó]* menüből való kilépéshez nyomja meg a  $\bigwedge$  gombot.

# Látogasson el a Philips honlapjára

Ha a képernyőn megjelenő [Súgó] nem tartalmazza a keresett információt, keresse fel online terméktámogató szolgálatunkat a következő címen: [www.philips.com/support](http://www.philips.com/support).

A Philips terméktámogató webhelyén továbbá:

- megkeresheti a gyakori kérdésekre adott válaszokat;
- letöltheti a felhasználói kézikönyvet kinyomtatható PDF formátumban;
- e-mailben elküldheti nekünk kérdéseit;
- online cseveghet a Philips ügyfélszolgálat munkatársaival (csak bizonyos országokban).

## Használja a Philips csatlakoztatási útmutatót

A könnyen használható csatlakoztatási útmutató megmutatja, hogyan kapcsolható a TV-készülék más eszközökhöz. Látogasson el a [http://www.connectivityguide.philips.com](http://www.connectivityguide.philips.com/) webhelyre.

## Keresés a TV-fórumon

Előfordulhat, hogy kérdésére a használók Philips TV közössége már megadta a választ. Látogassa meg a [www.supportforum.philips.com](http://www.supportforum.philips.com/) webhelyet.

# Kapcsolat a Philips céggel

Az országában működő Philips vevőszolgálattól is kérhet segítséget. Ennek telefonszáma megtalálható a termékhez mellékelt brosúrában, valamint a [www.philips.com/support](http://www.philips.com/support) webhelyen.

Mielőtt felvenné a kapcsolatot a Philips munkatársaival, jegyezze fel a televíziókészülék típusát és gyártási számát. Ezek az adatok a készülék hátoldalán, illetve a csomagoláson találhatók.

# <span id="page-11-0"></span>2 A TV-készülék használata

# <span id="page-11-1"></span>A tv kezelőszervei

# Kezelőszervek a hátoldalon

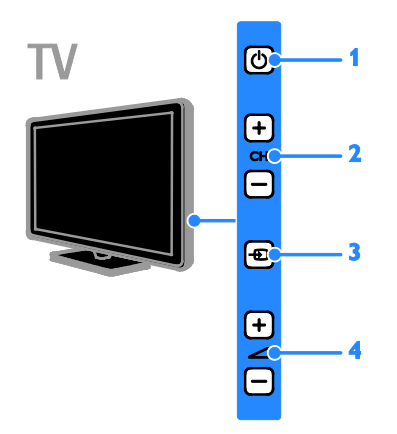

#### 1. **b** (Standby (Készenlét)): A

televíziókészülék be-, illetve kikapcsolása. 2. CH +/-: Átkapcsolás a következő, illetve

az előző csatornára.

3. **E** (SOURCE): Egy csatlakoztatott készülék nézése.

4. +/- (Hangerő): A hangerő növelése, illetve csökkentése.

# Érzékelők és kijelzők

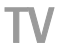

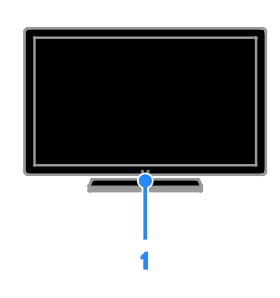

#### 1. Készenlétjelző LED és a távvezérlő érzékelője

A készenlétjelző LED jelzi, ha a TV készenléti módban van. A távirányítót irányítsa az érzékelőre. Győződjön meg arról, hogy a távirányító és a televíziókészülék között semmi nem akadályozza a jelek terjedését.

# Távvezérlő

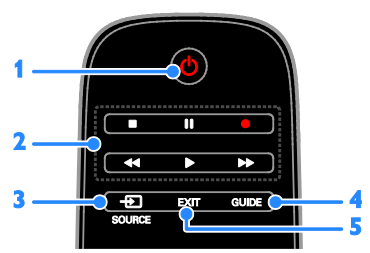

1. **b** (Standby (Készenlét)): A televíziókészülék bekapcsolása, illetve készenléti üzemmódba állítása.

2. Lejátszás gombok: Multimédia fájlok lejátszásának vezérlése.

3.  $\bigoplus$  SOURCE: Egy csatlakoztatott készülék nézése.

4. GUIDE: Műsorfüzet megtekintése.

5. EXIT: Kilépés a menükből, illetve a TV funkcióiból.

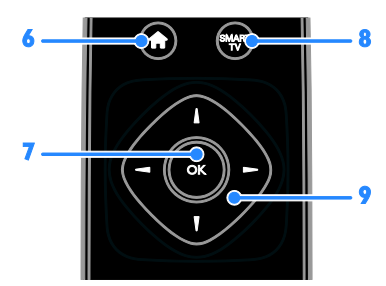

6. **\*** (Főoldal): A főmenü megnyitása.

7. OK: Adatbevitel vagy kijelölés jóváhagyása.

8. SMART TV: A Smart TV elérése.

9. **AV4 > (Navigációs gombok):** Navigálás a menükben, valamint a menüelemek kijelölése.

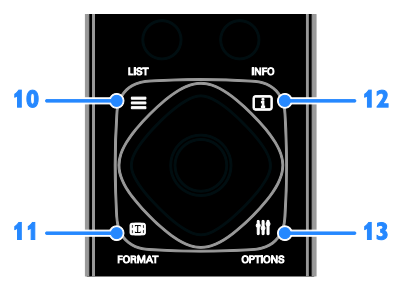

10.  $\equiv$  LIST: A tévécsatornák listájának megjelenítése.

11. **E FORMAT:** A képformátum

módosítása a képforrásnak megfelelően. 12. **III INFO:** Az éppen végzett tevékenységre vonatkozó információ megjelenítése.

13. **III OPTIONS:** Jelenleg rendelkezésre álló opció-, kép- és hangmenük elérése.

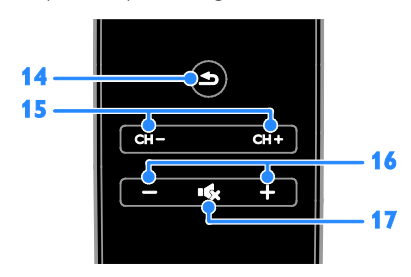

14. **b** (Vissza): Visszatérés az előző menüoldalra, illetve kilépés a televízió adott funkciójából.

15. CH +/-: Csatornák váltása.

16. +/- (Hangerő): A hangerő beállítása.

17. **K** (Némítás): A hang némítása, illetve visszakapcsolása.

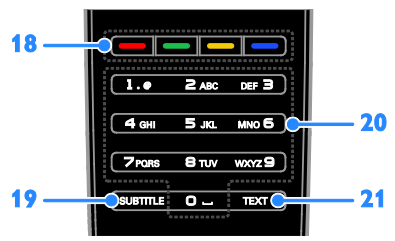

18. Színes gombok: Feladatok, illetve lehetőségek kiválasztása.

A gombok a szolgáltató által nyújtott szolgáltatásnak megfelelően működnek. 19. SUBTITLE: A feliratozás be-, illetve kikapcsolása.

20. 0-9 (Számgombok): Tévécsatornák kiválasztása, illetve szöveg bevitele. 21. TEXT: A teletext be-, illetve kikapcsolása.

# EasyLink kezelőgombok

Ha a televíziókészüléket HDMI-CEC funkcióval rendelkező készülékhez, például Blu-ray lejátszóhoz vagy házimozi-rendszerhez csatlakoztatja, akkor mindezeket egyszerre, egyetlen távirányítóval vezérelheti. Ehhez mindössze az EasyLink funkciót kell bekapcsolnia a csatlakoztatás után.

További információk az Easylink funkcióról: A TV-készülék csatlakoztatása > EasyLink eszközök beállítása > Eszközök vezérlése (Oldal [68](#page-67-0)).

# Képernyőn megjelenő távirányítógombok

A csatlakoztatott HDMI-CEC funkcióval rendelkező készülékek a képernyőn megjelenő távirányítógombokkal is vezérelhetők. Győződjön meg arról, hogy Easylink funkció bekapcsol a csatlakoztatás után. További információk az Easylink funkcióról: A TV-készülék csatlakoztatása > EasyLink eszközök beállítása > Eszközök vezérlése (Oldal [68](#page-67-0)).

#### Hozzáférés a képernyőn megjelenő távirányítógombokhoz

1. Valamely csatlakoztatott készülék nézése közben nyomja meg a **III OPTIONS** gombot.

2. Válassza ki a **[Távvezérlő megjelenítése]** elemet, majd nyomja meg a OK gombot.

3. Válasszon ki egy gombot a képernyőn, és nyomja meg az OK gombot.

# Távirányítás okos telefonról

#### A "Philips MyRemote"

okostelefon-alkalmazással az okostelefon másodlagos távirányítóként, illetve billentyűzetként használható. TV-készülékén diavetítésként megtekintheti az okostelefonján tárolt fényképeket.

Megjegyzés: Győződjön meg róla, hogy a TV-készülék és az okostelefon ugyanazon helyi hálózathoz csatlakozik. További információk: A TV-készülék csatlakoztatása > Csatlakozás számítógépes hálózathoz és az internethez (Oldal [70](#page-69-1)).

A 'Philips MyRemote' alkalmazás letöltéséhez tegye a következőket:

1. Látogasson el az Apple App Store vagy a Google Play áruházba és töltse le a 'Philips MyRemote' alkalmazást az okostelefonjára. 2. Kövesse az áruházban kapott utasításokat.

# <span id="page-13-0"></span>TV-nézés

# A TV-készülék be-, illetve kikapcsolása

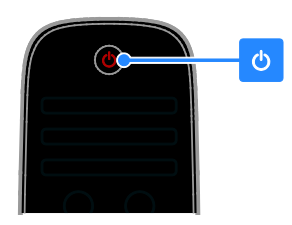

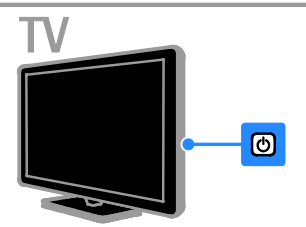

#### Kapcsolja be a tv-t

- Csatlakoztassa a televíziókészüléket az elektromos hálózathoz és kapcsolja be.
- Ha a TV-készülék nincs bekapcsolva, a készenlétjelző LED kikapcsolva marad. Nyomja meg a  $\Phi$  gombot a TV-készüléken.
- Ha a készenlétjelző LED kigyullad, nyomja meg a  $\Phi$  gombot a távirányítón.

Megjegyzés: A televíziókészülék kis késleltetéssel reagál.

Tipp: Ha nem találja a távirányítót, és a készenléti üzemmódban lévő televíziókészüléket be kívánja kapcsolni, nyomja meg a televíziókészülék bármelyik gombját.

#### A TV-készülék készenléti üzemmódba kapcsolása

Nyomja meg a távvezérlő @ gombját. A TV-készülék készenlétjelző LED-je pirosra vált.

#### Kapcsolja ki a TV-készüléket.

Nyomia meg a  $\bullet$  gombot a TV-készüléken. A készenlétjelző LED kialszik.

Megjegyzés: Igaz ugyan, hogy készenléti és kikapcsolt állapotban a televíziókészülék nagyon keveset fogyaszt, de azért fogyaszt valamennyi energiát. Ha várhatóan sokáig nem fogja használni a televíziókészüléket, húzza ki a tápkábelét az elektromos hálózatból.

#### Automatikus kikapcsolás

A TV-készülék energiatakarékossági beállításaival, melyek alapértelmezés szerint be vannak kapcsolva, energiát takaríthat meg. Ha négy órán keresztül nem történik felhasználói beavatkozás (pl. a távirányítón vagy a TV-n lévő egyik gomb megnyomása), a TV automatikusan készenléti üzemmódba kapcsol.

#### Az automatikus kikapcsolás letiltása

1. Tévénézés közben nyomja meg a távirányító Zöld gombját.

2. Válassza ki a [Autom. kikapcsolás] elemet, majd nyomja meg a OK gombot.

3. Válasszon a Navigációs gombok segítségével, majd nyomja meg az OK gombot.

# A TV hangerejének beállítása

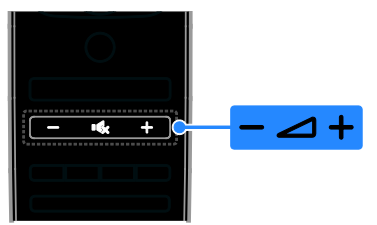

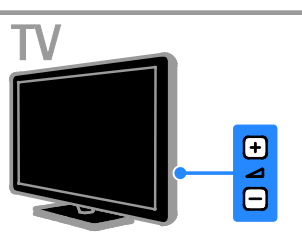

#### A TV hangerejének növelése vagy csökkentése

- Nyomja meg a távvezérlő +/- gombját.
- Nyomja meg a  $\Box$  +/- gombot a TV-készüléken.

#### A TV hangjának némítása vagy visszakapcsolása

- A hang elnémításához nyomja meg a távirányító **»** gombját.
- A hang visszakapcsolásához nyomja meg ismét a  $\mathbf{\mathsf{I}}$  gombot.

#### A fejhallgató hangerejének beállítása

- 1. Nyomia meg a  $\bigwedge$  gombot.
- 2. Válassza ki a **[Beállítás] > [TV-beáll. menü]**
- > [Hang] > [Fejhall. hangerő] lehetőséget,

majd nyomja meg a OK gombot.

3. Válasszon ki egy szintet.

# A TV-csatornák közötti váltás

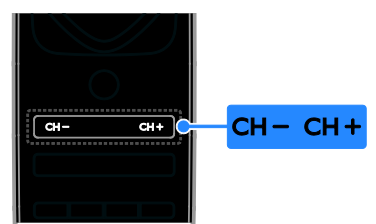

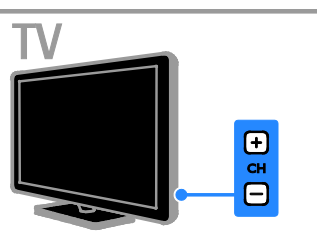

- Nyomja meg a távirányító vagy a televíziókészülék CH +/- gombját.
- Nyomja meg a távirányító Számgombok gombját a csatornaszám megadásához.

# A kedvenc csatornák kezelése

Megjelenítheti az összes csatornát, vagy a kedvenc csatornáinak listáját.

#### A kedvenc csatornák listájának létrehozása

1. Nyomja meg a  $\equiv$  LIST gombot.

Megjelenik a csatornalista.

2. Jelölje ki a kedvencek közé felvenni kívánt csatornát, és nyomia meg a **III OPTIONS** gombot.

#### 3. Válassza az [Kedvencek

hozzáadása/eltávolítása] lehetőséget, majd nyomja meg az OK gombot.

A kiválasztott csatorna egy csillaggal van megjelölve.

Ha el kíván távolítani egy csatornát a kedvencek listájáról, jelölje ki a [Kedvencek hozzáadása/eltávolítása] elemet, és nyomja meg az OK gombot.

#### A kedvenc csatornák listájának megjelenítése

1. Nyomja meg a  $\equiv$  LIST, majd a **HI OPTIONS** gombot.

2. A [Lista] > [Kedvencek] lehetőség kiválasztásával jelenítheti meg a kedvencek listában lévő csatornákat.

3. A jóváhagyáshoz nyomja meg az OK gombot.

## Csatornalisták kezelése

A csatornák beprogramozása után:

- Szűrheti a csatornákat.
- Válthat az antennás vagy kábeles csatornák között.
- Átnevezheti a csatornákat.
- Átrendezheti a csatornákat.
- Zárolhat egy csatornát.
- Hallgathat digitális rádiót.

#### Csatornák szűrése

1. TV-nézés közben nyomja meg a  $\equiv$  LIST gombot.

 $\overline{2}$ . Nyomia meg az  $\overline{H}$  **OPTIONS** gombot, majd válassza az [Szűrő] lehetőséget.

3. Válasszon a lehetőségek közül, majd nyomja meg az OK gombot.

- [Digitális + analóg]: A csatornalista összes csatornájának megjelenítése.
- [Digitális TV csatornák]: Csak a digitális csatornák megjelenítése.
- [Analóg csatornák]: Csak az analóg csatornák megjelenítése.
- [Szabad/kódolt]: A csatornalista összes csatornájának megjelenítése.
- [Csatornák titkosítása]: Csak a kódolt csatornák megjelenítése.
- [Ingyenes csatornák]: Csak a kódolatlan csatornák megjelenítése.

Megjegyzés: A szűrési feltételek a műsorszórótól függően eltérhetnek.

#### Váltás az antennás vagy kábeles csatornák között

Tévénézés közben válthat az antennás vagy kábeles csatornák között.

1. Televíziózás közben nyomja meg az **A** gombot.

2. Válassza a **[Beállítás]** > [Csatornabeállítások] > [Csatorna telepítése] > [Antennacsatlakozás] lehetőséget.

3. Válassza az [Antenna (DVB-T)] lehetőséget az antennás csatornákhoz, vagy a [Kábel (DVB-C)] lehetőséget a kábeles csatornákhoz, majd nyomja meg a OK gombot.

#### Csatornák átnevezése

Ha kiválaszt egy csatornát, megjelenik a csatorna neve. A csatorna neve megváltoztatható.

1. Televíziózás közben nyomja meg az  $\equiv$  LIST gombot.

Megjelenik a csatornalista.

2. Válassza ki az átnevezni kívánt csatornát, majd válassza az **III OPTIONS** lehetőséget.

3. Válassza az **[Átnevez.]** lehetőséget, majd nyomja meg az OK gombot.

- Megjelenik a képernyő-billentyűzet.
- 4. A Navigációs gombok segítségével válassza ki az egyes karaktereket, majd nyomja meg az OK gombot.

5. Amikor végzett, válassza az [Kész] lehetőséget, majd a megerősítéshez nyomja meg az OK gombot.

#### Csatornák átrendezése

A csatornák beállítása után átrendezheti a csatornalista elemeit.

1. Televíziózás közben nyomja meg az  $\equiv$  LIST gombot.

Megjelenik a csatornalista.

2. Nyomja meg a **III OPTIONS** gombot.

3. Válassza ki a **[Átrendezés]** elemet, majd nyomja meg az OK gombot.

4. Válassza ki azt a csatornát, amelyet a listán máshová kíván helyezni, majd nyomja meg a OK gombot.

5. A Navigációs gombok segítségével helyezze át a kijelölt csatornát a kívánt helyre, majd nyomja meg az OK gombot.

6. Amikor végzett, nyomja meg az **HI OPTIONS** gombot.

7. Válassza ki a [Kilépés az átrendezésből] elemet, majd nyomja meg az OK gombot.

#### Csatorna zárolása

A zárolással megakadályozható a jogosulatlan hozzáférés a csatornákhoz.

1. Televíziózás közben nyomja meg az  $\equiv$  LIST gombot.

Megjelenik a csatornalista.

2. Válassza ki azt a csatornát, amelyet zárolni kíván, majd nyomja meg a **III OPTIONS** gombot.

3. Válassza az [Csatornazár] lehetőséget, majd nyomja meg az OK gombot. 4. Adja meg a PIN-kódot, amikor erre felszólítást kap.

A csatorna egy lakat ikonnal megjelölve jelenik meg a csatornalistában.

Tipp: Egy zárolt csatorna nézéséhez adja meg a PIN-kódot, amikor erre felszólítást kap.

#### Digitális rádió hallgatása

Ha vannak digitális rádiócsatornák, hallgathatja őket. Ezek a tévécsatornák beállításakor automatikusan beállításra kerülnek.

1. Televíziózás közben nyomja meg az  $\equiv$  LIST gombot.

Megjelenik a csatornalista.

2. Nyomja meg a **III OPTIONS** gombot.

3. Válassza ki a következő opciót: [Szűrő] >

[Rádió], majd nyomja meg az OK gombot.

4. Válasszon egy rádiócsatornát, majd nyomja meg az OK gombot.

# Csatlakoztatott készülékek

A készülék nézése előtt csatlakoztatnia kell a készüléket a televíziókészülékhez. Lásd: A

#### TV-készülék csatlakoztatása > Készülékek csatlakoztatása (Oldal [56](#page-55-1)).

#### Válasszon ki egy készüléket a SOURCE gombbal

1. Nyomja meg a  $\bigoplus$  SOURCE gombot.

2. Válasszon ki egy készüléket, majd nyomja meg a OK gombot.

#### Készülék választása a főmenüből

1. Nyomja meg a  $\bigstar$  gombot.

2. Válassza ki a **[Forrás]** elemet, majd nyomja meg a OK gombot.

3. Válassza ki a készüléket, majd nyomja meg a OK gombot.

Csatlakoztatott készülékek hozzáadásáról és kezeléséről lásd a következő fejezetet:

#### TV-készülék csatlakoztatása > Csatlakoztatott készülék nézése > Készülékbeállítások módosítása (Olda[l 66](#page-65-1)).

# Gyári kép- és hangbeállítások használata

A televíziókészülék gyári kép- és hangbeállításokat tartalmaz. Használhatja, illetve igényei szerint módosíthatja ezeket a beállításokat.

#### A kívánt képbeállítás kiválasztása

1. TV-nézés közben nyomja meg a **III OPTIONS** gombot.

2. Válassza a **[Kép és hang]** >

[Képbeállítások] lehetőséget, majd nyomja meg az OK gombot.

3. Válasszon a lehetőségek közül, majd nyomja meg az OK gombot:

- [Egyéni]: A testre szabott képbeállítások alkalmazása.
- [Élénk]: Gazdag és dinamikus beállítás, nappali használatra ideális.
- [Természetes]: Természetes hatású képbeállítások.
- [Normál]: A legtöbb környezet, illetve videotípus esetében alkalmas alapértelmezett beállítások.
- [Film]: Filmek megjelenítéséhez ideális beállítások.
- [Fénykép]: Képnézegetéshez ideális beállítások.
- [Energiatakarékos]: Energiatakarékos beállítások (leghatékonyabb energiafelhasználás).

#### A kívánt hangbeállítás kiválasztása

1. TV-nézés közben nyomja meg a **HI OPTIONS** gombot.

2. Válassza a **[Kép és hang]** > [Hangbeállítások] lehetőséget, majd nyomja meg az OK gombot.

3. Válasszon a lehetőségek közül, majd nyomja meg az OK gombot:

- **[Egyéni]**: A testreszabott hangbeállítások alkalmazása.
- [Eredeti]: A legtöbb környezethez és hangtípushoz alkalmas beállítások.
- [Film]: Filmek megjelenítéséhez ideális beállítások.
- [Zene]: Zenehallgatáshoz ideális beállítások.
- [láték]: látékhoz ideális beállítások.
- [Hírek]: Beszédhez, például hírműsorokhoz alkalmas beállítások.

# A képformátum módosítása

A képformátumot a képforrásnak megfelelően módosíthatja.

1. Nyomja meg a **FB FORMAT** gombot. 2. Válasszon ki egy képformátumot, majd nyomja meg a OK gombot.

Az elérhető képformátumok köre a videoforrástól függ:

- [Automatikus kitöltés]: A kép beállítása a képernyő teljes kitöltésére (a feliratozás látható marad). A legkisebb képtorzulás eléréséhez ajánlott (HD vagy számítógép esetében nem használható).
- [Automatikus nagyítás]: A kép nagyítása úgy, hogy teljesen kitöltse a képernyőt. A legkisebb képtorzulás eléréséhez ajánlott (HD vagy számítógép esetében nem használható).
- [SuperZoom nagyítás]: Az oldalsó fekete sávok eltávolítása a 4:3 képarányú adások esetén. HD vagy számítógép használata esetén nem ajánlott.
- [Film szélesítése 16:9]: A 4:3 képarányú kép átméretezése 16:9 képarányúra. HD vagy számítógép használata esetén nem ajánlott.
- [Szélesvásznú]: Szélesvásznú formátum megjelenítése megnyújtás nélkül. HD vagy számítógép használata esetén nem ajánlott.
- [Nem besorolt]: A legnagyobb felbontás biztosítása a számítógép képének megjelenítéséhez. Csak akkor érhető el, ha a Kép menüben be van jelölve van a számítógépes üzemmód.
- [4:3]: A hagyományos 4:3 képarány megjelenítése.

# <span id="page-18-0"></span>A műsorfüzet megtekintése

# Végrehajtható műveletek

A műsorszóró által biztosított műsorfüzetek segítségével megtekintheti a digitális TV-csatornák előjegyzéseit és a műsorok tartalmát. Az, hogy van-e műsorfüzet, a műsorszórótól függ.

A műsorfüzet két helyről szerezhető be:

- A műsorszórótól
- Az internetről

Nem jelenítheti meg egy csatorna műsorfüzetét, ha:

- a csatorna korhatára egyenlő vagy nagyobb, mint a TV-készüléken beállított korhatár.
- a csatorna zárolva van.

# A műsorszórótól

#### A műsorszórótól származó műsorfüzet kiválasztása

A műsorfüzet használata előtt ellenőrizze a következő beállításokat:

- 1. Nyomja meg a  $\bigstar$  gombot.
- 2. Válassza a [Beállítás] > [TV-beáll. menü]
- > [Általános beállítások] > [TV-műsor] lehetőséget.

3. Válassza ki a [Műsorszóró] lehetőséget, majd nyomja meg az gombotOK.

#### A műsorszórótól származó műsorfüzet megnyitása

1. Nyomja meg a  $\bigtriangleup$  gombot.

2. Válassza ki a **[TV-műsor]** elemet, majd nyomja meg a OK gombot.

3. A műsorfüzet első megnyitásakor kövesse a képernyőn megjelenő utasításokat a műsorfüzet frissítéséhez.

#### A műsorszórói műsorfüzet testreszabása

A megjelenített információk testreszabhatók:

- Beállíthat a műsorok kezdetére figyelmeztető jelzést.
- Megjelenítheti csak a kívánt csatornákat.
- Megváltoztathatja a megjelenített napot.
- Műsorok felvételének előjegyzésére. A következő fejezetet olvassa el: A TV-készülék fejlett funkciói > TV-műsorok felvétele > Felvételek előjegyzése (Oldal [31](#page-30-0)).

Megjegyzés: A lehetőségek a műsorszórótól elérhető műsorinformációktól függően eltérhetnek.

1. A műsorfüzetben nyomja meg az **HI OPTIONS** gombot.

2. Válasszon a lehetőségek közül, majd nyomja meg az OK gombot:

- [EPG-adatok lekérése]: A műsorfüzet frissítése.
- [Nap módosítása]: A műsorfüzetben megjelenítendő nap kiválasztása.
- [Keresés műfaj szerint]: Műsorok keresése műfaj alapján.
- [Minden emlékeztető]: Lista megjelenítése az összes műsoremlékeztetőről.

# Az internetről

Ügyeljen arra, hogy a televíziókészülék nagysebességű széles sávú kapcsolattal csatlakozzon az internetre. Lásd: A

TV-készülék csatlakoztatása > Csatlakozás számítógépes hálózathoz és az internethez (Olda[l 70](#page-69-1)).

#### Az internetes műsorfüzet kiválasztása

A műsorfüzet használata előtt ellenőrizze a következő beállításokat:

- 1. Nyomia meg a  $\bigoplus$  gombot.
- 2. Válassza a **[Beállítás] > [TV-beáll. menü]**

#### > [Általános beállítások] > [TV-műsor] lehetőséget.

3. Válassza ki a [Az internetről] elemet, majd nyomja meg az OK gombot.

#### Az internetes műsorfüzet megnyitása

1. Nyomia meg a  $\bigoplus$  gombot. 2. Válassza ki a **[TV-műsor]** elemet, majd nyomja meg a OK gombot.

Megjegyzés: A műsorfüzet első megnyitásakor kövesse a képernyőn megjelenő utasításokat a műsorfüzet frissítéséhez.

#### Az internetes műsorfüzet testreszabása

A műsorfüzet a következőkre használható:

- Műsorok felvételének előjegyzésére. A következő fejezetet olvassa el: A TV-készülék fejlett funkciói > TV-műsorok felvétele > Felvételek előjegyzése (Oldal [31](#page-30-1)).
- Csatornák azonosítása.
- A megjelenített nap kiválasztása.
- A műsorfüzet frissítése és nagyítása.
- Biztonsági adatok megtekintése.

Megjegyzés: A lehetőségek a műsorszórótól elérhető műsorinformációktól függően eltérhetnek.

1. A műsorfüzetben nyomja meg az **HI OPTIONS** gombot.

2. Válasszon a lehetőségek közül, majd nyomja meg az OK gombot:

- [Felvétel]: Előjegyzett felvétel beállítása.
- [Csatornák azonosítása]: Csatornaadatok kézi módosítása.
- [Válasszon napot]: A megjelenítendő nap kiválasztása.
- [Manuális felvétel]: Kézi felvétel beállítása.
- [Oldal frissítése]: A megjelenített lap frissítése.
- [Nagyítás]: A megjelenített lap nagyítási szintjének módosítása.
- [Biztonsági információk]: A műsor biztonsági adatainak megjelenítése.

# <span id="page-20-0"></span>3D-tartalom nézése

## Amire szüksége lesz:

Az Ön televíziója 3D TV. 3D tartalom nézése előtt olvassa el a Fontos > Biztonság > 3D egészségügyi figyelmeztetés (Oldal [4](#page-3-0)) menüpont információit.

3D tartalmak nézéséhez ezen a TV-n használja a PTA508 vagy PTA518 típusú Philips Active 3D szemüveget (külön megvásárolható).

#### Megjegyzés:

- Előfordulhat, hogy más márkájú 3D szemüveg használata csökkenti vagy tönkreteszi a 3D hatást.
- Egyes 3D formátumok nem támogatottak.
- Ha a 3D tartalmakat fluoreszcens vagy LED fényben tekinti meg, villódzást észlelhet. Villódzás esetén kapcsolja le a lámpákat.

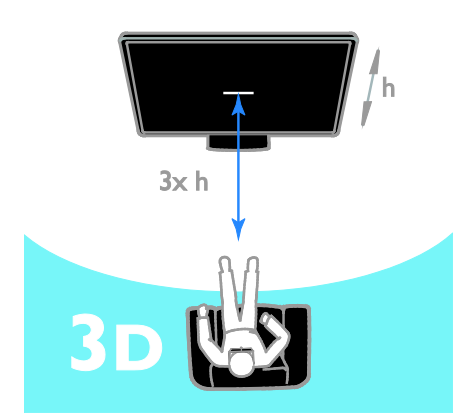

Ahhoz, hogy a háromdimenziós műsorok nézése során a tökéletesen élvezhesse a háromdimenziós hatást:

• Legalább a tévéképernyő magasságának (h) háromszorosát kitevő távolságra foglaljon helyet a készülék előtt. Ne üljön 6 m-nél távolabbra.

# 3D-s megjelenítés indítása

#### A 3D automatikus bekapcsolása

A televíziókészülék észleli, hogy háromdimenziós a jel, és felkéri, hogy a műsor nézéséhez vegye fel a háromdimenziós szemüveget. A TV reakciójának beállítása 3D jel érzékelése esetén:

- 1. Nyomja meg a  $\bigtriangleup$  gombot.
- 2. Válassza a [Beállítás] > [TV-beáll. menü]
- > [3D] > [Váltás 3D-re] lehetőséget.

3. Válasszon egy beállítást, majd nyomja meg az OK gombot.

- [Auto]: A TV automatikusan 3D módba kapcsol.
- [Csak értesítés]: A TV először megjelenít egy értesítést.
- [Soha]: Nincs értesítés.

#### Háromdimenziós tartalmat kínáló forrás kiválasztása

Háromdimenziós lemez esetén:

1. Játssza le a lemezt egy olyan 3D Blu-ray lemezlejátszón, amely a televíziókészülék HDMI aljzatához csatlakozik.

2. Nyomja meg a  $\bigoplus$  SOURCE gombot, majd válassza ki a 3D Blu-ray lemezlejátszót.

Háromdimenziós tévéműsor esetén:

1. Válassza ki a [TV-nézés] lehetőséget, majd kapcsoljon egy olyan TV csatornára, amelyik 3D tartalmat sugároz.

#### Megjegyzés:

- A 2D módba történő visszakapcsoláshoz nyomja meg a **HI OPTIONS** gombot. Válassza a **[Kép** és hang] > [3D beállítások] > [2D] lehetőséget.
- Ha másik csatornára vagy másik csatlakoztatott eszközre vált, a TV 2D módba kapcsol.

#### A bemeneti 3D formátum kiválasztása

A televíziókészülék észleli, hogy háromdimenziós a jel, és felkéri, hogy a műsor nézéséhez vegye fel a háromdimenziós szemüveget. Ha a televíziókészülék a 3D jelcímke hiánya miatt nem tudja észlelni a háromdimenziós jelet, akkor egymást átfedő képeket jelenít meg.

Az egymást átfedő képeket úgy tudja háromdimenzióssá alakítani, hogy módosítja a háromdimenziós formátumot.

- 1. Nyomja meg a **III OPTIONS** gombot.
- 2. Válassza a [Kép és hang] > [3D beállítások] lehetőséget.

3. Válasszon egy beállítást, majd nyomja meg az OK gombot.

- [3D Egymás melletti]: akkor válassza, ha a televíziókészülék egymást függőlegesen átfedő képeket jelenít meg.
- [3D Felső / alsó]: akkor válassza, ha a televíziókészülék egymást vízszintesen átfedő képeket jelenít meg.
- [3D Felső / alsó (fordított)] vagy [3D - Egymás melletti (fordított)]: akkor válassza, ha a televíziókészülék torzított képeket jelenít meg, például ha a háttér közelebbinek tűnik.

# 2D - 3D konvertálás

Minden kétdimenziós műsor átalakítható úgy, hogy hármom dimenzióban legyen nézhető.

1. Nyomia meg a **III OPTIONS** gombot.

2. Válassza a következőket: [Kép és hang] > [3D beállítások] > [2D - 3D átalakítás].

#### A 3D mélység beállítása:

1. Nyomja meg a **III OPTIONS** gombot.

2. Válassza a [Kép és hang] > [3D hatás] lehetőséget.

3. Válasszon a lehetőségek közül, majd nyomja meg az OK gombot.

#### A 2D - 3D konvertálás kikapcsolása:

1. Nyomia meg a **III OPTIONS** gombot. 2. Válassza a [Kép és hang] > [3D beállítások] > [2D] lehetőséget, majd nyomja meg az OK gombot.

Megjegyzés: Ha más tevékenységre kapcsol, a konverzió leáll.

# <span id="page-21-0"></span>Multimédia fájlok lejátszása

# Végrehajtható műveletek

A televíziókészülékkel a következő eszközökről származó videó, zene és fénykép nézhető:

- Az otthoni hálózathoz csatlakoztatott számítógép.
- A televíziókészülékhez csatlakoztatott USB-eszköz.

# Fájlok lejátszása a számítógépről

#### Amire szüksége lesz:

- Vezetékes vagy vezeték nélküli otthoni hálózat, Universal Plug and Play (uPnP) útválasztóval csatlakoztatva.
- Opcionális: A televíziókészüléket az otthoni hálózattal összekötő LAN kábel.
- A számítógépen futó médiakiszolgáló.
- A számítógépes tűzfal olyan beállítása, amely engedi futni a médiakiszolgálót.

#### A hálózat beállítása

1. A televíziókészüléket és a számítógépet ugyanahhoz az otthoni hálózathoz kell csatlakoztatni. Lásd: A TV-készülék csatlakoztatása > Csatlakozás számítógépes hálózathoz és az internethez (Oldal [70](#page-69-1)).

2. Kapcsolja be a számítógépet és az útválasztót.

#### Megjegyzés:

Ha külső elektromos rendellenesség (pl. elektrosztatikus kisülés) következtében a készülék nem tér vissza DLNA módba, felhasználói beavatkozásra van szükség.

#### Médiamegosztás beállítása

1. A médiafájlok megosztásához telepítsen a számítógépre egy médiakiszolgálót. Példák médiakiszolgálókra:

- PC esetén: Windows Media Player 11 (vagy újabb) vagy TVersity
- Macintosh esetén: Twonky

2. A médiakiszolgáló segítségével kapcsolja be a számítógépen a médiamegosztást. A médiakiszolgáló beállítását a médiakiszolgáló holnapja ismerteti részletesen.

# Magyar

#### Fájlok lejátszása

1. Nyomja meg a  $\bigoplus$  SOURCE gombot. 2. Válassza ki a [Hálózat böngészése] elemet, majd nyomja meg a OK gombot. 3. Válasszon ki egy fájlt a tartalomböngészőben, majd a lejátszás megkezdéséhez nyomja meg a OK gombot.

4. Nyomja meg a Lejátszás gombok gombot a lejátszás vezérléséhez.

5. Opcionális: Egy másik médiakiszolgáló kiválasztásához válassza ki a [Médiaszerver] lehetőséget.

#### Tippek:

- Az oszlop tetejére kattintással a fájlokat típus szerint sorba rendezheti.
- A [Rendezés] gombbal rendezheti a fájlokat album, név, előadó vagy más mező szerint.
- Az offline médiakiszolgálók listájának törléséhez nyomja meg az **III OPTIONS** gombot, majd válassza ki a [Offline kiszolgálók törlése] lehetőséget és nyomja meg az OK gombot.

# Fájlok lejátszása USB-eszközről

A TV-készüléken megjelenítheti, illetve lejátszhatja az USB-tárolóeszközön található fényképeket, videókat vagy zenefájlokat.

#### Figyelem!

- A TP Vision nem vállal felelősséget az USB-tárolóeszköz támogatottságával, valamint az azon tárolt adatok sérülésével, elveszítésével kapcsolatban.
- Ne terhelje túl az USB-csatlakozót. Ha 500 mA-nél nagyobb áramfelvételű USB-eszközt csatlakoztat, mindenképpen használja annak saját külső tápegységét.

#### USB-eszközök csatlakoztatása

1. Csatlakoztassa az USB-eszközt a televíziókészülék USB-csatlakozójához. 2. Nyomja meg a  $\bigoplus$  SOURCE gombot, válassza a **[USB]** lehetőséget, majd nyomja meg az OK gombot.

3. Válasszon ki egy fájlt a

tartalomböngészőben, majd a lejátszás megkezdéséhez nyomja meg a OK gombot. 4. Nyomja meg a Lejátszás gombok gombot a lejátszás vezérléséhez.

5. Opcionális: Egy másik USB-eszköz kiválasztásához válassza ki a **[USB-eszköz]** lehetőséget a televízió képernyőjének alján.

#### Tippek:

- Az oszlop tetejére kattintással a fájlokat típus szerint sorba rendezheti.
- A *[Rendezés]* gombbal rendezheti a fájlokat név, dátum vagy más mező szerint.

# Lejátszási lehetőségek

#### Nézze meg a videót

1. Válassza ki a **II** pontot a felső sorban.

2. Válassza ki a kívánt videót, majd nyomja meg az OK gombot.

3. Opcionális: Egy mappa összes videójának lejátszásához válasszon ki egy videót, majd válassza a *[Összes lejátsz.]* lehetőséget.

- A következő vagy előző videóra ugráshoz nyomja meg a CH+ vagy CH - gombot.
- A videó szüneteltetéséhez nyomja meg a OK gombot. A lejátszás folytatásához nyomja meg ismét a OK gombot.
- 10 másodpercnyi előre, illetve hátrafelé történő ugráshoz nyomia meg a illetve  $a \blacktriangleleft g$ ombot.
- Előre, illetve hátrafelé történő kereséshez nyomja meg a  $\blacktriangleright$ , illetve a gombot. A különböző sebességek közötti váltáshoz nyomja meg többször a gombot.
- A lejátszás leállításához nyomja meg a gombot.

#### Videobeállítások

Videó lejátszása közben nyomja meg az **HI OPTIONS**, majd az OK gombot egy funkció kiválasztásához:

- [Feliratok]: Az elérhető felirat beállítások kiválasztása.
- [Felirat nyelve]: A felirat nyelvének kiválasztása, ha több is elérhető.
- [Karakterkészlet]: A megfelelő karakterkészlet kiválasztása a feliratokhoz.
- [Beszédnyelv]: Hangcsatorna nyelvi beállítása.
- [Ismétlés]: Válassza ki a [Ismétlés] lehetőséget a videofájl ismételt lejátszásához vagy a [Lejátsz. egyszer] lehetőséget a videofájl egyszeri lejátszásához.
- [Médiaszerver]: Miközben tartalmat játszik le egy médiakiszolgálóról, kiválaszthat egy másik médiakiszolgálót.
- [Véletlen sorrend be] / [Véletlen sorrend ki]: A videofájlok véletlen sorrendű lejátszásának be-, illetve kikapcsolása.
- [DivX® VOD]: A TV-készülék DivX regisztrációs és regisztrációtörlési kódjának megjelenítése.

#### Megjegyzés:

Egy videó adatainak megtekintéséhez (például, lejátszási pozíció, időtartam, cím vagy dátum), válassza ki a videót, majd nyomja meg az  $\Box$  INFO gombot. Az információk elrejtéséhez nyomja meg újra az  $\Box$  **INFO** gombot.

#### Zene hallgatása

1. Válassza ki a  $\blacksquare$  pontot a felső sorban.

2. Válasszon ki egy zeneszámot, majd nyomja meg az OK gombot.

3. Opcionális: Egy mappa összes zeneszámának lejátszásához válasszon ki egy zeneszámot, majd válassza a **[Összes lejátsz.]** lehetőséget.

- A következő vagy előző zeneszámra ugráshoz nyomja meg a CH+ vagy a CH - gombot.
- A zeneszám szüneteltetéséhez nyomja meg a OK gombot. A lejátszás folytatásához nyomja meg ismét a OK gombot.
- 10 másodpercnyi előre, illetve hátrafelé történő ugráshoz nyomja meg a  $\blacktriangleright$ , illetve a **s** gombot.
- Előre, illetve hátrafelé történő kereséshez nyomja meg a  $\blacktriangleright$ , illetve a gombot. A különböző sebességek közötti váltáshoz nyomja meg többször a gombot.
- A zene leállításához nyomja meg a gombot.

### Zenei beállítások

Zene lejátszása közben nyomja meg az **III OPTIONS**, majd az **OK** gombot egy funkció kiválasztásához:

- [Ismétlés]: Adott szám vagy album ismételt lejátszásához válassza a **[Ismétlés]** lehetőséget, illetve egy adott szám egyszeri lejátszásához válassza a [Lejátsz. egyszer] lehetőséget.
- [Médiaszerver]: Miközben tartalmat játszik le egy médiakiszolgálóról, kiválaszthat egy másik médiakiszolgálót.
- [Véletlen sorrend be] / [Véletlen sorrend ki]: A zeneszámok véletlen sorrendű lejátszásának be-, illetve kikapcsolása

#### Megjegyzés:

Egy dal adatainak megtekintéséhez (például cím, előadó vagy időtartam), válassza ki a dalt, majd nyomja meg a  $\Box$  **INFO** gombot. Az információk elrejtéséhez nyomja meg újra az  $\Box$  **INFO** gombot.

#### Fényképek megtekintése

1. Válassza ki a **o** pontot a felső sorban. 2. Válasszon egy indexképet, majd nyomja meg az OK gombot.

#### Diavetítés indítása

Ha több fénykép van egy mappában, válasszon ki egy fényképet, majd válassza a [Diavetítés] opciót.

- A következő vagy előző fényképre ugráshoz nyomja meg a CH+ vagy a CH - gombot.
- A diavetítés leállításához vagy a fénykép bezárásához nyomja meg a  $\equiv$  LIST vagy a **gombot**.

# Magyar

#### Diavetítési beállítások

Diavetítés lejátszása közben nyomja meg az **III OPTIONS**, majd az OK gombot egy funkció kiválasztásához:

- [Véletlen sorrend ki] / [Véletlen sorrend be]: A diavetítésben szereplő képek véletlen sorrendű megjelenítésének engedélyezése vagy letiltása
- [Ismétlés]: Válassza ki a [Ismétlés] opciót a diavetítés ismételt megnézéséhez, vagy a [Lejátsz. egyszer] opciót az egyszeri megnézéséhez.
- [Diavetítési idő]: A diavetítésben szereplő fényképek megjelenítési idejének kiválasztása.
- [Diavetítési átmenet]: A képek közötti átmenet kiválasztása.
- [Médiaszerver]: Miközben tartalmat játszik le egy médiakiszolgálóról, kiválaszthat egy másik médiakiszolgálót.

## DivX® VOD (Video On Demand) lejátszása

A TV-készülék DivX Certified(R) tanúsítvánnyal rendelkezik és képes a nagy felbontású DivX Video-On-Demand videók lejátszására.

A DivX VOD videók lejátszásához videoáruházból vagy számítógépről először aktiválni kell a TV-készülék DivX VOD szolgáltatását. A TV-készülék DivX VOD szolgáltatásának aktiválása ingyenes.

#### A televíziókészülék regisztrálása

Ha a TV-készülék nincs aktiválva, amikor elindul egy kölcsönzött DivX videó lejátszása, a TV-készülék megjeleníti a TV-készülék aktiválásához szükséges DivX regisztrációs kódot.

Az alábbi lépéseket követve regisztrálja a készüléket.

1. Amikor a televíziókészülék megjeleníti a 8 vagy 10 jegyű regisztrációs kódot, jegyezze fel a kódot, és látogasson el a [http://vod.divx.com](http://vod.divx.com/).

2. Töltse le és telepítse számítógépére a DivX Player lejátszóprogramot. 3. Indítsa el a DivX-lejátszó programot, és hozzon létre egy DivX-fiókot (VOD > Create a DivX Account (DivX-fiók létrehozása) .

4. A DivX-lejátszóban regisztrálja a televíziókészüléket annak kódjával (VOD > Register a DivX Certified Device (DivX Certified tanúsítvánnyal rendelkező készülék regisztrálása).

5. Amikor erre felszólítást kap, töltse le a regisztrációs videót, és mentse egy USB-tárolóeszközre vagy a csatlakoztatott médiakiszolgálóra.

6. A televíziókészüléken játssza le a regisztrációs videót. Ezzel befejeződik a regisztrálás, és a DivX aktiválódik a televíziókészüléken.

Részletes támogatás a DivX honlapjáról kapható.

#### A televíziókészülék regisztrációjának visszavonása:

1. Nyomja meg a  $\bigoplus$  SOURCE gombot. 2. Válassza ki a [USB tallózása] elemet, majd nyomja meg a OK gombot.

3. Nyomja meg a **III OPTIONS** gombot, válassza a **[DivX® VOD]** lehetőséget, majd nyomja meg az OK gombot.

4. Kövesse a képernyőn megjelenő utasításokat.

# <span id="page-25-0"></span>Smart TV

# Végrehajtható műveletek

Olyan internetes alkalmazásokkal, amelyek kifejezetten televízióra kialakított webhelyek, többek között a következő funkciók érhetők el:

- Újságok főcímének elolvasása
- Videók megnézése és kölcsönzése
- Időjárás-előrejelzés megtekintése
- A kihagyott tévéműsorok "bepótlása"

A Smart TV szolgáltatásait a Smart TV fórumának webhelye ismerteti részletesen: [www.supportforum.philips.com](http://www.supportforum.philips.com/).

#### Megjegyzés:

- A Smart TV szolgáltatások és alkalmazások országonként eltérőek.
- A "bepótló" televíziós alkalmazások elérhetősége és programja a televíziókészülék országbeállításának függvénye. Az elérhető tévéműsorokról a televízió alkalmazásbeli műsorfüzetéből tájékozódhat.
- A Smart TV egyszerre egy oldalt jelenít meg teljes képernyős nézetben.
- Előfordulhat, hogy egyes webhelyek tartalma hiányosan jelenik meg. Előfordulhat, hogy beépülőket igénylő funkciók nem érhetők el.
- A TP Vision Netherlands B.V. nem vállal felelősséget a tartalomszolgáltatóktól származó tartalomért és annak minőségéért.

## Amire szüksége lesz:

1. Otthoni hálózatában csatlakoztassa a televíziókészüléket az internethez. 2. A televíziókészüléken állítsa be a Smart TV szolgáltatást.

3. Opcionális: A számítógép segítségével regisztrálja magát a Philips vállalatnál, így különleges előnyöket élvezhet, és megkapja a termékfrissítéseket. Bármikor regisztrálhat.

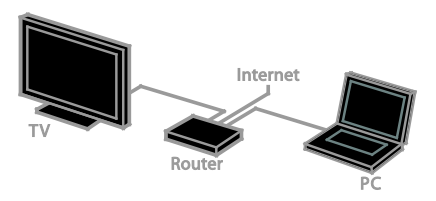

#### A TV-készülék csatlakoztatása az internethez

1. Otthoni hálózatában nagysebességű kapcsolattal csatlakoztasson egy útválasztót az internethez.

2. Kapcsolja be az útválasztót.

3. Állítsa be a hálózatot. Lásd: A TV-készülék csatlakoztatása > Csatlakozás számítógépes hálózathoz és az internethez (Olda[l 70](#page-69-1)).

#### A Smart TV elindítása

1. Nyomja meg a SMART TV gombot. Megjelennek a használati feltételek. 2. A regisztrációhoz kövesse a képernyőn megjelenő utasításokat.

Megjegyzés: Amikor első alkalommal indítja el a Smart TV-t, a rendszer megkérdezi, hogy be kívánja-e kapcsolni a szülői felügyeletet a felnőtteknek szóló alkalmazások zárolására. Ha zárolja a felnőtteknek szóló alkalmazásokat, a Smart TV-hez nem illesztett hirdetések és weblapok továbbra is elérhetőek maradnak.

# A Smart TV alkalmazásainak elérése

Az alkalmazások a Smart TV kezdőoldaláról érhetők el. Az ezen az oldalon található ikonok a televízióra telepített alkalmazásoknak felelnek meg.

Egy alkalmazás eléréséhez válassza ki az alkalmazást, majd a megerősítéshez nyomja meg az OK gombot.

#### Alkalmazások felvétele

1. Válassza ki az [App galéria] elemet, majd nyomja meg az OK gombot.

2. Jelöljön ki egy alkalmazást, majd nyomja meg az OK gombot, hogy a kijelölt alkalmazás felkerüljön a kezdőképernyőre. 3. A képernyőn megjelenő utasításokat követve adja hozzá az alkalmazást.

# Magyar

## Tippek:

- Más országokban elérhető alkalmazásokat is megkereshet.
- Ha vissza kíván térni a Smart TV kezdőoldalára, nyomja meg a  $\equiv$  LIST gombot.

Megjegyzés: A Smart TV szolgáltatásai automatikusan frissülnek. A legújabb verzió megtekintéséhez a [App galéria] menüben válassza ki az [Minden] lehetőséget, majd állítsa át *[Új]* lehetőségre.

#### Webhelyek elérése

1. Jelöljön ki egy internetes alkalmazást, és nyomja meg az OK gombot.

2. Jelölje ki az internetes cím mezőjét, és nyomja meg az OK gombot.

Egy billentyűzet jelenik meg a képernyőn. 3. Az internetes cím minden betűjéhez válassza ki a megfelelő karaktert, majd nyomja meg az OK gombot.

Tipp: Az internetes cím megadásához a távirányítón lévő **Számgombok** is használhatók.

#### Oldal nagyítása

Egy internetes oldalt a következőképp nagyíthat, kicsinyíthet:

1. Nyomia meg az **III OPTIONS** gombot, majd válassza az [Nagyítás] lehetőséget. 2. A nagyítás mértékének megadásához használja a csúszkát.

3. A Navigációs gombok segítségével ugorhat egyik kijelölt elemről a másikra, illetve görgetheti az internetes oldalt.

#### Oldalak görgetése

A Navigációs gombok A, illetve a  $\blacktriangledown$ gombbal görgetheti felfelé, illetve lefelé a weblapokat.

#### Oldal frissítése

Ha egy oldal nem töltődik be rendesen, nyomja meg az **III OPTIONS** gombot, és válassza az [Oldal frissítése] lehetőséget.

#### A biztonsági adatok megtekintése

Egy oldal biztonsági adatainak megtekintéséhez nyomja meg az **III OPTIONS** gombot, és válassza a [Biztonsági információk] lehetőséget.

# A Smart TV kínálta választási lehetőségek

## A Smart TV memóriájának törlése

A Smart TV teljes memóriáját törölheti, beleértve a kedvenceket, a szülői felügyelet kódját, a jelszavakat, a cookie-kat és az előzményeket is.

Figyelmeztetés: Ez a funkció teljesen kjüríti a Smart TV memóriáját. Ez törli más interaktív alkalmazások, mint például a DTVi (Digital TV interactive) beállításait is.

1. Nyomia meg a  $\bigwedge$  gombot.

2. Válassza a [Beállítás] > [Hálózati beállítások] lehetőséget.

3. Válassza ki a [Internet memória törlése] elemet, majd nyomja meg az OK gombot.

# Internetes videók kölcsönzése

## Amire szüksége lesz:

Ügyeljen arra, hogy a televíziókészülék nagysebességű széles sávú kapcsolattal csatlakozzon az internetre. Lásd: A

TV-készülék csatlakoztatása > Csatlakozás számítógépes hálózathoz és az internethez (Oldal [70](#page-69-1)).

#### Videoáruház honlapjának megnyitása

1. Nyomja meg a SMART TV gombot. 2. Menjen az **[App galéria]** oldalra, hogy ott megkereshesse a videoáruháznak az Ön országában elérhető alkalmazásait.

3. Válasszon ki egy áruházat, majd a megerősítéshez nyomja meg az OK gombot. A videoáruház ikonja felkerül a főoldalra. 4. Egy áruház megnyitásához válassza ki az ikonját, majd nyomja meg az OK gombot.

## Videokölcsönzés

Kövesse a képernyőn megjelenő utasításokat a videó kölcsönzéséhez és megnézéséhez.

1. Nyissa meg a kívánt

videoáruház-alkalmazás honlapját. Elképzelhető, hogy regisztrálnia kell, vagy megadnia bejelentkezési adatait.

- 2. Válasszon videót.
- 3. Fizessen online. 4. Nézze meg a videót.

# <span id="page-27-0"></span>Interaktív TV

## Végrehajtható műveletek

Interaktív televízióval a digitális televíziós műsorszolgáltatók által kínált további információk és szórakoztató oldalak is elérhetők. Igazi interaktív élményben lehet része, ha közvetlenül a digitális tartalomra reagál.

Megjegyzés: Ezzel a szolgáltatással nem lehet fájlokat letölteni a televíziókészülékre.

A szolgáltatók különféle interaktív televíziós rendszereket használnak, többek között az alábbiakat:

- HbbTV (Hybrid Broadcast Broadband TV – hibrid sugárzású széles sávú TV)
- iTV (Interactive TV MHEG)
- MHP (Multimedia Home Platform)
- DTVi (Digital TV interactive interaktív digitális TV)

Az, hogy az Ön országában melyik interaktív rendszer érhető el, a szolgáltató honlapjáról tudható meg.

Példák interaktív tevékenységre:

- Tévéműsorokra vonatkozó információ megtekintése
- Részvétel kvízben, versenyben
- Játék játszása
- Online vásárlás
- Az Ön által kiválasztott és megnézett műsor (video-on-demand – VOD) kifizetése
- **Szavazás**
- **Csevegés**

#### Amire szüksége lesz:

A szolgáltatás használatához szükséges:

- Interaktív szolgáltatást kínáló digitális csatorna
- Universal Plug and Play (uPnP) útválasztóhoz csatlakoztatott vezetékes vagy vezeték nélküli otthoni hálózat.

A hálózati kapcsolatra vonatkozóan lásd: A TV-készülék csatlakoztatása > Csatlakozás számítógépes hálózathoz és az internethez (Olda[l 70](#page-69-1)).

## Az interaktív TV szolgáltatásainak elérése

Az interaktív szolgáltatásokat kínáló csatornák egy olyan üzenettel azonosíthatóak, amely felszólít a Piros gomb vagy az OK gomb megnyomására az interaktív műsor megnyitásához.

1. Kapcsoljon interaktív szolgáltatást kínáló digitális csatornára.

Az alkalmazás betöltése közben villogó szimbólum látható. Amikor betöltődött az alkalmazás, egy ikon jelenik meg.

2. A **Piros gomb**ot vagy az **OK** gombot megnyomva indítsa el az interaktív alkalmazást.

3. Kövesse a képernyőn megjelenő utasításokat és használja navigálásra a távirányítót az interaktív oldalakon.

# <span id="page-28-0"></span>3 A TV-készülék fejlett funkciói

# <span id="page-28-1"></span>TV-nézés felfüggesztése

# Végrehajtható műveletek

Digitális csatorna nézése közben megállíthatja a műsort, hogy felvegye a telefont vagy szünetet tartson. Az adást a rendszer a televíziókészülékhez csatlakoztatott USB-s merevlemezre rögzíti. A műsor lejátszását bármikor folytathatja.

#### Megjegyzés:

• Egy műsort legfeljebb 90 percre lehet megállítani.

#### Amire szüksége lesz:

- Hangolja TV-készülékét digitális csatornák vételére. Lásd: A TV beállításainak megváltoztatása > Csatornák > Automatikus üzembe helyezés (Oldal [44](#page-43-1)).
- Legalább 4 GB kapacitású és legalább 30 MB/sec átviteli sebességű USB 2.0-kompatibilis merevlemezt csatlakoztasson. Az optimális teljesítmény érdekében használjon 32 GB kapacitású merevlemezt.

## USB-s merevlemez telepítése

A tévéadás megállításához USB-s merevlemezt kell csatlakoztatni a televíziókészülékhez, és meg kell formázni.

Ha a televíziókészülék nem ismeri fel az USB-s merevlemezt, azt személyi számítógép segítségével formázza meg NTFS vagy FAT32 fájlrendszerre, majd próbálkozzon újra.

#### Figyelem!

- A TP Vision nem vállal felelősséget az USB-s merevlemez támogatottságával, valamint az azon tárolt adatok sérülésével, elveszítésével kapcsolatban.
- A formázással minden adatot letöröl a csatlakoztatott USB-s merevlemezről.
- Az USB-s merevlemezt kifejezetten ehhez a televíziókészülékhez formázták meg. Mindig hagyja a TV-hez csatlakoztatva. Az USB-s merevlemez tartalma nem érhető el másik TV-készülékről vagy számítógépről.
- Ne terhelje túl az USB-csatlakozót. Ha 500 mA-nél nagyobb áramfelvételű USB-s merevlemezt csatlakoztat, mindenképpen használja annak saját külső tápegységét.

#### Megjegyzés:

- Ügyeljen arra, hogy mind a televíziókészülék, mind az USB-s merevlemez ki legyen kapcsolva.
- Az USB-s merevlemez formázása közben ne csatlakoztasson más USB-eszközt a televíziókészülékhez.

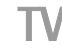

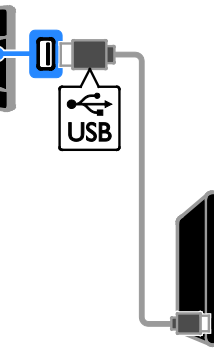

1. Az USB-s merevlemezt közvetlenül a televíziókészülékhez csatlakoztassa, illetve ha később más USB-eszközöket is csatlakoztatni kíván, akkor az USB-s merevlemezt USB-elosztón (hub) keresztül csatlakoztassa. 2. Kapcsolja be a televíziókészüléket, és ha szükséges (mert például külső tápellátásról működik), az USB-s merevlemezt is.

3. Váltson át egy digitális tévécsatornára. 4. A  $\blacksquare$  gombot megnyomva kezdje meg az

USB-s merevlemez formázását.

5. A formázás végrehajtásához kövesse a képernyőn megjelenő utasításokat.

Vigyázat: A merevlemez formázása hosszabb ideig is eltarthat. A folyamat sikeres befejeződéséig ne kapcsolja ki a televíziókészüléket, és ne válassza le az USB-s merevlemezt.

# Élő TV-adás szüneteltetése

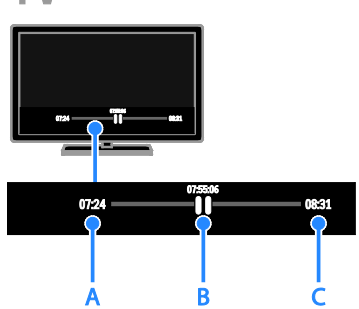

1. Egy digitális csatornán nézett tévéadás megállításához nyomja meg a **II** gombot. 2. A megállított adás nézésének folytatásához nyomja meg a > gombot.

A folyamatjelzőn a következő időkijelzések láthatók:

A. Az adás első megállításának időpontja. B. Ahol a szüneteltetett adás nézése éppen

tart. C. Ahol az élő adás éppen tart.

- A tárolt adás megnézéséhez a < illetve a  $\blacktriangleright$  gomb segítségével haladjon vissza, illetve előre a műsorban.
- A lejátszási sebesség módosításához ismételten nyomja meg a  $\blacktriangleleft$  illetve a  $\blacktriangleright$  gombot.
- Az élő tévéadás nézéséhez nyomja meg a gombot.

Megjegyzés: Felvétel közben nem lehetséges a TV-adás szüneteltetése.

#### Az USB-s merevlemezen tárolt tévéadás letörlődik, ha:

- Leválasztja az USB-s merevlemezt.
- Megkezdi egy tévéműsor felvételét.
- Megnyitja a Smart TV-t.
- A TV-t készenléti állapotba kapcsolja.
- Másik csatornára vált.
- A TV jelforrását átállítja egy csatlakoztatott másik eszközre, például Blu-ray lejátszóra vagy digitális vevőre.

# <span id="page-29-0"></span>TV-műsorok felvétele

# Végrehajtható műveletek

Ha a televízió képes elektronikus műsorfüzeteket fogadni, a tévéműsorokat USB-s merevlemezre rögzítheti. Jelenleg futó tévéműsorok és későbbi tévéműsorok is felvehetők.

#### Megjegyzés:

- A felvétel csak azokban az országokban támogatott, amelyekben elérhetők az elektronikus műsorfüzetek.
- Az észak-európai országokban a televízió-műsor felvételekor a televíziókészülék korlátozottan támogatja a feliratozást.

# Amire szüksége lesz:

- Hangolja TV-készülékét digitális csatornák vételére, mint például a DVB-rendszerű adás. Lásd: A TV beállításainak megváltoztatása > Csatornák > Automatikus üzembe helyezés (Olda[l 44](#page-43-1)).
- Legalább 32 GB kapacitású és legalább 30 MB/sec átviteli sebességű USB 2.0-kompatibilis merevlemezt csatlakoztasson. Az optimális teljesítmény érdekében használjon 250 GB kapacitású merevlemezt. Ugyanaz az USB-s merevlemez használható a TV-műsorok felvételére és szüneteltetésére.

# USB-s merevlemez telepítése

A tévéműsor felvételéhez USB-s merevlemezt kell csatlakoztatni a televíziókészülékhez, és meg kell formázni.

Ha a televíziókészülék nem ismeri fel az USB-s merevlemezt, azt személyi számítógép segítségével formázza meg NTFS vagy FAT32 fájlrendszerre, majd próbálkozzon újra.

#### Figyelem!

- A TP Vision nem vállal felelősséget az USB-s merevlemez támogatottságával, valamint az azon tárolt adatok sérülésével, elveszítésével kapcsolatban.
- A formázással minden adatot letöröl a csatlakoztatott USB-s merevlemezről.
- Az USB-s merevlemezt kifejezetten ehhez a televíziókészülékhez formázták meg. Mindig hagyja a TV-hez csatlakoztatva. Az USB-s merevlemez tartalma nem érhető el másik TV-készülékről vagy számítógépről.
- Ne terhelje túl az USB-csatlakozót. Ha 500 mA-nél nagyobb áramfelvételű USB-s merevlemezt csatlakoztat, mindenképpen használja annak saját külső tápegységét.

#### Megjegyzés:

- Ügyeljen arra, hogy mind a televíziókészülék, mind az USB-s merevlemez ki legyen kapcsolva.
- Az USB-s merevlemez formázása közben ne csatlakoztasson más USB-eszközt a televíziókészülékhez.

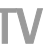

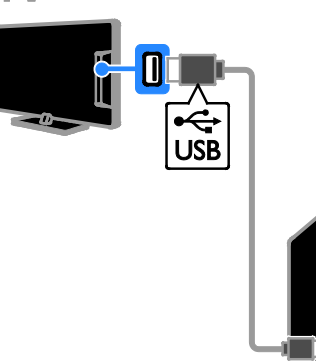

1. Az USB-s merevlemezt közvetlenül a televíziókészülékhez csatlakoztassa, illetve ha később más USB-eszközöket is csatlakoztatni kíván, akkor az USB-s merevlemezt USB-elosztón (hub) keresztül csatlakoztassa. 2. Kapcsolja be a televíziókészüléket, és ha szükséges (mert például külső tápellátásról működik), az USB-s merevlemezt is.

- 3. Váltson át egy digitális tévécsatornára.
- 4. A  $\blacksquare$  gombot megnyomva kezdje meg az USB-s merevlemez formázását.

5. A formázás végrehajtásához kövesse a

képernyőn megjelenő utasításokat.

Vigyázat: A merevlemez formázása hosszabb ideig is eltarthat. A folyamat sikeres befejeződéséig ne kapcsolja ki a televíziókészüléket, és ne válassza le az USB-s merevlemezt.

# A felvétel indítása

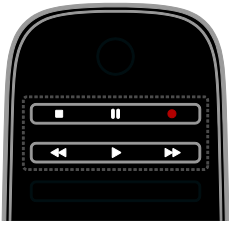

#### Felvétel egy gombnyomásra

A jelenleg nézett műsor egyetlen gombnyomással felvehető.

1. Televíziózás közben nyomja meg az gombot.

A felvétel azonnal megkezdődik. Megjelenik egy előugró ablak, amely jelzi a műsor végének idejét.

2. Opcionális: A Navigációs gombok használatával jelölje meg a felvétel végének idejét.

3. Válassza ki a **[Jóváhagy]** elemet, majd nyomja meg az OK gombot.

4. A felvétel leállításához nyomja meg a gombot.

#### Megjegyzés:

- Felvétel közben nem lehet tévécsatornát váltani, vagy a TV-adást szüneteltetni.
- Ha nem érhető el TV-műsor információ, alapértelmezés szerint 30 perces felvételi idő kerül beállításra. Szükség esetén ez megváltoztatható.

# <span id="page-30-0"></span>Felvételek előjegyzése

#### <span id="page-30-1"></span>Műsoradatok megtekintése

A műsor állapotától függően elkezdheti nézni azt, vagy előjegyezheti a műsort felvételre.

1. Nyomia meg a  $\bigstar$  gombot.

2. Válassza a *[TV-műsor]* lehetőséget.

3. Válassza ki a csatornát és a műsort, majd nyomja meg a OK gombot. Megjelennek a műsoradatok.

Megjegyzés: Ha olyan időpontra állítja be a felvételt, amikor nincs otthon, ne felejtse el a televíziókészüléket készenléti üzemmódba kapcsolva, az USB-s merevlemezt pedig bekapcsolva hagyni.

#### Tévéműsor felvételének előjegyzése

Beállítható, hogy egy ma vagy legfeljebb nyolc nappal később sugárzott műsort felvegyen a készülék. Tévéműsorhoz nem kapcsolódó, adott időben történő felvétel is előjegyezhető, ha nem érhető el a műsorfüzet.

1. Nyomja meg a  $\bigtriangleup$  gombot, majd válassza a **[TV-műsor]** lehetőséget.

2. Válassza ki a csatornát és a felvenni kívánt műsort.

3. Opcionális: Egy későbbi napon sugárzott program felvételéhez: nyomja meg az

**III OPTIONS** gombot, válassza ki a **[Nap** módosítása] lehetőséget, majd válasszon egy másik napot.

4. Válassza az [Felvétel] lehetőséget.

Megjelenik egy előugró ablak.

5. Válassza ki és változtassa meg a felvétel adatait a Számgombok és a Navigációs gombok segítségével.

6. Válassza ki a [Jóváhagy] lehetőséget, majd nyomja meg a OK gombot.

#### Előjegyzett felvétel megváltoztatása

1. Nyomja meg a  $\bigstar$  gombot.

2. Válassza ki a [Felvételek] elemet, majd nyomja meg a OK gombot.

Megjelenik az előjegyzett felvételek listája. 3. Válassza ki a felvételt, majd válassza ki a [Idő beállítása] lehetőséget.

4. Szükség szerint változtassa meg a felvétel idejét, majd válassza az [Jóváhagy] lehetőséget.

#### törölhet egy előjegyzett felvételt,

1. Nyomia meg a  $\bigoplus$  gombot. 2. Válassza ki a [Felvételek] elemet, majd nyomja meg a OK gombot. Megjelenik a felvételek listája.

3. Válassza ki a felvételt, majd válassza ki a [Eltávolítás] lehetőséget.

A kiválasztott előjegyzett felvétel törlésre kerül.

#### Felvett műsor megnézése

1. Nyomja meg a  $\bigoplus$  gombot. 2. Válassza ki a [Felvételek] elemet, majd nyomja meg a OK gombot. Megjelenik a felvételek listája.

3. A listából válassza ki a kívánt felvételt, majd nyomja meg az OK gombot. Elindul a felvétel lejátszása.

#### Felvételek rendezése

1. Nyomja meg a  $\bigtriangleup$  gombot.

2. Válassza ki a [Felvételek] elemet, majd nyomja meg a OK gombot. Megjelenik a felvételek listája.

3. Nyomja meg a **III OPTIONS** gombot. 4. Válasszon egy rendezési lehetőséget: név, dátum, lejárati dátum vagy típus, majd nyomja meg az OK gombot.

#### Megjegyzés:

- Ha egy adás esetén korlátozzák, hogy annak felvétele az adás sugárzása után hány napig nézhető meg, akkor a felvételek listáján szerepel a lejáratig még hátralévő napok száma is.
- Ha a felvétel lejárt, vagy ha a szolgáltató megtiltja a lejátszást, a felvétel nem játszható le.
- Ha egy előjegyzett felvétel műsorszolgáltatói tiltás vagy más ok miatt nem történik meg megfelelően, [Sikertelen] jelet kap a felvételek listáján.

## Felvételek törlése

Megjeleníthető a felvételek listája és az USB merevlemezen még rendelkezésre álló szabad hely. Lemezterület felszabadításához töröljön felvételeket.

1. Nyomja meg a  $\bigwedge$  gombot.

2. Válassza ki a [Felvételek] elemet, majd nyomja meg a OK gombot.

Megjelenik a felvételek listája.

3. Válassza ki a felvételt, majd válassza ki a [Eltávolítás] lehetőséget.

# Magyar

# <span id="page-32-0"></span>A Skype™ használata

## Végrehajtható műveletek

- Ingyen beszélgetés bárki mással, bárhol a világon a Skype szolgáltatással.
- Alacsony költségű hívások indíthatása telefonokra és mobiltelefonokra. Egy Skype előfizetésre van szükség. Látogasson el a [www.skype.com](http://www.skype.com/) weboldalra.
- Részvétel konferencia hívásokban.
- Hangposta üzenetek küldése és fogadása.
- Hívás átirányítása.
- Saját online állapot, "hangulat" üzenet, és profilinformációk kezelése.

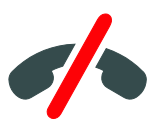

#### Megjegyzés:

- A Skype nem használható segélyhívásra. A Skype nem helyettesíti a hagyományos telefonszolgáltatást és nem használható segélyhívásokra.
- A televíziókészülék előre telepített és használatra kész Skype alkalmazást tartalmaz. A Skype használatához nem kell telepíteni vagy letölteni semmilyen fájlt. A Skype használatához egyszerűen csatlakoztasson egy Philips TV videokamerát.

# Amire szüksége lesz:

- Egy PTA317/00 típusú Philips gyártmányú TV videó kamera (nem mellékelt tartozék, külön kell megvásárolni), beépített mikrofonnal. Lásd: A TV-készülék csatlakoztatása > Készülékek csatlakoztatása > Videohívó kamera (Oldal [64](#page-63-0)).
- Internetkapcsolat.
- vezetékes vagy vezeték nélküli otthoni hálózat. A hálózati kapcsolatra vonatkozóan lásd: A TV-készülék csatlakoztatása > Csatlakozás számítógépes hálózathoz és az internethez (Oldal [70](#page-69-1)).
- Skype fiók. Skype fiók létrehozható a TV-készülékkel vagy számítógéppel.

Tipp: Ha USB-s billentyűzetet csatlakoztatott a TV-készülékhez, a szöveg bevihető a billentyűzettel. A billentyűzetet csatlakoztatásáról, lásd: A TV-készülék csatlakoztatása > További eszközök csatlakoztatása > Billentyűzet és egér (Oldal 64).

# Skype elindítása

#### Bejelentkezés a fiókba

1. Nyomja meg az  $\bigwedge$  gombot, majd válassza az [Skype] lehetőséget.

2. Adja meg adatait: [Skype-név:] és [Jelszó:]. Szöveg beviteléhez válassza ki a mezőket egyesével és nyomja meg az OK gombot a képernyő-billentyűzet megnyitásához.

3. Válassza ki a [Bejelentkezés] elemet, majd nyomja meg az OK gombot.

Megjelenik a Skype menü.

Tipp: Ha elfelejtette a jelszavát, indítsa el a Skype alkalmazást egy számítógépen. Látogasson el a **[www.skype.com](http://www.skype.com/)** weboldalra, hogy visszaállítsa jelszavát.

#### Fiók létrehozása

Ha nem rendelkezik Skype névvel és jelszóval, létrehozhat egy fiókot a TV-készülékről.

#### 1. Válassza az [Önnek még nincs

Skype-neve?] lehetőséget, majd nyomja meg az OK gombot.

2. Olvassa el a Skype végfelhasználói licencszerződését, szolgáltatási feltételeit és adatvédelmi nyilatkozatát. Ha végzett, válassza az [Elfogad] opciót, majd nyomja meg az OK gombot.

3. Amikor erre felszólítást kap, adja meg nevét, Skype nevét, jelszavát és e-mail címét. 4. Ennek végeztével válassza a **[Buat akun]** lehetőséget, majd nyomja meg az OK gombot.

Az új fiók elfogadásra kerül és bejelentkezik. Amikor erre felszólítást kap, a képernyőn megjelenő utasításokat követve változtassa meg a bejegyzéseket.

#### Kijelentkezés a Skype alkalmazásból A főmenüben válassza ki a [Kijelentkezés] lehetőséget, majd nyomja meg az OKgombot.

Partnerek kezelése

Az online vagy offline állapotban lévő partnerek is hozzáadhatóak és megtekinthetőek. Emellett a kiválasztott partner blokkolható és blokkolása megszüntethető.

#### Partner hozzáadása

1. A Skype menüben válassza az [Partnerlista] lehetőséget, majd nyomja meg az OK gombot.

2. Nyomja meg az **III OPTIONS** gombot, majd válassza a [Skype-partner felvétele] vagy a [SkypeOut-partner felvétele] lehetőséget.

3. Nyomja meg az OK gombot a képernyőbillentyűzet megjelenítéséhez. 4. A képernyőn megjelenő utasításokat követve adja meg a részleteket. Megjelenik a profilok listája.

5. Válasszon ki egy partnert, majd nyomja meg az OK gombot.

A rendszer elküld egy meghívót a partnernek. A partner neve offline állapotban jelenik meg, amíg a partner el nem fogadja a meghívót.

#### Egy partner meghívójának elfogadása

Más Skype-felhasználók meghívót küldhetnek a saját partnerlistájukra. Kérésükről értesítés érkezik, amelyet el lehet fogadni, vagy el lehet utasítani.

#### Partner átnevezése

1. A Skype menüben válassza az [Partnerlista] lehetőséget, majd nyomja meg az OK gombot.

2. Válasszon ki egy partnert, majd nyomja meg a **HI OPTIONS** gombot.

3. Válassza ki a [Átnevez.] elemet, majd nyomja meg az OK gombot.

4. A képernyőn megjelenő utasításokat követve szerkessze az információkat.

#### Partner blokkolása

1. A Skype menüben válassza az

[Partnerlista] lehetőséget, majd nyomja meg az OK gombot.

2. Válassza ki a partnert, majd nyomja meg a **HI OPTIONS** gombot.

3. Válassza ki a [Blokk] elemet, majd nyomja meg az OK gombot. Amikor erre felszólítást kap, válassza a *[Igen]* elemet, majd nyomja meg az OK gombot.

#### Partner blokkolásának megszüntetése

1. A Skype menüben válassza az [Beállítások]

> [Letiltott partnerek] lehetőséget.

2. Válassza ki a blokkolt partnert, majd nyomja meg az OK gombot.

3. A képernyőn megjelenő utasításokat követve szüntetesse meg a partner blokkolását.

#### Partner információk

Egy partner részleteinek megtekintéséhez válasszon ki egy partnert. A partner részletei a TV képernyő jobb oldalán jelennek meg.

#### A partner története

A partnerrel folytatott hívások megtekintéséhez válassza ki a [Előzmények] lehetőséget.

A korábbi beszélgetések megnyitásához válassza ki a beszélgetést és nyomja mega az OK gombot.

Megjegyzés: Ha másik Skype fiókkal jelentkezik be a TV-készüléken az előző fiók története törlésre kerül.

#### Online állapot

A partner állapotának megnézéséhez ellenőrizze az online állapot ikont a partner mellett. A saját online állapot szintén látható a partnerek oldalán.

Az online állapot megváltoztatása:

1. A Skype menüben válassza saját Skype nevét, majd nyomja meg az OK gombot.

2. Válassza ki a [Kapcsolódási állapot] elemet, majd nyomja meg a OK gombot.

3. Válasszon egy állapotot, majd nyomja meg az OK gombot.

## Hang- és videohívások indítása

#### Hanghívás indítása

Skype hívás videó nélkül is indítható. Megjegyzés: Győződjön meg arról, hogy a hanghívásokhoz is van csatlakoztatva egy videokamera.

1. A Skype főmenüben válassza az

[Partnerlista] lehetőséget, majd nyomja meg az OK gombot.

2. Válassza ki a partnert, majd nyomja meg a OK gombot.

3. Válassza ki a [Hívás] elemet, majd nyomja meg az OK gombot.

#### Hanghívási lehetőségek

Hívás közben nyomja meg az **III OPTIONS** gombot a következő lehetőségek megnyitásához:

- [Némítás]: A mikrofon némítása.
- [Hívástartás]: A hívás tartása.
- [Beszélgetés vége]: Hívás befejezése.
- [Tárcsázó billentyűzet]: A tárcsázó billentyűzet elérése.
- [Webkamera bekapcsolása]: Videokamera indítása.

#### Videohívás indítása

A videohívások segítségével közvetlenül, élő videokép használatával beszélgethet a TV-képernyőn keresztül, ingyenesen.

1. A Skype menüben válassza ki a

[Partnerlista] lehetőséget, majd nyomja meg az OKgombot.

2. Válassza ki a partnert, majd nyomja meg a OK gombot.

3. Válassza ki a *[Videohívás]* elemet, majd nyomja meg az OK gombot.

#### Teljes képernyős nézet

Ha a partner rendelkezik csatlakoztatott kamerával, és fogadja a hívást, a személy megjelenik a TV képernyőn teljes képméretben. Ellenőrizze, hogy mit lát a partner, ehhez tekintse meg a TV képernyőn belül látható kis kameraképet.

1. A hívás közben nyomja meg a **HI OPTIONS** gombot.

2. Válassza ki a [Teljes nézet] elemet, majd nyomja meg a OK gombot.

#### A videokép nagyítása és pásztázása

1. A [Teljes nézet] módban, válassza ki a [Nagyítás]+/- lehetőséget a nagyításhoz,

illetve kicsinyítéshez.

Egy nagyítás és pásztázás ikon jelenik meg a videó kijelző fölött.

2. Használja a Navigációs gombok gombot a távirányítón, hogy pásztázzon vagy megdöntse a kamerát.

#### Videohívási lehetőségek

Videohívás közben nyomja meg az **HI OPTIONS** gombot a következő lehetőségek eléréséhez:

- [Teljes nézet]: Teljes képernyős nézetben láthatja partnerét.
- [Tárcsázó billentyűzet]: A tárcsázó billentyűzet elérése.
- [Hívástartás]: A hívás tartása. A teljes nézet megszűnik.
- [Mikrofon ki]: A mikrofon némítása.
- [Webkamera kikapcsolása]: Az élő videokép megszüntetése a partner képernyőjén.

#### Telefon hívása

A Skype segítségével vonalas telefonokat és mobiltelefonokat is felhívhat.

#### Megjegyzés:

A Skype nem használható segélyhívásra. A Skype nem helyettesíti a hagyományos telefonszolgáltatást és nem használható segélyhívásokra.

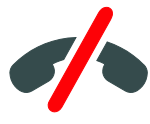

Hívás indítása előtt Skype pontokat vagy előfizetést kell vásárolnia a számítógépen. További információk: A TV-készülék fejlett funkciói > A Skype használata > Skype-beállítások. (Oldal [36](#page-35-0))

1. A Skype menüben válassza ki a **[Tárcsázó]** lehetőséget, majd nyomja meg az OKgombot.

2. Válassza a [Tárcsázó billentyűzet] lehetőséget a tárcsázó billentyűzet

eléréséhez, vagy írja be a telefonszámot a Számgombok segítségével.

3. Ha kész, válassza a **[Hívás]** pontot, majd nyomja meg a OK gombot a hívás elindításához.

4. Opcionális: A mikrofon elnémításához a hívás alatt nyomja meg a **III OPTIONS** gombot, majd válassza a [Mikrofon ki] lehetőséget.

5. A hanghívás befejezéséhez válassza a [Beszélgetés vége] pontot, majd nyomja meg a OK gombot.

#### Hívás fogadása

Ha bejelentkezett a Skype szolgáltatásba, értesítést kap a bejövő hívásokról tévénézés közben.

1. Az üzenet megjelenik a képernyőn a hívó fél nevével. Válassza az [Válasz] lehetőséget, majd nyomja meg az OK gombot.

A video engedélyezéséhez, válassza az [Hívás fogadása videóval] lehetőséget, majd nyomja meg az OK gombot.

2. Az elutasításhoz nyomja meg a [Elutasít] gombot, majd nyomja meg a OK gombot.

#### Megjegyzés:

Ha a hívást TV-műsor szüneteltetése vagy felvétele közben, vagy kölcsönzött film megtekintése közben fogadja, a Skype félbeszakítia az aktuális műveletet.

- A szüneteltetett TV-műsor megáll, és a programtároló tartalma elvész.
- A TV-műsor felvétele megáll. A felvétel a hívás befejezése után folytatható.
- A kölcsönzött filmek lejátszása megáll. A kölcsönzött film megtekintésének folytatásához vissza kell térnie a videoüzletbe vagy műsorszórói szolgáltatásba. Egyes videoüzletek és szolgáltatások nem engedélyezik a film újrakezdését.

# Hangüzenetek kezelése

Ha valaki felhívja a Skype-on, és Ön nincs bejelentkezve, hangüzenetet hagyhat az Ön Skype hangpostáján.

Hangüzenetek fogadása előtt aktiválnia kell a hangpostát a Skype fiókjában – ez csak a számítógépén lehetséges.

#### Hangüzenet lejátszása

1. A Skype menüben válassza az [Előzmények] lehetőséget, majd nyomja meg az OK gombot.

2. Válassza ki a **[Voicemails]**, lehetőséget, majd nyomja meg az OK gombot.

3. Válassza ki a hangüzenetet, és nyomja meg a OK gombot a lejátszáshoz.

#### Hangüzenetek törlése

1. A listából válassza ki a hangüzenetet, majd nyomja meg az **III OPTIONS** gombot.

<span id="page-35-0"></span>2. Válassza ki a [Hangüzenet törlése] elemet, majd nyomja meg az OK gombot.
## Skype-beállítások

#### Skype-pontok

A Skype-pontok segítségével hívhat vezetékes számokat vagy mobilszámokat a TV-n. Skype pontok vásárlásához be kell jelentkeznie a Skype fiókjába a számítógépen. A megvásárolt Skype-pontok száma megjelenik a Skype fiókba való belépéskor a TV-n.

#### Automatikus bejelentkezés

1. A Skype menüben válassza az [Beállítások] lehetőséget, majd nyomja meg az OK gombot.

2. Válassza a [Általános beállítások] > [Automatikus bejelentkezés a Skype

indításakor] lehetőséget, majd nyomja meg az OK gombot.

#### Profilkép módosítása

1. A Skype menüben válassza ki a Skype nevet, majd nyomja meg az OK gombot. 2. Válassza ki a [Profilkép] elemet, majd nyomja meg a > gombot.

3. Válasszon egy képet, válassza a [Alkalmaz] lehetőséget, majd nyomja meg az OK gombot.

#### Skype jelszó módosítása

1. A Skype menüben válassza az [Beállítások] lehetőséget, majd nyomja meg az OK gombot.

2. Válassza ki a [Jelszócsere] elemet, majd nyomja meg a > gombot.

3. Kövesse a képernyőn megjelenő utasításokat, és írja be a jelenlegi és az új jelszót.

4. Ennek végeztével válassza a [Alkalmaz] lehetőséget, majd nyomja meg az OK gombot.

# Játék játszása

## Végrehajtható műveletek

Játszhat egy-, vagy kétszemélyes, teljes képernyős játékokat a TV-készüléken, játékokra optimalizált képbeállításokkal.

## Amire szüksége lesz:

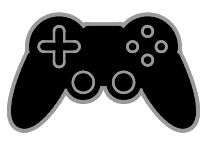

- Csatlakoztassa a játékkonzolt a TV-hez. Lásd: A TV-készülék csatlakoztatása > Készülékek csatlakoztatása > Játékkonzol (Oldal [59](#page-58-0)).
- Egy PTA508 vagy PTA518 típusú (külön kapható) készlet két játékos számára a teljes képernyős játékokhoz. A készlet két játékszemüveget tartalmaz. A szemüvegek töltéséről és bekapcsolásáról a hozzájuk mellékelt használati útmutatóban olvashat.

## Játék elkezdése

1. Nyomja meg a  $\bigoplus$  SOURCE gombot.

2. Válassza ki a játékkonzolt, majd nyomja meg az OK gombot.

3. Ha szükséges, helyezzen be egy játéklemezt a konzolba, majd válassza ki a kívánt játékot.

4. A játék elkezdéséhez kövesse a képernyőn megjelenő utasításokat.

## Kétszemélyes, teljes képernyős játék indítása

Egyes játékok lehetővé teszik a több játékossal való és az osztott képernyős játékot. A TV 3D technológiája képes megjeleníteni az osztott képernyőt két teljes képernyős képként. A kétszemélyes játék szemüvegeivel a két játékos eltérő képet láthat ugyanazon a TV-készüléken.

1. Nyomja meg a **+D SOURCE** gombot.

2. Válassza ki a játékkonzolt, majd nyomja meg az OK gombot.

3. Ha szükséges, helyezzen egy játéklemezt a játékkonzolba.

4. A játékkonzolban válasszon ki egy több játékos vagy két játékos számára készült játékot, majd válassza az osztott képernyős üzemmódot.

5. Nyomja meg a TV távvezérlőjén a **HI OPTIONS** gombot.

6. Válassza a [Kép és hang] > [Kétszereplős játék] lehetőséget.

7. Válassza az [Felső / alsó] vagy a [Egymás melletti] lehetőséget, majd nyomja meg az OK gombot.

8. Kapcsolja be a két játékoshoz való szemüveget, nyomja meg a játékosválasztó gombot, és tegye fel a szemüveget. (Tekintse meg a két játékoshoz való játékszemüvegek használati útmutatóját).

Tipp: A játék menüjének vagy az eredményeknek a megtekintéséhez nyomja meg a OK gombot az üzemmódváltáshoz.

## Játékbeállítások

#### Képbeállítás játékokhoz

A TV-képernyő optimalizálható a játékokhoz a kép késleltetése nélkül.

- 1. Nyomja meg a  $\bigstar$  gombot.
- 2. Válassza a [Beállítás] > [TV-beáll. menü]

> [Kép] lehetőséget, majd nyomja meg az OK gombot.

3. Válassza a **[Játék vagy számítógép]** > [Játék] lehetőséget.

Hangbeállítás játékokhoz

A hangeffektusok optimalizálhatók a játékokhoz.

1. Nyomja meg a  $\mathbf H$  **OPTIONS** gombot.

2. Válassza a **[Kép és hang]** >

[Hangbeállítások] > [játék] lehetőséget,

majd nyomja meg az OK gombot.

Ezzel a TV készen áll a játékra.

Megjegyzés: A játék végeztével térjen vissza a szokásos hangbeállításhoz.

# A teletext megtekintése

## Oldal kiválasztása

Amikor teletext szolgáltatást is nyújtó csatornát néz, megnézheti a teletextet.

1. Válasszon olyan csatornát, amely kínál teletext szolgáltatást, és nyomja meg a TEXT gombot.

2. Válasszon ki egy oldalt az alábbi módszerek egyikével:

- Adja meg az oldalszámot a Számgombok segítségével.
- A CH + / CH gombot megnyomva megnézheti a következő, illetve az előző oldalt.
- A Színes gombok segítségével válasszon ki egy színkódos elemet.

## A teletext beállításai

1. A teletext megtekintése közben nyomja meg az **III OPTIONS** gombot. 2. Válasszon egy lehetőséget:

- [Oldal kimerevít.] / [Feloldás]: Az aktuális oldal kimerevítése, illetve a kimerevítés megszüntetése
- [Osztott képernyő] / [Teljes képernyő]: Az osztott képernyős teletext be-, illetve kikapcsolása. Osztott képernyős megjelenítés esetén az éppen nézett csatorna adása és a sugárzott teletext is látható a televízió képernyőjének egyik, illetve másik felén.
- [T.O.P. áttekintés]: A T.O.P. (Table Of Pages, oldaljegyzékes) teletext-adások lehetővé teszik, hogy oldalszámok beírása nélkül egyik témáról a másikra ugorjon.
- [Nagyítás] / [Normál nézet]: Az oldal nagyítása. A nagyított nézetben való mozgáshoz nyomja meg a Navigációs gombok gombokat.
- [Felfedés]: Az oldalakon elrejtett információk (pl. rejtvények, találós kérdések megoldása) megjelenítése vagy elrejtése.
- [Aloldalak megtekintése]: Az elérhető aloldalak automatikusan megjelennek.
- [Nyelv]: Átváltás másik nyelvcsoportra a különböző karakterkészletek helyes megjelenítése érdekében.
- [Teletext 2.5]: Teletext megtekintése a normál teletextnél több színnel és jobb grafikával. Ha egy csatorna Teletext 2.5 formátumban sugároz, a készülék alapértelmezés szerint átvált erre a formátumra.

## A teletext nyelve

Olyan digitális tévécsatornák esetén, ahol a szolgáltató különböző nyelven kínál teletextet, kiválasztható az elsődleges és a másodlagos nyelv.

1. Nyomja meg a  $\bigwedge$  gombot. 2. Válassza a **[Beállítás]** > [Csatornabeállítások] vagy a [Műholdbeállítások] lehetőséget. 3. Válassza a [Nyelvek] > [Elsődleges] teletext] vagy [Másodlagos teletext] lehetőséget.

4. Válassza ki a nyelvet, majd nyomja meg az OK gombot.

## Aloldalak

Ha egy teletext-oldalnak több aloldala van, azokat egymás után lehet megnézni. Az aloldalak a főoldal száma melletti sávon jelennek meg.

Nyomja meg a  $\blacktriangleleft$  vagy a  $\blacktriangleright$  gombot a kiválasztáshoz.

## Keresés

Megkereshet egy, az aktuális teletext oldalon lévő szót vagy számot.

1. Teletext oldal megjelenítésekor az első szó vagy szám kijelöléséhez nyomja meg az OK gombot.

2. A Navigációs gombok segítségével ugorjon a keresett szóra vagy számra.

3. A keresés elindításához nyomja meg az OK gombot.

4. A kereső funkcióból való kilépéshez addig nyomogassa a gombot, amíg egyetlen szó vagy szám sem marad kijelölve.

## Digitális teletext

Ha egy digitális tévécsatorna szolgáltatója adott célú digitális szöveget vagy interaktív szolgáltatást kínál, akkor digitális teletext nézhető. Az olyan csatornák, mint például a BBC1, több interaktív funkcióval rendelkező digitális teletextet is kínálhatnak.

Megjegyzés: A digitális teletext-szolgáltatások nem használhatók, amikor az adott csatorna feliratokat is közvetít, és azok megjelenítése be van kapcsolva. Lásd: A TV-beállítások módosítása > Nyelvi beállítások> Digitális csatornák feliratozása (Oldal [50](#page-49-0)).

Digital teletext üzemmódban:

- A Navigációs gombok segítségével válassza ki vagy jelölje ki az elemeket.
- A Színes gombok segítségével válassza ki a kívánt lehetőséget, majd nyomja meg az OK gombot a jóváhagyáshoz vagy aktiváláshoz.

# Zárak és időzítők beállítása

## Óra

A televízión megjeleníthet egy órát. Az óra a TV-műsor szolgáltatója által közvetített időt mutatja.

#### A TV órájának megjelenítése

1. TV-nézés közben nyomja meg a **III OPTIONS** gombot.

2. Válassza ki a **[Óra]** elemet, majd nyomja meg a OK gombot.

Az óra a televízió képernyőjének jobb felső sarkában jelenik meg.

#### Az óra üzemmódjának módosítása

Az óra üzemmódja automatikusra vagy kézire állítható be. Alapértelmezés szerint automatikus üzemmódban van, így a mutatott időt automatikusan szinkronizálja az UTC-vel (a koordinált egységes idővel). Ha a TV-készülék nem képes UTC-adás fogadására, az óra üzemmódját állítsa [Kézi] értékűre.

1. Televíziózás közben nyomia meg az **\*** gombot.

2. Válassza a következőket: **[Beállítás]** > [TV-beáll. menü] > [Általános beállítások]. 3. Válassza a [Óra] > [Autom. óra mód] lehetőséget.

4. Válassza az [Automatikus], a [Kézi] vagy az [Országfüggő] lehetőséget, majd nyomja meg az OK gombot.

#### Az időzóna módosítása

Órajel-adatokat biztosító országok esetén módosíthatja az időzónát a [Autom. óra mód] > [Automatikus] vagy [Országfüggő] lehetőség kiválasztásával.

1. Válassza a [Óra] menü [Időzóna] pontját.

2. Válassza ki az időzónát, majd nyomja meg az OK gombot.

#### Nyári időszámítás beállítása

Órajel-adatokat biztosító országok esetén be-, illetve kikapcsolhatja a nyári időszámítást a [Autom. óra mód] > [Automatikus] vagy [Országfüggő] lehetőség kiválasztásával.

1. Válassza a [Óra] menü [Nyári időszámítás] pontját.

2. Válassza a *[Szabványidő]* vagy a *[Nyári* időszámítás] lehetőséget, majd nyomja meg az OK gombot.

#### Az óra kézi beállítása

A dátum és a pontos idő kézzel is beállítható. Ennek megkezdése előtt az óra üzemmódját állítsa [Kézi]-re.

1. Az **[Óra]** menüben válassza a **[Dátum]** vagy az *[Idő]* lehetőséget, majd nyomja meg az OK gombot.

2. Állítsa be az időt vagy a dátumot a Navigációs gombok lehetőséggel.

3. Válassza ki a **[Kész]** elemet, majd nyomja meg az OK gombot.

# Magyar

## Elalváskapcsoló

Beállítható, hogy bizonyos idő után a televíziókészülék készenléti üzemmódba kapcsoljon. A visszaszámlálási időszakban a televíziókészülék bármikor kikapcsolható, illetve az elalváskapcsoló alaphelyzetbe állítható.

- 1. Nyomja meg a  $\bigtriangleup$  gombot.
- 2. Válassza a [Beállítás] > [TV-beáll. menü] > [Általános beállítások] > [Autom.

kikapcs.] lehetőséget.

3. Állítsa be az elalváskapcsoló idejét. Az elalvási idő maximum 180 percre állítható. Az elalváskapcsoló kikapcsolásához nulla percet állítson be.

4. Nyomja meg az OK gombot az elalváskapcsoló aktiválásához. A megadott idő elteltekor a televíziókészülék készenléti üzemmódba kapcsol.

## <span id="page-40-0"></span>Gyerekzár

Ha védeni szeretné gyermekeit a számukra nem megfelelő TV-műsoroktól, zárolhatja a TV-t vagy letilthatja a korhatáros műsorokat.

#### A gyerekzár kódjának beállítása vagy módosítása

1. Nyomja meg a  $\bigtriangleup$  gombot. 2. Válassza a  $\overline{\text{B}}$ eállítás $\overline{\text{B}}$  > [Csatornabeállítások] vagy a [Műholdbeállítások] > [Gyerekzár] lehetőséget.

3. Válassza a [Kód beállítása] vagy [Kód megváltoztatása] beállítást.

4. A Számgombok segítségével adja meg a kódot.

Tipp: Ha a csatornákat a csatornalistából választja ki, akkor a készülék a zárolási kód megadását kéri. Ha elfelejtette a kódot, írja be a "8888" számot a meglévő kód felülírásához.

#### Csatornák zárolása vagy feloldása

1. A Gyerekzár menüben válassza a

[Csatornazár.] lehetőséget.

2. A Számgombok segítségével adja meg a gyerekzár kódját.

3. Válassza ki a zárolni vagy feloldani kívánt csatornákat. A zárolás érvényre juttatásához kapcsolja ki, majd újra be a televíziókészüléket.

#### Megjegyzés:

Ha a csatornákat a csatornalistából választja ki, akkor a készülék a zárolási kód megadását kéri.

## Szülői besorolás

A TV-készülék beállítható úgy, hogy csak a gyermekei korának megfelelő korhatárjelzésű műsorokat jelenítse meg. Ez a korlátozási lehetőség csak olyan szolgáltatók által sugárzott digitális csatornákra vonatkozik, amelyek korosztály szerint csoportosítják műsoraikat.

1. Nyomia meg a  $\bigoplus$  gombot.

2. Válassza a [Beállítás] >

[Csatornabeállítások] vagy a

[Műholdbeállítások] lehetőséget.

3. Válassza a [Gyerekzár] > [Szülői besorolás] lehetőséget.

A készülék kéri, hogy adja meg a gyermekzár kódját.

4. A Számgombok segítségével adja meg a gyermekzár kódját.

5. Válassza ki a kívánt korhatárt, majd nyomja meg az OK gombot.

A készülék letiltja a beállított értéknél magasabb korhatárral rendelkező összes műsort.

További tudnivalók a gyerekzárkódokról: A TV-készülék fejlett funkciói > Zárak és időzítők beállítása > Gyerekzár (Oldal [41](#page-40-0)).

# 4 A TV-beállítások módosítása

# Kép és hang

## Beállítási segéd

A kép és a hang beállítását a Beállítási segéd könnyíti meg, amely azonnal szemlélteti is a kiválasztott beállítás hatását.

1. Televíziózás közben nyomja meg az **A** gombot.

2. Válassza a [Beállítás] > [Gyors kép- és hangbeállítás] lehetőséget, majd nyomja meg az OK gombot.

3. Válassza ki a **[Folytatás]** elemet, majd nyomja meg az OK gombot.

4. Kövesse a képernyőn megjelenő utasításokat a kívánt beállítások kiválasztásához.

## További képbeállítások

A beállítások a Kép menüben módosíthatók.

- 1. Nyomja meg a  $\bigtriangleup$  gombot.
- 2. Válassza a [Beállítás] > [TV-beáll. menü]

> [Kép] lehetőséget, majd nyomja meg az OK gombot.

3. Válassza ki a módosítani kívánt beállítást, majd nyomja meg az OK gombot.

- [Képbeállítások]: Előre megadott képbeállítás kiválasztása.
- [Stílus helyreállítása]: A legutóbb kiválasztott, előre meghatározott képbeállítás visszaállítása.
- [3D Backlight kontrasztja] / [Kontras lampu latar]: A képernyő-háttérvilágítás fényerejének beállítása.
- [Szín]: A kép színtelítettségének módosítása.
- [Élesség]: A kép élességének módosítása.
- [Zajcsökkentés]: A zajcsökkentés mértékének megválasztása.
- [MPEG hibacsökkentés]: Digitális kép átmeneteinek és homályosságának finomítása.

[Pixel Plus HD] / [Pixel Precise HD]: Pixelek finomhangolása a környező pixelekhez, és kiváló, nagy felbontású kép előállítása.

- [Javított élesség]: A képet különlegesen élessé teszi; különösen a vonalak és a körvonalak vonatkozásában - [Dinam. kontraszt]: Sötét, közepes és világos területek részletgazdagságának dinamikus fokozása.

- [Dinam. háttérvil.]: Háttérvilágítás szintjének megválasztása a dinamikus energiafogyasztás és a kontraszt optimalizálásához.

- [Színkiemelés]: Színek élénkségének és részletességének dinamikus javítása.

[Javított]: Bővített beállítások, például gamma, árnyalat és video kontraszt beállítások elérése.

- [Fényérzékelő]: TV képernyő fényerejének automatikus beállítása a helyiség fényerejének megfelelően. - [Gamma]: A kép nem lineáris fényerősségének és kontrasztjának

beállítása. - [Színárnyalat]: A színegyensúly módosítása.

- [Egyéni színárny.]: A

színegyensúly-beállítás testreszabása. Csak akkor érhető el, ha kiválasztotta a [Színárnyalat] > [Egyéni] beállítást. - [3D videokontraszt] /

[Videokontraszt]: Video kontraszt beállítása.

- [Fényerő]: Képernyő fényerejének beállítása.

- [Színárnyalat]: Az NTSC rendszerű tévéadások színbeli eltéréseinek kiegyenlítése

• [Játék vagy számítógép]: Ha csatlakoztatott játékkonzolról jelenít meg tartalmat, válassza a **[láték]** lehetőséget a játékbeállítások alkalmazásához. Ha számítógépet csatlakoztatott HDMI-n keresztül, válassza a [Számítógép] lehetőséget. A maximális részletességhez legyen kiválasztva a [Formátum és szélek] > [Képformátum] > [Nem besorolt] beállítás.

• [Formátum és szélek]: Bővített beállítások a kép megjelenítési formátumának vezérléséhez.

> - [Képformátum]: A kép formátumának megváltoztatása

> - [Képernyő szegély]: A kép méretének módosítása

- [Képeltolás]: Ha lehetséges, a kép helyzetének módosítása.

## További hangbeállítások

A beállítások a Hang menüben módosíthatók.

1. Nyomja meg a  $\bigtriangleup$  gombot.

2. Válassza a  $\left[\overline{\text{Beállítás}}\right]$  >  $\left[\text{TV-beáll. menu}\right]$ 

> [Hang] lehetőséget, majd nyomja meg az OK gombot.

3. Válassza ki a módosítani kívánt beállítást, majd nyomja meg az OK gombot.

- [Hangbeállítások]: Az előre meghatározott hangbeállítások elérése.
- [Stílus helyreállítása]: A legutóbb kiválasztott, előre meghatározott hangbeállítás visszaállítása.
- **[Mély]**: A hangszóró és a fejhallgató mély hangszintjének módosítása.
- [Magas]: A hangszóró és a fejhallgató magas hangszintjének módosítása.
- [Surround üzemmód]: Térhangzású mód kiválasztása az audio élmény fokozásához.
- [Automatikus fantasztikus térhangzás 3D]: Térhangzású mód kiválasztása az audio élmény fokozásához 3D módban. Csak egyes típusok esetén.
- [Fejhall. hangerő]: A fejhallgató hangerejének beállítása.
- **[lavított]**: Bővített beállítások az audio élmény fokozásához.

- [Autom. hangerőbeállítás]: Hirtelen hangerőváltozások csökkentésének engedélyezése, például csatornaváltás esetén.

- [TV-hangszórók]: A kívánt hangszórók kiválasztása a hang hallgatásához a TV-ről. Lásd: A TV-készülék csatlakoztatása > Easylink eszközök beállítása > Válassza ki a hangsugárzó kimenetet (Olda[l 68](#page-67-0)).

- [Clear Sound]: Hangminőség javítása.

- [Audiokimenet formátuma]: A digitális hangkimeneti csatlakozó kimeneti hangformátumának kiválasztása. A [Többcsatornás] és [Sztereó] beállítások választhatók.

- [Audiokimenet kiegyenlítése]: Sztereó hang kimenet jelszintjének beállítása. A [Kevesebb] megenged bizonyos mértékű intenzitáscsökkentést vagy jelerősség-csökkenést. A [Több] nem enged meg intenzitáscsökkentést vagy jelerősség-csökkenést.

- [HDMI 1 - ARC]: Audiokimenet engedélyezése a HDMI 1 aljzathoz csatlakoztatott ARC-kompatibilis készülékről.

- [Hangkim. késleltet.]: A

televíziókészülék képének a csatlakoztatott házimozirendszer hangjához történő automatikus szinkronizálása. Nem szükséges ezt a beállítást használni, ha a TV-t Philips házimozirendszerhez csatlakoztatja.

#### - [Audiokimenet eltolódása]:

Audiokimenet késleltetésének beállítása. Csak akkor áll rendelkezésre, ha a [Hangkim. késleltet.] be van kapcsolva.

## Hangformátum

#### Digitális csatornák

Ha egy digitális tévécsatorna szolgáltatója többféle formátumban is sugározza a hangot, akkor kiválasztható valamelyik hangformátum.

1. Nyomja meg a  $\bigwedge$  gombot.

2. Válassza a **[Beállítás]** >

[Csatornabeállítások] vagy a [Műholdbeállítások] > [Nyelvek] > [Preferált audioformátum] lehetőséget.

3. Válasszon a lehetőségek közül, majd nyomja meg az OK gombot.

- [Normál]: Normál hangformátum (MPEG).
- [Javított]: Fejlett hangformátumok, ha elérhetőek (AAC, Dolby Digital vagy Dolby Digital Plus).

#### Analóg csatornák

Ha egy analóg tévécsatorna szolgáltatója többféle formátumban is sugározza a sztereó hangot, akkor kiválasztható valamelyik hangformátum.

1. Nyomja meg a  $\bigoplus$  gombot.

2. Válassza a [Beállítás] >

[Csatornabeállítások] vagy a

[Műholdbeállítások] > [Monó/sztereó] lehetőséget.

3. Válasszon egy beállítást, majd nyomja meg az OK gombot.

## Kép és hang alaphelyzetbe állítása

Visszaállíthatja az alapértelmezett kép- és hangbeállításokat, és közben megőrizheti a csatornabeállításokat.

1. Televíziózás közben nyomja meg az **\*** gombot.

2. Válassza ki a [Beállítás] > [TV-beáll. menü] > [Általános beállítások] > [Gyári

beállítások] lehetőséget, majd nyomja meg a OK gombot.

3. Válassza ki a [Visszaállítás] elemet, majd nyomja meg az OK gombot.

A (csatornabeállítások kivételével a) televíziókészülék összes beállítása gyári alapértelmezett értékét veszi fel.

## Csatornák

## Automatikus üzembe helyezés

Amikor először kapcsolta be a tv-készüléket, a rendszer elvégezte a csatornák teljes hangolását.

A nyelv és az ország megváltoztatásához, illetve az összes rendelkezésre álló tévécsatorna ismételt beállításához hajtsa végre újra ezt a teljes telepítést.

#### Hangolás elindítása

Megjegyzés: Ha a rendszer kód megadását kéri, írja be: 8888.

1. Nyomja meg a  $\bigwedge$  gombot.

2. Válassza a [Beállítás] > [Csatornák keresése] > [Csatornák újratelepítése] lehetőséget, majd nyomja meg az OK gombot.

3. Válassza ki az országot, majd nyomja meg az OK gombot.

4. Válassza ki a hálózatot, majd nyomja meg az OK gombot:

- [Antenna (DVB-T)]: Antenna vételű jelek elérése.
- [Kábel (DVB-C)]: Kábeles jelek elérése.

5. A képernyőn megjelenő utasításokat követve válasszon más opciókat, ha vannak. Megjelenik a csatornakeresés indítómenüje. 6. Válassza ki a **[Kezdés]** lehetőséget, majd nyomja meg a OK gombot.

7. A csatornakeresés végeztével válassza a [Befejezés] lehetőséget, majd nyomja meg az OK gombot.

Tipp: A csatornalista megtekintéséhez nyomja meg a  $\equiv$  LIST gombot.

Megjegyzés: Ha a készülék digitális tévécsatornákat talál, a telepített csatornák listáján néhány üres csatornaszám jelenhet meg. Ezeket a csatornákat átnevezheti és átrendezheti.

# Magyar

## Analóg csatornák telepítése

Az analóg tévécsatornák egyesével kereshetők meg és tárolhatók.

#### 1. lépés: A rendszer kiválasztása

Megjegyzés: Ha a rendszerbeállítások megfelelőek, hagyja ki ezt a lépést.

1. Televíziózás közben nyomia meg az **A** gombot.

2. Válassza a következőket: [Beállítás] > [Csatornabeállítások] > [Csatorna telepítése].

3. Válassza ki a következő opciót: [Analóg: kézi installálás] > [Rendszer], majd nyomja meg az OK gombot.

4. Válassza ki az országának vagy térségének megfelelő rendszert, majd nyomja meg az OK gombot.

#### 2. lépés: Új TV-csatornák keresése és tárolása

1. TV-nézés közben nyomia meg a gombot.

#### 2. Válassza a következőket: **[Beállítás]** > [Csatornabeállítások] > [Csatorna telepítése].

3. Válassza ki a következő opciót: [Analóg: kézi installálás] > [Csatorna keresése], majd nyomja meg az OK gombot.

4. Keresse meg a csatornát:

- Ha tudja a csatorna frekvenciáját, írja be azt a **Navigációs gombok**, illetve a Számgombok segítségével.
- Ha nem tudja a csatorna frekvenciáját, keresse meg a következő, erős jelű csatornát. Válassza az [Keresés] lehetőséget, majd nyomja meg az OK gombot.

5. Amikor megtalálta a helyes csatornát, válassza a [Kész] elemet, és nyomja meg az OK gombot.

6. Válassza az [Tárol. új csat.ként] elemet, majd nyomja meg az OK gombot az új TV-csatorna tárolásához.

Megjegyzés: Ha gyenge a vétel, helyezze át az antennát, és ismételje meg a műveletet.

## Digitális csatornák telepítése

Ha ismeri a telepítendő csatornák frekvenciáját, akkor egyesével megkeresheti és tárolhatja a digitális csatornákat. Célszerű felvenni a kapcsolatot a szolgáltatóval.

1. Nyomia meg a  $\bigoplus$  gombot.

2. Válassza a következőket: [Beállítás] > [Csatornabeállítások] > [Csatorna telepítése].

3. Válassza a [Digitális: Vételi teszt] > [Csatorna keresése] lehetőséget, majd nyomja meg az OK gombot.

4. A Számgombok segítségével állítsa be a csatornafrekvenciát.

5. Válassza ki a [Keresés] lehetőséget, majd nyomja meg az OK gombot.

6. A csatorna megtalálása után válassza a [Tárol] lehetőséget, majd nyomja meg az OK gombot.

## Analóg csatornák finomhangolása

Ha gyenge az analóg csatorna vételi jele, megpróbálkozhat a tévécsatorna finomhangolásával.

1. Nyomia meg a  $\bigoplus$  gombot.

2. Válassza a következőket: [Beállítás] >

#### [Csatornabeállítások] > [Csatorna telepítése].

3. Válassza ki a következő opciót: [Analóg: kézi installálás] > [Finomhangolás], majd nyomja meg az OK gombot.

4. A csatorna finomhangolásához nyomja meg a  $\blacktriangle$  vagy a  $\nabla$  gombot.

5. A megfelelő csatornafrekvencia kiválasztása után válassza a [Kész] lehetőséget, és nyomja meg az OK gombot. 6. Válasszon a lehetőségek közül, majd nyomja meg az OK gombot:

- [Aktuális csatorna tárolása]: A csatorna tárolása az aktuális csatornaszám alatt.
- [Tárol. új csat.ként]: A csatorna tárolása új csatornaszám alatt.

## Csatornalista frissítése

Amikor először kapcsolta be a tv-készüléket, a rendszer elvégezte a csatornák teljes hangolását. Amikor ezek a csatornalisták módosulnak, akkor alapértelmezés szerin a televíziókészülék automatikusan frissíti őket. Az automatikus frissítés ki is kapcsolható, és a csatornák kézzel is frissíthetők.

Megjegyzés: Ha a rendszer kód megadását kéri, íria be: 8888.

#### Automatikus frissítés

A digitális csatornák automatikus felvételéhez vagy eltávolításához hagyja készenléti állapotban a televíziókészüléket. A TV-készülék naponta frissíti a csatornákat, és

menti az új csatornákat. Az üres csatornák eltűnnek a csatornalistából.

#### A csatornafrissítésre figyelmeztető üzenet kikapcsolása

Csatornafrissítés esetén a készülék bekapcsolása után üzenet jelenik meg. Ez az üzenet kikapcsolható.

1. Nyomja meg a  $\bigtriangleup$  gombot.

2. Válassza a [Beállítás] >

[Csatornabeállítások] vagy a

[Műholdbeállítások] lehetőséget.

3. Válassza a [Csatorna telepítése] >

[Csatornafrissítés üzenet] lehetőséget. 4. Válassza ki a **[Ki]** lehetőséget, majd nyomja meg az OK gombot.

Az automatikus frissítés kikapcsolása

A *[Csatorna telepítése]* menüben válassza a következőket: [Automatikus csatornafrissítés] > [Ki].

#### Csatornák kézi frissítése

1. Nyomja meg a  $\bigstar$  gombot.

2. Válassza a [Beállítás] > [Csatornák

keresése] > [Csatornák frissítése]

lehetőséget, majd nyomja meg az OK gombot.

3. A képernyőn megjelenő utasításokat követve frissítse a csatornákat.

## Csatornák másolása

FIGYELEM: ez a funkció a kereskedők és szervizelést végző szakemberek számára van fenntartva.

A csatornalistákat USB tárolóeszköz segítségével másolhatja egyik Philips TV-ről a másikra. A második TV-n nincs szükség újból megkeresni vagy telepíteni a csatornákat. A csatornalistákat tartalmazó fájl elég kicsi ahhoz, hogy bármilyen USB tárolóeszközre ráférjen.

#### Amire szüksége lesz:

A következő tulajdonságokkal rendelkező két Philips televíziókészülék:

- az országbeállítások megegyeznek,
- az évtartomány megegyezik,
- ugyanaz a DVB-típus, amelyet a készüléktípus nevének előtagja jelez (H, K, T, D/00),
- ugyanazok a műholdbeállítások, az LNB műholdak számát is beleértve,
- ugyanaz a hardvertípus, amelyet a televíziókészülék hátlapján lévő matrica jelez, például: TPM10.1E LA,
- kompatibilis szoftververziók.

Megjegyzés: Ha a rendszer kód megadását kéri, írja be: 8888.

#### 1. lépés: Ellenőrizze az országbeállítást

1. Kapcsolja be az első televíziókészüléket (azt, amelyikről a csatornákat át kívánja másolni a második televíziókészülékre).

- 2. Nyomja meg a  $\bigtriangleup$  gombot.
- 3. Válassza a [Beállítás] > [Csatornák keresése] > [Csatornák újratelepítése] lehetőséget, majd nyomja meg az OK gombot.

Megjelenik az ország menü.

- 4. Jegyezze fel a jelenlegi beállításokat.
- 5. Nyomja meg az  $\rightarrow$  gombot.

6. A kilépéshez nyomja meg a [Mégse] gombot.

#### 2. lépés: Másolja át a csatornalistát egy USB-s eszközre

1. Csatlakoztasson egy USB-s tárolóeszközt az első televíziókészülékhez (ahhoz, amelyre telepítve vannak a csatornák).

2. Nyomja meg a  $\bigstar$  gombot.

3. Válassza a **[Beállítás]** >

[Csatornabeállítások] vagy a

[Műholdbeállítások] lehetőséget.

4. Válassza a [Csatorna telepítése] >

[Csatornalista másol.] > [Másolás USB-re]

opciót, majd nyomja meg az OK gombot. A készülék átmásolja a csatornalistát az USB tárolóeszközre.

5. Válassza le az USB-s tárolóeszközt.

#### 3. lépés: Csatornák másolása csatornákkal még nem rendelkező TV-re

1. Kapcsolja be a második televíziókészüléket, amelyre át kívánja másolni a csatornalistát. Megkezdődik a kezdeti telepítés. 2. Kövesse a képernyőn megjelenő utasításokat, és válassza ki ugyanazt az országot, mint amelyik azon a televíziókészüléken van kiválasztva, amelyről a csatornalistát át kívánja másolni. 3. Ugorja át a csatornák keresését. 4. Csatlakoztassa az USB-s tárolóeszközt. 5. Nyomja meg a  $\bigtriangleup$  gombot. 6. Válassza a [Beállítás] > [Csatornabeállítások] vagy [Műholdbeállítások] lehetőséget. 7. Válassza a [Csatorna telepítése] >

[Csatornalista másol.] > [Másolás TV-re]

lehetőséget, majd nyomja meg az OK gombot.

A készülék átmásolja a csatornalistát a TV-re. 8. Válassza le az USB-s tárolóeszközt.

#### 3. lépés: Csatornák másolása csatornákkal már rendelkező TV-re

1. Kapcsolja be a második televíziókészüléket, amelyre át kívánja másolni a csatornalistát.

2. Nyomja meg a  $\bigwedge$  gombot.

3. Válassza a [Beállítás] > [Csatornák

keresése] > [Csatornák újratelepítése] lehetőséget, majd nyomja meg az OK gombot.

Megjelenik az ország menü.

4. Ügyeljen arra, hogy az országbeállítás megegyezzen az első televíziókészülékével.

5. Nyomja meg az  $\rightarrow$  gombot.

6. A kilépéshez nyomja meg a [Mégse] gombot.

7. Ha eltérő a beállított ország, telepítse újra a második televíziókészüléket, hogy annak országbeállítása megegyezzen az első televíziókészülékével. Lásd: A TV

beállításainak módosítása > Teljes visszaállítás (Oldal [54](#page-53-0)).

8. Csatlakoztassa az USB-s tárolóeszközt a második televíziókészülékhez.

9. Nyomja meg a  $\bigtriangleup$  gombot.

10. Válassza a [Beállítás] >

[Csatornabeállítások] vagy

[Műholdbeállítások] lehetőséget.

11. Válassza a [Csatorna telepítése] >

[Csatornalista másol.] > [Másolás TV-re] lehetőséget, majd nyomja meg az OK

gombot.

A készülék átmásolja a csatornalistát a második televíziókészülékre.

12. Válassza le az USB-s tárolóeszközt.

# Műholdbeállítások

## Végrehajtható műveletek

Ez a televíziókészülék 4 különböző alacsony zajszintű blokkoló átalakító (LNB) jelét tudja venni. Az LNB a tányérantenna rúdjának végre van rögzítve, és a műholdról érkező jelek vételére szolgál.

## Megjegyzés:

- A műholdas vétel csak egyes típusok esetén lehetséges. [Műhold keresése] lehetőség csak a DVB-S modult támogató tv-készülékek esetében érhető el.
- Műholdas csatornák vételéhez csatlakoztasson egy beltéri műholdvevő egységet a televíziókészülék SAT bemenetéhez.

## Műholdas csatornák telepítése

## <span id="page-47-0"></span>Műholdas csatornák újratelepítése

1. TV-nézés közben nyomja meg a  $\spadesuit$ gombot.

2. Válassza a következőket: [Beállítás] > [Műhold keresése] > [Műholdak újratelepítése].

3. A telepítés végrehajtásához kövesse a képernyőn megjelenő utasításokat. 4. Ennek végeztével válassza a [Befejezés] befejezés lehetőséget, majd nyomja meg az OK gombot.

## A csatlakozás típusának kiválasztása

Műholdas csatornák telepítésekor be kell állítani a csatlakozás típusát. A tányérantennán lévő LNB-k száma határozza meg azt, hogy hány műholdas csatorna állítható be.

1. Műholdas csatornák újratelepítésekor válassza a *[Beállítások]* lehetőséget, majd nyomja meg az OK gombot.

#### 2. Válassza a [Csatlakozás típusa] lehetőséget.

3. Válasszon egy beállítást, majd nyomja meg az OK gombot.

[1 műhold (egy LNB)]: Akkor válassza, ha csak egyetlen LNB-vel rendelkezik.

- [2 műhold (DiSEqC Mini)]: Akkor válassza, ha 2 LNB-vel rendelkezik.
- [3 vagy 4 műhold (DiSEqC 1.0)]: Akkor válassza, ha 3 vagy 4 LNB-vel rendelkezik.
- [Unicable 1 műholdhoz]: Akkor válassza, ha Unicable összeállítást használ 1 műholddal.
- [Unicable 2 műholdhoz]: Akkor válassza, ha Unicable összeállítást használ 2 műholddal.

## Kézi hangolás

Ha a telepítés során kimarad egy transzponder, ellenőrizheti egy transzponder jelerősségét, illetve felvehet egy új transzpondert.

1. TV-nézés közben nyomja meg a gombot.

2. Válassza a [Beállítás] > [Műhold keresése]

> [Kézi telepítés] lehetőséget, majd nyomja meg az OK gombot.

3. Válassza ki a kívánt LNB-t.

4. Ha ismeri a transzponder frekvenciáját (amely több csatornát is magába foglalhat), válassza a [Frekvencia] lehetőséget, és állítsa be a frekvenciát.

5. Válassza ki a [Keresés] lehetőséget, majd nyomja meg az OK gombot.

6. Ha a készülék új frekvenciát talál, nyomja meg a **[Tárol]** gombot, és vegye fel az új transzpondert és annak csatornáit.

## Műholdas csatornák frissítése

1. TV-nézés közben nyomja meg a gombot.

2. Válassza a következőket: **[Beállítás]** > [Műhold keresése] > [Csatornák frissítése].

3. A telepítés végrehajtásához kövesse a képernyőn megjelenő utasításokat. 4. Ennek végeztével válassza a [Befejezés] befejezés lehetőséget, majd nyomja meg az OK gombot.

## Műhold hozzáadása és törlése

Bármikor hozzáadhat és törölhet műholdakat, és bármikor telepíthet csatornákat új műholdakról.

Megjegyzés: Műhold hozzáadása előtt győződjön meg arról, hogy helyes csatlakozási típus van beállítva. Lásd: A TV

#### beállításainak módosítása >

Műholdbeállítások > Műholdas csatornák telepítése (Oldal [48](#page-47-0)).

1. Nyomia meg a  $\bigoplus$  gombot.

2. Válassza a [Beállítás] > [Műhold keresése] lehetőséget, majd nyomja meg az OK gombot.

3. Válassza ki a **[Műhold hozzáadása]** elemet, majd nyomja meg az OK gombot.

A televíziókészülék műholdat keres az első szabad LNB-n. Ez a több percet is igénybe vehet.

4. Ha nem talál műholdat, ellenőrizze az antennacsatlakozást és a tányérantenna állását, majd válassza a [Keresés újra] lehetőséget.

5. Ha az új műholdas csatorna megfelelő, a [Következő] segítségével telepítse az összes csatornát a műholdról.

A telepítés több percet is igénybe vehet.

#### Műhold törlése

1. Nyomia meg a  $\bigoplus$  gombot.

2. Válassza a [Beállítás] > [Műhold keresése]

> [Műhold törlése] lehetőséget, majd

nyomja meg az OK gombot.

3. Válassza ki a törlendő műholdakat, válassza

a [Eltávolítás] lehetőséget, majd nyomja meg az OK gombot.

# Nyelvi beállítások

## A menü nyelve

1. Televíziózás közben nyomja meg az **\*** gombot.

2. Válassza a **[Beállítás] > [TV-beáll. menü]** 

> [Általános beállítások] > [Menü nyelve] lehetőséget.

3. A listából válassza ki a kívánt menünyelvet, majd nyomja meg az OK gombot.

## Hang nyelve

Ha a tévécsatorna két vagy több nyelven sugározza az adást, kiválaszthatja, melyik nyelvet részesíti előnyben.

1. Televíziózás közben nyomja meg az **HI OPTIONS** gombot.

2. Digitális csatornák esetén válassza a [Beszédnyelv] pontot. Analóg csatornák esetén válassza a [Kettős I-II] pontot. A megerősítéshez nyomja meg az OK gombot. 3. Válasszon egyet a rendelkezésre álló nyelvek közül, majd nyomja meg az OK gombot.

Kiválaszthatja a kívánt elsődleges és másodlagos audio nyelvet, ha rendelkezésre áll.

1. Televíziózás közben nyomja meg az  $\biguparrow$ gombot.

2. Válassza a **[Beállítás]** > [Csatornabeállítások] vagy a [Műholdbeállítások] > [Nyelvek] lehetőséget.

3. Válassza a [Hang elsődleges nyelve] vagy [Hang másodlagos nyelve] lehetőséget, és válasszon a rendelkezésre álló nyelvek közül. 4. A jóváhagyáshoz nyomja meg az OK

gombot.

## Analóg csatornák feliratozása

1. Analóg tévécsatorna nézése közben nyomja meg a TEXT gombot.

2. Adja meg a feliratokat tartalmazó oldal három számjegyből álló oldalszámát, amelyik általában a ..888".

Ezzel bekapcsolta a feliratozást, ha vannak feliratok.

## Digitális csatornák feliratozása

<span id="page-49-0"></span>1. Digitális tévécsatorna nézése közben nyomja meg a **III OPTIONS** gombot. 2. Válassza ki a [Feliratok] elemet, majd nyomja meg a OK gombot.

3. Válassza az [Feliratok ki], [Feliratok be] vagy az [Automatikus] lehetőséget, majd nyomja meg az OK gombot.

## Felirat nyelve

Módosíthatja a digitális csatornák feéliratainak nyelvét, ha rendelkezésre állnak.

1. Televíziózás közben nyomja meg az **III OPTIONS** gombot.

2. Válassza ki a *[Felirat nyelve]* pontot, válasszon egyet a rendelkezésre álló nyelvek közül, majd nyomja meg az OK gombot. Az adott csatorna feliratnyelve ezzel megváltozik.

Kiválaszthatja a kívánt elsődleges és másodlagos feliratnyelvet, ha rendelkezésre áll.

1. Televíziózás közben nyomja meg az **\*** gombot.

2. Válassza a [Beállítás] > [Csatornabeállítások] vagy a [Műholdbeállítások] > [Nyelvek] lehetőséget.

3. Válassza a [Felirat elsődleges nyelve] vagy [Felirat másodlagos nyelve] lehetőséget, és válasszon a rendelkezésre álló nyelvek közül. 4. A jóváhagyáshoz nyomja meg az OK gombot.

# Általános hozzáférési beállítások

## Bekapcsolás

Néhány digitális TV-szolgáltató speciális hang- és feliratfunkciókat kínál a gyengén látók és a halláskárosultak számára. Ezek a funkciók be- és kikapcsolhatók.

1. Nyomja meg a  $\bigstar$  gombot. 2. Válassza a következőket: [Beállítás] > [TV-beáll. menü] > [Általános beállítások]. 3. Válassza a [Univ. elérés] > [Be] vagy [Ki] lehetőséget, és nyomja meg az OK gombot.

## Hangjelzés beállítása

Beállíthatja, hogy a televízió hangjelzést adjon, amikor megnyom egy gombot a televíziókészülék távirányítóján.

1. Televíziózás közben nyomja meg az **III OPTIONS** gombot.

2. Válassza a [Univ. elérés] > [Bill.hang] > [Be] lehetőséget, majd nyomja meg az OK gombot.

## Halláskárosultak segédeszközei

Halláskárosultak számára sugárzott hang biztosítása érdekében nyomja meg a **III OPTIONS** gombot, majd válassza a [Beszédnyelv] lehetőséget. A

halláskárosultak számára sugárzott hangot támogató nyelveket egy fület szimbolizáló ikon jelzi.

#### A halláskárosultak számára készült hang és felirat bekapcsolása

1. TV-nézés közben nyomja meg a **HI OPTIONS** gombot.

2. Válassza a [Univ. elérés] > [Hallássérült] lehetőséget.

3. Válasszon egy beállítást, majd nyomja meg az OK gombot.

- [Ki]: A halláskárosultak számára biztosított funkciók kikapcsolása.
- [Be]: A halláskárosultak számára készült hang és felirat bekapcsolása.

# Magyar

## Látássérültek segédeszközei

Látássérültek számára sugárzott hang biztosítása érdekében nyomja meg a **III OPTIONS** gombot, majd válassza a [Beszédnyelv] elemet. A látássérültek számára sugárzott hangot támogató

nyelveket egy szemet szimbolizáló ikon jelzi.

#### Hangszóró vagy fejhallgató kiválasztása

Kiválaszthatja, hogy honnan legyen hallható a csökkent látóképességűek számára készült hang: a televíziókészülék hangszóróiból, a fejhallgatóból, vagy mindkét helyről.

1. TV-nézés közben nyomja meg a

#### **III OPTIONS** gombot.

2. Válassza a [Univ. elérés] > [Gyengénlátó] lehetőséget.

3. Válasszon egy beállítást, majd nyomja meg az OK gombot.

- [Hangszórók]: Csökkent látóképességűek számára készült hang csak a hangszórón keresztül.
- [Fejhallgatók]: Csökkent látóképességűek számára készült hang csak a fejhallgatón keresztül.
- [Hangsugárzók + fejhallgatók]: Csökkent látóképességűek számára készült hang a hangszórón és a fejhallgatón keresztül.
- [Ki]: Csökkent látóképességűek számára készült hang kikapcsolása.

Megjegyzés: Ha be van kapcsolva az EasyLink távirányító, akkor a zöld gomb nem választható ki. Az EasyLink kikapcsolásáról lásd a következő fejezetet: A TV-készülék csatlakoztatása > EasyLink készülékek beállítása > Amire szüksége lesz (Oldal [67](#page-66-0)).

#### Halláskárosultak számára sugárzott hang hangerejének beállítása

- 1. TV-nézés közben nyomja meg a
- **III OPTIONS** gombot.

2. Válassza a [Univ. elérés] > [Bővített hang] lehetőséget.

3. A Navigációs gombok segítségével állítsa be a hangerőt, majd nyomja meg az OK gombot.

#### Hangeffektusok

1. Nyomja meg a  $\bigtriangleup$  gombot.

2. Válassza a **[Beállítás]** >

[Csatornabeállítások] vagy a

[Műholdbeállítások] lehetőséget.

- 3. Válassza ki a [Nyelvek] > [Gyengénlátó]
- > [Hangeffektusok] lehetőséget.
- 4. Válasszon egy beállítást, majd nyomja meg az OK gombot.
- [Be]: Hangeffektusok engedélyezése a csökkent látóképességűek számára készült hangban.
- **[Ki]**: Hangeffektusok letiltása a csökkent látóképességűek számára készült hangban.

#### Beszéd típusa

1. Nyomja meg a  $\bigcirc$  gombot.

#### 2. Válassza a **[Beállítás]** >

[Csatornabeállítások] vagy a

[Műholdbeállítások] lehetőséget.

- 3. Válassza ki a [Nyelvek] > [Gyengénlátó]
- > [Beszéd] lehetőséget.

4. Válasszon egy beállítást, majd nyomja meg az OK gombot.

- **[Leíró]**: Magyarázószöveg megszólaltatása a csökkent látóképességűek számára készült hangban.
- [Feliratozás]: Feliratok megszólaltatása a csökkent látóképességűek számára készült hangban.

# Egyéb beállítások

## TV-bemutató

Elindíthat egy bemutatót, amellyel megismerheti a televíziókészülék funkcióit.

1. Televíziózás közben nyomja meg az  $\biguparrow$ gombot.

2. Válassza a **[Beállítás] > [Bemutatók megt.]** lehetőséget, majd nyomja meg az OK gombot.

3. Válassza ki a kívánt bemutatót, majd nyomja meg az OK gombot.

## Otthoni mód

Előfordulhat, hogy egyes TV-beállítások nem érhetőek el Bolti üzemmódban. A televíziókészülék megfelelő beállításainak biztosítása érdekében kapcsolja a TV-készüléket Otthoni üzemmódba.

1. Televíziózás közben nyomja meg az **\*** gombot.

2. Válassza ki a [Beállítás] elemet, majd nyomja meg a OK gombot.

3. Válassza a [TV-beáll. menü] > [Általános beállítások] > [Tartózkodási hely] lehetőséget. 4. Válassza az **[Otthon]** vagy a **[Bolt]** lehetőséget, majd nyomja meg az OK

gombot.

5. Indítsa újra a TV-t.

# A szoftver frissítése

## Verzió ellenőrzése

- 1. Nyomja meg a  $\bigstar$  gombot.
- 2. Válassza a **[Beállítás]** >

[Szoftverbeállítások] > [Jelenl. szver adatai] lehetőséget, majd nyomja meg az OK gombot.

Megjelenik az aktuális szoftververzió.

Figyelem: ne telepítsen a jelenleg a termékre telepített verziójú szoftvernél alacsonyabb verziószámú szoftvert. A TP Vision nem tehető felelőssé a szoftver alacsonyabb verziójának telepítéséből adódó problémákért.

Frissítse a szoftvert a következő módszerek valamelyikével:

- Frissítés USB-tárolóeszköz segítségével
- Frissítés digitális szolgáltatáson keresztül
- Frissítés az interneten keresztül

## Frissítés USB-n keresztül

#### Amire szüksége lesz:

- van egy legalább 256 MB tárterületű, FAT vagy DOS fájlrendszerrel formázott USB-s tárolóeszköz, és ez nem írásvédett;
- rendelkezésére áll egy USB-porttal és internet-hozzáféréssel rendelkező számítógép.
- Fájlarchiváló program, amely támogatja a ZIP fájlformátumot, mint például a WinZip® for Microsoft® Windows® vagy a StuffIt® for Macintosh® formátumokat.

Megjegyzés: ne használjon USB merevlemez-meghajtót.

#### A legújabb szoftverek letöltése

1. Csatlakoztassa az USB-meghajtót a számítógéphez.

2. A számítógépen indítson el egy böngészőt, például az Internet Explorer®-t vagy a Safari®-t, és látogasson el a [www.philips.com/support](http://www.philips.com/support) oldalra.

3. Keresse meg a TV-jét, és keresse meg a hozzá tartozó szoftvereket és illesztőprogramokat. A szoftverfrissítés tömörített (\*.zip) fájl formájában elérhető. 4. Ha a verzió magasabb, mint a TV-n lévő szoftver verziója, kattintson a szoftverfrissítési hivatkozásra.

5. Fogadja el a licencszerződést, és töltse le a ZIP fájlt az USB memóriára.

Megjegyzés: Egyes internetböngészők, például a Mozilla® Firefox® vagy a Google® Chrome® a ZIP fájlt közvetlenül a számítógépre töltik le. Ilyen esetben másolja át a fájlt az USB memóriára.

6. Internet Explorer esetén: Fájlkitömörítő program segítségével tömörítse ki az autorun.upg fájlt a letöltött ZIP fájlból. Ne másolja és ne helyezze át a kitömörített fájlt egy másik mappába.

6. Safari esetén: A letöltés után az autorun.upg fájlt a rendszer automatikusan kitömöríti a ZIP fájlból a számítógépre. Másolja át a fájlt az USB memóriára. Ne másolja és ne helyezze át a kitömörített fájlt egy másik mappába.

7. Adja ki és távolítsa el az USB memóriát a számítógépből.

### A TV-szoftver frissítése

#### Figyelem!

- A szoftverfrissítés közben ne kapcsolja ki a TV-t és ne húzza ki az USB memóriát.
- Ha a frissítés során áramszünet lép fel, ne vegye ki az USB memóriát a TV-készülékből. A TV-készülék az energiaellátás helyreállása után folytatja a frissítést.
- Ha hiba történik a frissítés közben, próbálja meg újra elkezdeni. Ha a hiba ismét fellép, forduljon a Philips vevőszolgálathoz.

1. Húzzon ki minden USB-eszközt, például a Wi-Fi adaptert a TV-készülékből, majd kapcsolja be a TV-t.

2. Csatlakoztassa az USB memóriát a TV-hez. A szoftverfrissítés automatikusan elindul. A frissítés végén megjelenik egy értesítő üzenet a képernyőn.

3. A TV újraindítása előtt húzza ki az USB memóriát a TV-ből.

4. Nyomja meg a  $\circledcirc$  gombot a távirányítón – ne nyomja meg a **b** gombot egynél többször.

A TV kikapcsol, majd újra bekapcsol. A frissítés ezzel befejeződött.

5. A TV szoftver véletlen frissítésének elkerülésére csatlakoztassa újra az USB memóriát a számítógéphez, és törölje az autorun.upg fájlt.

## Frissítés digitális szolgáltatáson keresztül

A televíziókészülék képes digitális szolgáltatáson keresztül fogadni a szoftverfrissítéseket (ha van ilyen szolgáltatás). Szoftverfrissítés fogadásakor a készülék figyelmezteti, hogy frissíteni kell a szoftvert. Az üzenet megjelenésekor kifejezetten ajánlatos frissíteni a szoftvert.

Kövesse a képernyőn megjelenő utasításokat.

Ha nem frissíti azonnal a TV szoftverét a frissítés beszerzésekor, a rendszer felszólítja, hogy mentse el a frissítőfájlt. A szoftver későbbi frissítéséhez:

1. Nyomia meg a  $\bigcirc$  gombot.

2. Válassza a következőket: [Beállítás] > [Szoftverbeállítások] > [Helyi frissítések].

3. Válassza ki a letöltött fájlt, és a képernyőn megjelenő utasításokat követve fejezze be a frissítést.

### Frissítés az interneten keresztül

Ha a televíziókészüléket az internethez csatlakoztatja, annak szoftverét közvetlenül az internetről is frissítheti. Lásd: A

TV-készülék csatlakoztatása > Csatlakozás számítógépes hálózathoz és az internethez (Olda[l 70](#page-69-0)).

1. Nyomja meg a  $\bigtriangleup$  gombot.

2. Válassza a [Beállítás] > [Szoftverfrissítés]

> [Internetképes TV] lehetőséget, majd nyomja meg az OK gombot.

3. A frissítés elindításához kövesse a képernyőn megjelenő utasításokat.

Amikor befejeződött a frissítés, a televíziókészülék készenléti állapotba kerül, majd automatikusan bekapcsol. Várja meg, amíg a TV újra bekapcsol. Saját kezűleg ne kapcsolja be a televíziókészüléket.

#### Megjegyzés:

• Ha a TV-készülék az internethez kapcsolódik, a TV-készülék bekapcsolása után üzenet jelenik meg a képernyőn, amely az új szoftver elérhetőségéről tájékoztat.

• Előfordulhat, hogy a Philips időnként szoftverfrissítést küld a TV-készülékre az interneten keresztül. A TV szoftver frissítéséhez kövesse a képernyőn megjelenő utasításokat.

## Teljes visszaállítás

<span id="page-53-0"></span>A televíziókészülék minden kép- és hangbeállítása visszaállítható alaphelyzetbe, és minden tévécsatorna újratelepíthető.

- 1. Nyomia meg a  $\bigwedge$  gombot.
- 2. Válassza ki a **[Beállítás] > [TV-beáll. menü]**

> [Általános beállítások] > [TV újratelep.] lehetőséget, majd nyomja meg a OK gombot.

3. Kövesse a képernyőn megjelenő utasításokat.

# 5 A TV-készülék csatlakoztatása

# Kábelek

## Kábelminőség

Mielőtt más eszközöket csatlakoztat a TV-készülékhez, ellenőrizze az adott eszköz csatlakozóit. Az eszközt a TV-készülékhez az elérhető legjobb minőséget biztosító csatlakozással csatlakoztassa. A jobb minőségű csatlakozás jobban közvetíti a képet és a hangot.

Az útmutatóban bemutatott csatlakoztatási módok csak javaslatként szolgálnak. Egyéb megoldás is lehetséges. További lehetőségekért látogasson el a [http://www.connectivityguide.philips.com](http://www.connectivityguide.philips.com/)

weboldalra.

Tipp: Ha a készülék csak kompozit vagy RCA csatlakozóval rendelkezik, akkor a készüléket kompozit (CVBS) kábellel csatlakoztassa a televíziókészülék CVBS/Y csatlakozójához.

## **HDMI**

<span id="page-54-0"></span>A HDMI-csatlakozóval érhető el a legjobb kép- és hangminőség.

- A video- és az audiojeleket egyetlen HDMI-kábel továbbítja. A HDMI-csatlakozó nagyfelbontású (HD) tévéjelekhez és az EasyLink szolgáltatással való váltásra használandó.
- A HDMI ARC-csatlakozó (Audio Return Channel) lehetővé teszi a TV hangkimenetének lejátszását HDMI ARC-kompatibilis eszközön.

• 5 méternél (16,4 lábnál) rövidebb HDMI-kábelt használjon.

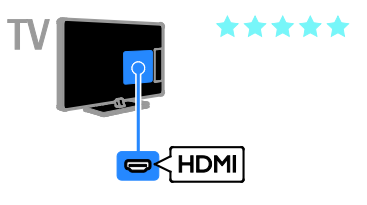

## Y Pb Pr

A komponens video (Y Pb Pr) csatlakozás csak videojeleket továbbít. A hanghoz az Audio Left/Right (bal/jobb oldali hang) csatlakozót is használni kell.

- Az Y Pb Pr csatlakozó alkalmas a nagyfelbontású (HD) TV-jelek kezelésére.
- Az Y Pb Pr-csatlakozót a színjelölésnek megfelelően csatlakoztassa a kábelcsatlakozókhoz.

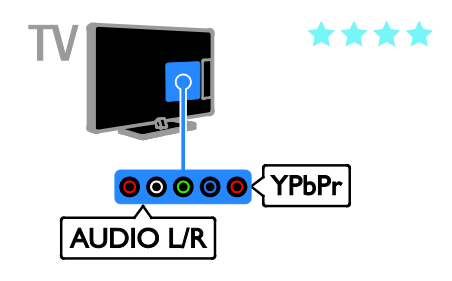

## SCART

A SCART-csatlakozó audio- és videojeleket egyaránt továbbít.

A SCART-csatlakozók alkalmasak az RGB videojelek kezelésére, azonban a nagyfelbontású (HD) TV-jeleket nem tudják továbbítani.

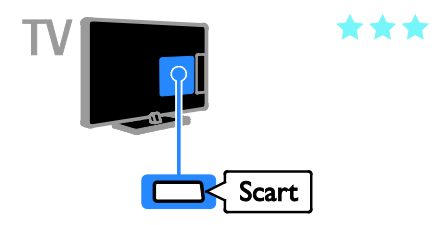

## Antenna csatlakoztatása

Csatlakoztassa az antennát a TV-készülékhez.

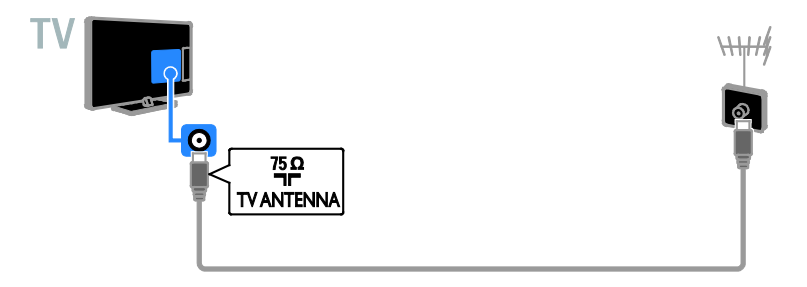

# Készülékek csatlakoztatása

## Blu-ray- vagy DVD-lejátszó

<span id="page-55-0"></span>A lejátszót HDMI-kábellel csatlakoztassa a televíziókészülékhez.

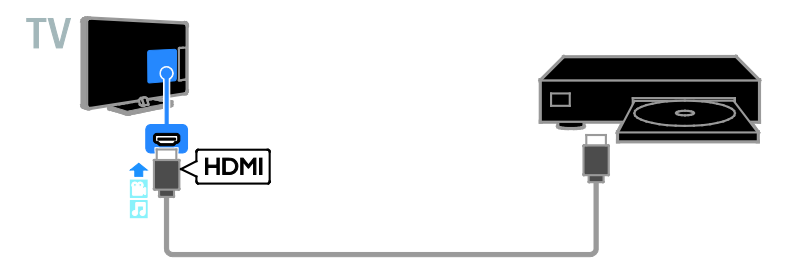

A lejátszót komponens videokábellel (Y Pb Pr) és L/R audiokábellel csatlakoztassa a televíziókészülékhez.

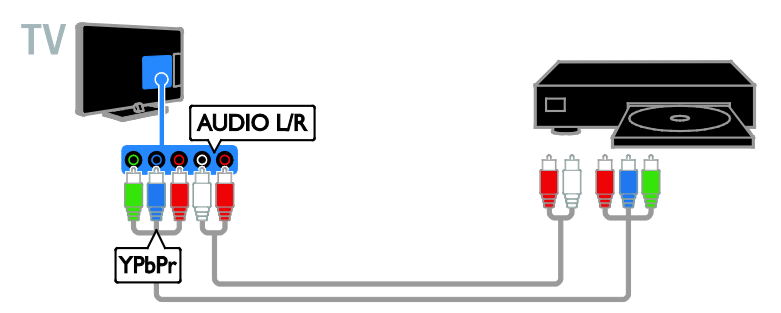

## TV-vevőkészülék

A műholdas\* vagy digitális TV-vevőkészüléket antennakábel használatával csatlakoztassa a TV-készülékhez.

\* Csak bizonyos típusok esetén.

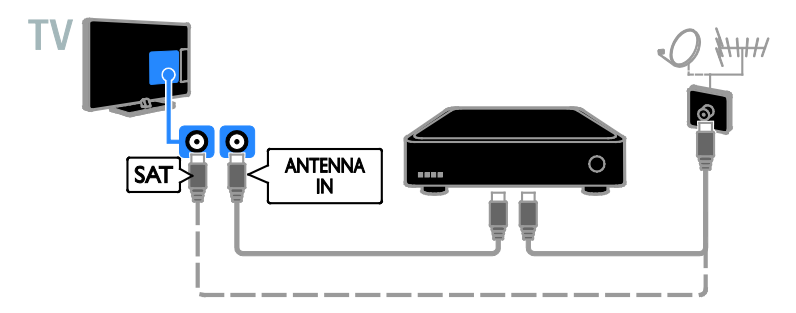

A műholdas vagy digitális TV-vevőkészüléket HDMI-kábellel csatlakoztassa a televíziókészülékhez.

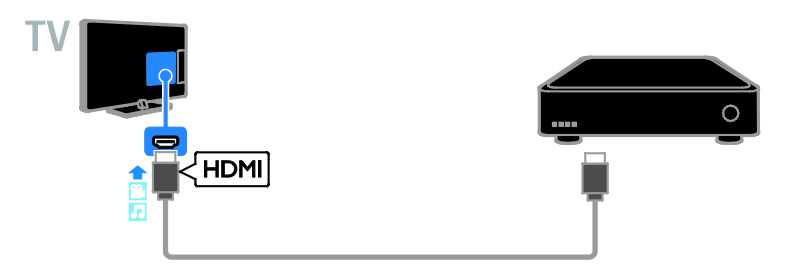

A digitális TV-vevőkészüléket komponens videokábellel (Y Pb Pr) és L/R audiokábellel csatlakoztassa a televíziókészülékhez.

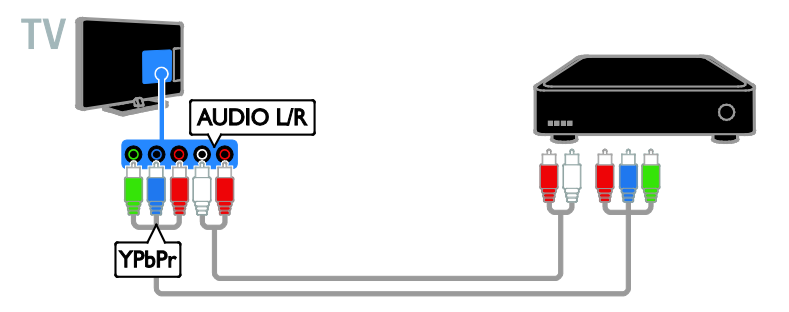

A digitális TV-vevőkészüléket SCART-kábel használatával csatlakoztassa a TV-készülékhez.

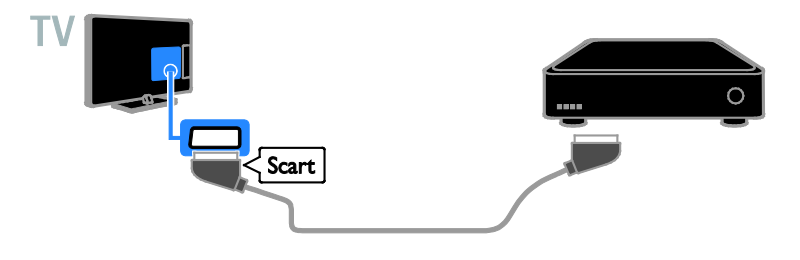

## Videomagnó

A felvevőt antennakábel használatával csatlakoztassa a TV-készülékhez.

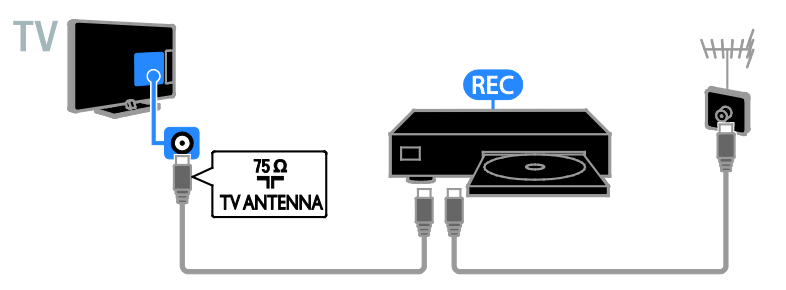

A felvevőkészüléket HDMI-kábellel csatlakoztassa a televíziókészülékhez.

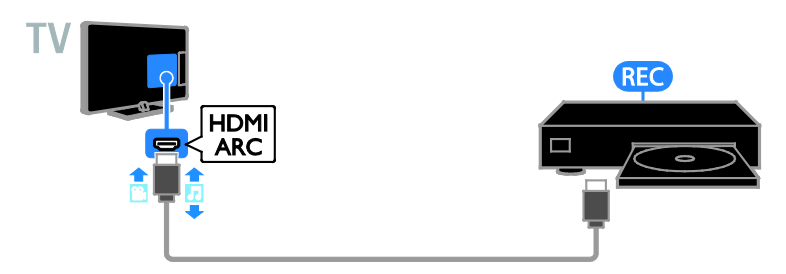

A videomagnót komponens vidokábellel (Y Pb Pr) és L/R audiokábellel csatlakoztassa a televíziókészülékhez.

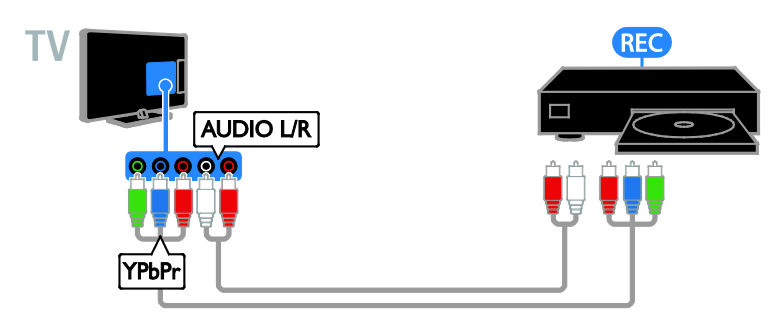

A felvevőt SCART-kábel használatával csatlakoztassa a TV-készülékhez.

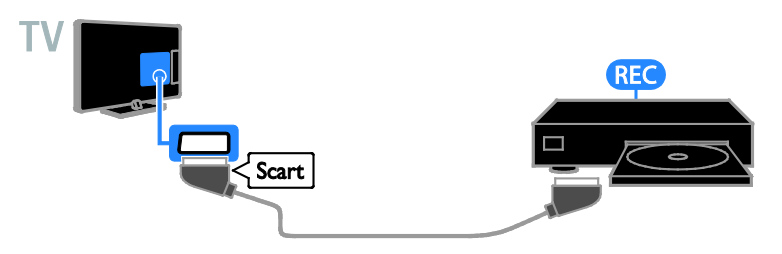

## **Játékkonzol**

<span id="page-58-0"></span>A játékkonzolt HDMI-kábel használatával csatlakoztassa a TV-készülékhez.

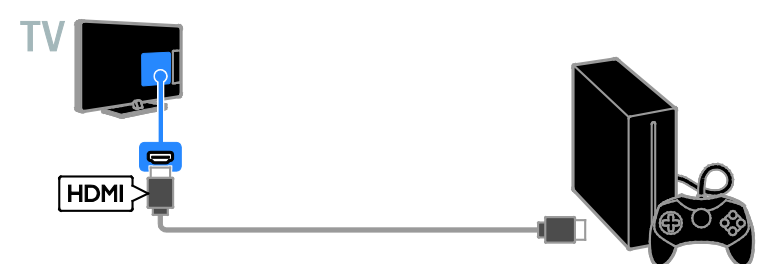

A játékkonzolt komponens videokábellel (Y Pb Pr) és L/R audiokábellel csatlakoztassa a televíziókészülékhez.

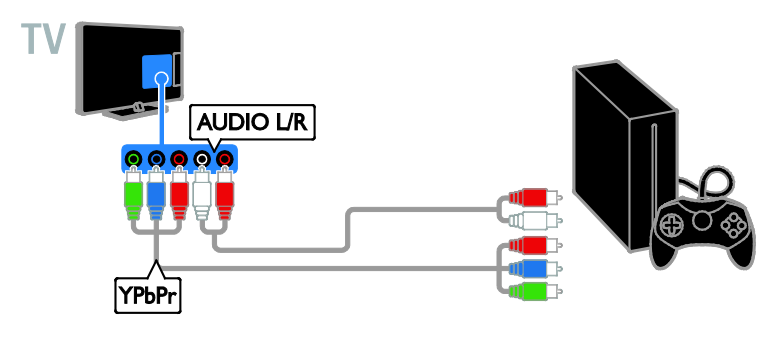

#### Házimozirendszer

A HDMI-ARC kompatibilis házimozirendszert HDMI-kábel használatával csatlakoztassa a TV-készülékhez.

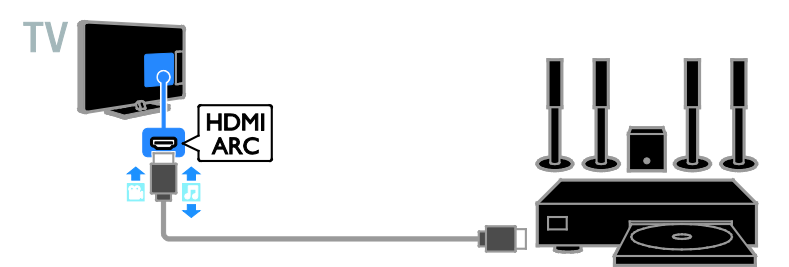

A házimozirendszert HDMI-kábel és koaxiális audiokábel használatával csatlakoztassa a TV-készülékhez.

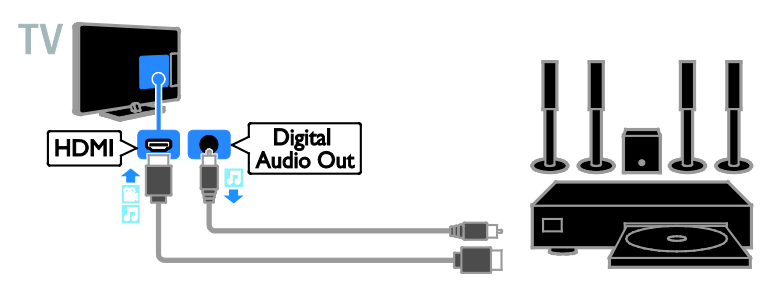

A házimozirendszert komponens videokábellel (Y Pb Pr) és L/R audiokábellel csatlakoztassa a televíziókészülékhez.

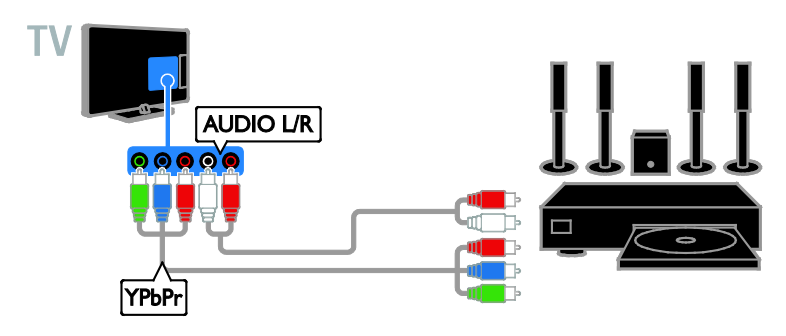

A házimozirendszert SCART-kábel használatával csatlakoztassa a TV-készülékhez.

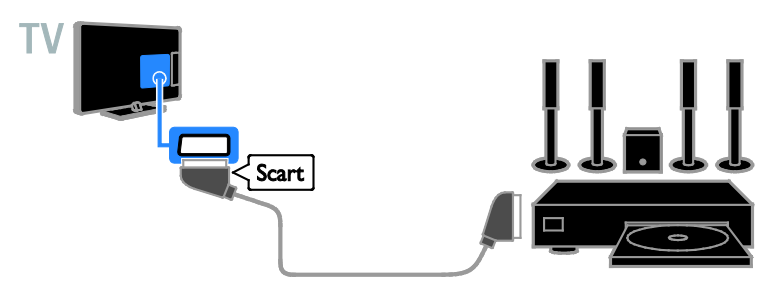

## Digitális fényképezőgép

A digitális fényképezőgépet USB-kábel használatával csatlakoztassa a TV-készülékhez.

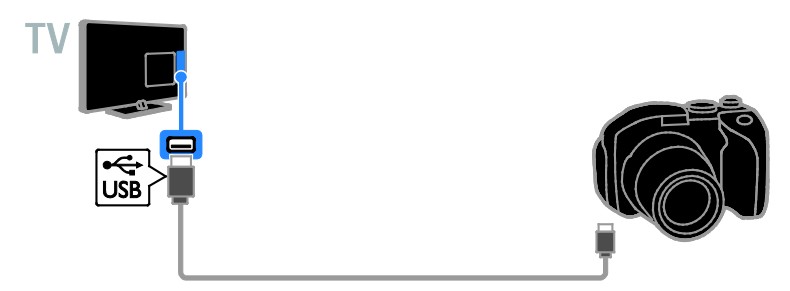

## Digitális videokamera

A digitális videokamerát HDMI-kábellel csatlakoztassa a televíziókészülékhez.

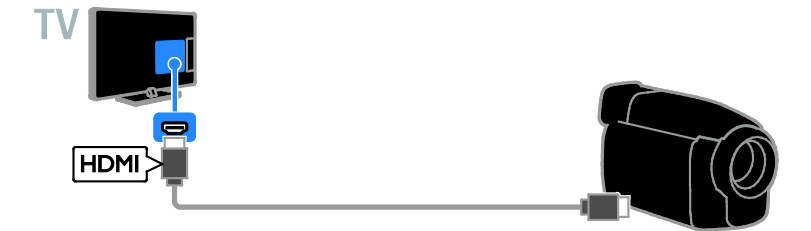

A digitális videokamerát komponens videokábellel (Y Pb Pr) és L/R audiokábellel csatlakoztassa a televíziókészülékhez.

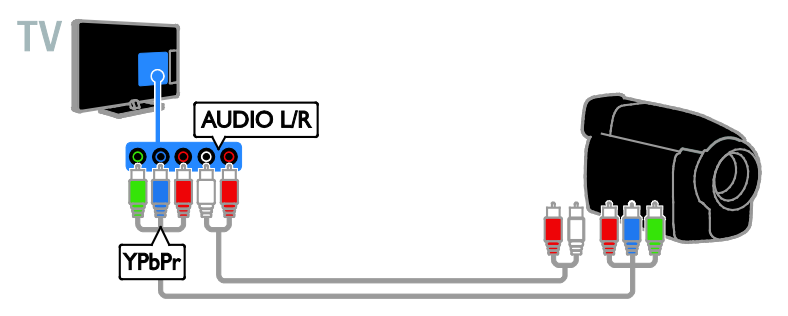

# További eszközök csatlakoztatása

## USB-tárolóeszköz

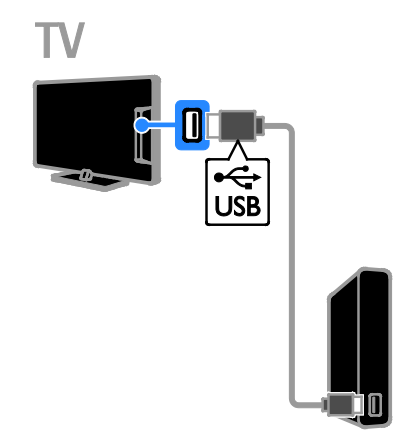

Az USB-s merevlemezt USB-kábellel csatlakoztassa a televíziókészülékhez.

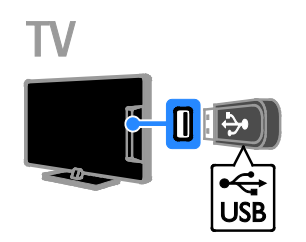

Az USB memóriát USB-kábellel csatlakoztassa a televíziókészülékhez.

## Számítógép

A számítógépet HDMI-kábellel csatlakoztassa a televíziókészülékhez.

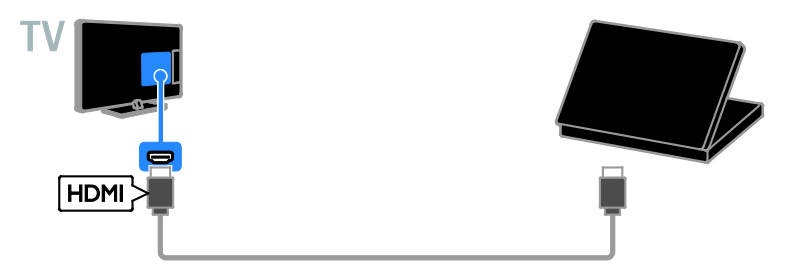

A számítógépet DVI-HDMI-kábellel és audiokábellel csatlakoztassa a televíziókészülékhez.

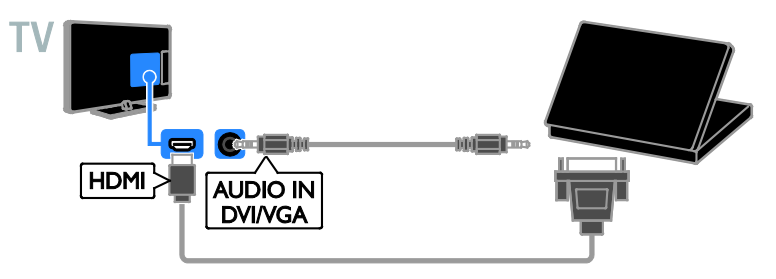

## Videohívó kamera

Csatlakoztassa a Philips PTA317 videokamerát - (külön megvásárolható) egy USB-kábellel a TV-készülékhez.

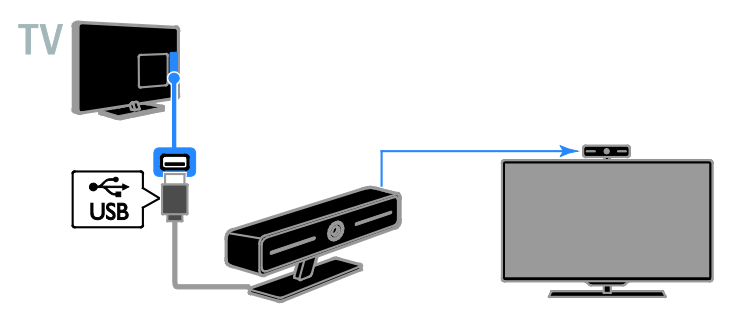

## Billentyűzet és egér

#### USB-billentyűzet

USB-s billentyűzetet is csatlakoztathat, hogy megkönnyítse a szövegbevitelt, például a készüléknév megadását a televíziókészüléken vagy szöveg beírását Smart TV-alkalmazások esetén.

#### USB-egér

USB-s egeret is csatlakoztathat az internetes oldalak közötti navigáláshoz és a hivatkozásokra való kattintáshoz.

#### Megjegyzés:

- Ha további USB-csatlakozási portra lenne szüksége, használjon USB-hubot.
- Az USB-egér egy már csatlakoztatott USB-billentyűzethez is csatlakoztatható.

A billentyűzetet és az egeret USB-kábellel csatlakoztassa a televíziókészülékhez.

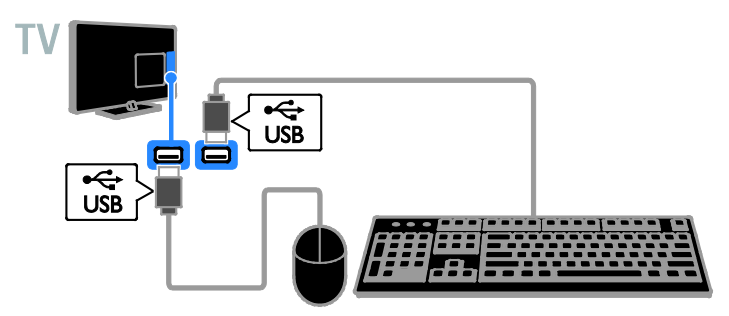

Amikor a televíziókészülék észleli a billentyűzetet, kiválaszthatja a billentyűzetkiosztást, és kipróbálhatja, amit kiválasztott. Ha elsődleges beállításként cirill vagy görög betűs kiosztást választott, másodlagosként beállíthat egy latin betűs billentyűzetkiosztást is.

1. Nyomia meg a  $\bigoplus$  gombot.

- 2. Válassza a [Beállítás] > [TV-beáll. menü]
- > [Általános beállítások] > [USB

billentyűzet beállításai] lehetőséget.

3. Módosítsa a billentyűzetbeállításokat.

#### A TV vezérlőgombjai a billentyűzeten

Szövegbevitelhez a következő billentyűket használhatja:

- Enter<sup>4</sup>: bevitel jóváhagyása.
- Backspace<sup>:</sup> a kurzor előtti karakter törlése.
- Navigációs gombok: navigálás egy beviteli mezőben.
- Alt + Shift: billentyűzetkiosztás váltogatása, ha több billentyűzetkiosztás van megadva.

#### A Smart TV vezérlőgombjai a billentyűzeten

- Enter<sup>4</sup>: bevitel jóváhagyása.
- Backspace : visszatérés az előző oldalra.
- Navigációs gombok: navigálás beviteli mezők között.
- Tab: átlépés a következő mezőbe.
- TabShift: visszalépés az előző mezőbe.
- Home: görgetés az oldal tetejére.
- End: görgetés az oldal aljára.
- Page Up: visszalépés az előző oldalra.
- Page Down: átlépés a következő oldalra.
- +/-: kép nagyítása vagy kicsinyítése.
- \* : méret illesztése az oldal szélességéhez.

Amikor a televíziókészülék felismeri a csatlakoztatott egeret, beállíthatia a görgetési sebességet.

#### 1. Nyomia meg a  $\bigstar$  gombot.

2. Válassza a [Beállítás] > [TV-beáll. menü]

> [Általános beállítások] > [Mutató/egér beállításail lehetőséget.

3. Módosítsa az egérbeállításokat.

#### Az USB-s egér használata a televíziókészülékkel

- OK: Bal oldali egérgomb (kattintás).
- $\rightarrow$  (Vissza): Jobb oldali egérgomb (kattintás).
- Görgetőkerék: görgetés felfelé vagy lefelé egy weblapon.

Megjegyzés: Az USB-s egérrel nem lehet navigálni a TV menüjében.

# Csatlakoztatott készülékek

## Készülék kiválasztása

A készülék nézése előtt csatlakoztatnia kell a készüléket a televíziókészülékhez. Lásd: A

TV-készülék csatlakoztatása > Készülékek csatlakoztatása (Oldal [56](#page-55-0)).

Válasszon ki egy készüléket a SOURCE gombbal

1. Nyomja meg a  $\bigoplus$  SOURCE gombot.

2. Válasszon ki egy készüléket, majd nyomja meg a **OK** gombot.

#### Készülék választása a főmenüből

1. Nyomja meg a  $\bigstar$  gombot.

2. Válassza ki a [Forrás] elemet, majd nyomja meg a **OK** gombot.

3. Válasszon ki egy készüléket, majd nyomja meg a OK gombot.

## Forráslista frissítése

Eszköz hozzáadásakor vagy törlésekor frissítse a forráslistát.

1. Nyomja meg a **+D SOURCE** gombot.

2. Nyomja meg a **III OPTIONS** gombot.

3. Válassza ki a [Kapcsolatok ellenőrzése] elemet, majd nyomja meg az OK gombot. 4. Kövesse a képernyőn megjelenő utasításokat.

## Készülékbeállítások módosítása

#### Készüléktípus módosítása

A készüléktípus módosítható a Forrás menüből történő könnyebb elérés érdekében.

1. Nyomja meg a  $\bigoplus$  SOURCE gombot.

2. Válasszon ki egy készüléket, majd nyomja meg a [Készülék típusa] gombot.

3. Válasszon ki egy készüléktípust, majd nyomja meg a OK gombot.

#### Készülék átnevezése

A készülék a TV-hez való csatlakoztatás után átnevezhető.

- 1. Nyomja meg a **+D SOURCE** gombot.
- 2. Válassza ki a csatlakozót, majd nyomja meg
- a **[Atnevez.]** gombot.
- 3. A képernyőn megjelenő billentyűzet segítségével írja be az új nevet.

4. Ha végzett, válassza a **[Kész]** elemet, majd nyomja meg az OK gombot.

#### Készülékbeállítások visszaállítása

A készülék típusa és neve visszaállítható az alapértékekre.

1. A [Forrás] menüben válassza ki a készüléket, és nyomja meg az **III OPTIONS** gombot.

2. Válassza ki a **[Eredeti név és ikon]** elemet, majd nyomja meg a OK gombot.

# EasyLink készülékek beállítása

## Végrehajtható műveletek

A Philips EasyLink speciális vezérlési funkcióival még hatékonyabban használhatja a HDMI-CEC-kompatibilis készülékeket. A HDMI-CEC-kompatibilis készülékeket HDMI-kábellel csatlakoztassa a televíziókészülékhez, így egyszerre vezérelheti őket a televízió távirányítójával.

Megjegyzés: Más márkák esetén eltérő lehet a HDMI-CEC funkció. Például: Anynet (Samsung), Aquos Link (Sharp) vagy BRAVIA Sync (Sony). Nem minden márka kompatibilis teljes mértékben a Philips EasyLinkkel.

A Philips EasyLink bekapcsolása után a következő funkciók érhetők el:

#### Lejátszás egy gombnyomásra

HDMI-CEC-kompatibilis készüléken található tartalom lejátszása esetén a televíziókészülék készenléti állapotból a megfelelő forrásra vált át.

#### Készenléti üzemmód egy gombnyomásra

Ha megnyomia a  $\bullet$  gombot a televíziókészülék távirányítóján, a televíziókészülék és az összes HDMI-CEC-kompatibilis készülék készenléti üzemmódra vált.

#### Inaktív készülékek automatikus kikapcsolása

Ha egy HDMI-CEC kompatibilis készülék inaktív egy ideje, átvált készenléti módba.

#### EasyLink távirányító

A televíziókészülék távirányítójával több HDMI-CEC-kompatibilis készülék is vezérelhető.

#### Rendszerhang vezérlése

Ha hangszóróval rendelkező HDMI-CEC-kompatibilis készüléket a HDMIARC csatlakozón át csatlakoztat, akkor beállíthatja, hogy a televízió hangját a televíziókészülék hangszórója helyett a csatlakoztatott készülék hangszóróján keresztül hallgassa.

#### A képminőség megőrzése

Ha a televízió képminősége más készülékek képfeldolgozó funkciói miatt romlik, akkor a képminőség megőrzése érdekében bekapcsolhatja a Pixel Plus Link funkciót.

#### A képmegjelenítési terület maximális méretűre állítása feliratozott videók esetén

Előfordulhat, hogy a feliratok külön sávban jelennek meg a videó alatt, csökkentve így a képmegjelenítési területet. A képmegjelenítési terület maximalizálása érdekében bekapcsolható az automatikus felirateltolás, így a feliratok a videó képén jelennek meg.

#### <span id="page-66-0"></span>Amire szüksége lesz:

- Csatlakoztasson egy HDMI-CEC kompatibilis készüléket a TV-készülékhez. Egyszerre több HDMI-CEC készülék is csatlakoztatható. Lásd: A TV-készülék csatlakoztatása > Készülékek csatlakoztatása (Olda[l 56](#page-55-0)).
- Állítsa be megfelelően mindegyik HDMI-CEC kompatibilis készüléket.
- Kapcsolja be az EasyLink funkciót.

#### Kapcsolja be az EasyLink funkciót.

- 1. Nyomja meg a  $\bigwedge$  gombot.
- 2. Válassza a [Beállítás] > [TV-beáll. menü]
- > [Általános beállítások] > [EasyLink] lehetőséget.
- 3. Válassza ki a következő opciót: **[EasyLink]**
- > [Be], majd nyomja meg az OK gombot.

## Eszközök vezérlése

Ha több olyan HDMI-CEC-kompatibilis készüléket csatlakoztat, amelyek támogatják ezt a funkciót, akkor az összes ilyen eszköz a televíziókészülék távirányítójával vezérelhető.

Megjegyzés: Ez speciális beállítás. Azok a készülékek, amelyek nem támogatják ezt a beállítást, nem képesek reagálni a televíziókészülék távirányítójára.

- 1. Nyomja meg a  $\bigtriangleup$  gombot.
- 2. Válassza a [Beállítás] > [TV-beáll. menü]
- > [Általános beállítások] > [EasyLink] > [EasyLink távirányító] lehetőséget.

3. Válassza a **[Be]** vagy a **[Ki]** lehetőséget, és nyomja meg az OK gombot.

#### Tippek:

- A TV vezérléséhez való visszatéréshez nyomia meg a **n** gombot, és válassza a [TV-nézés] lehetőséget.
- Másik készülék vezérléséhez nyomja meg a  $\bigtriangleup$  gombot, és válassza ki az eszközt a főmenüben.

#### EasyLink-gombok

A HDMI-CEC-kompatibilis készülékek a televíziókészülék távirányítójának következő gombjaival vezérelhetők:

- : A televíziókészülék és a csatlakoztatott készülék be-, illetve készenléti üzemmódba való kapcsolása.
- Lejátszás gombok: A video- és a zenelejátszás vezérlése.
- Számgombok: Cím, fejezet vagy zeneszám kiválasztása.
- OK: A lejátszás elindítása, szüneteltetése vagy folytatása a csatlakoztatott készüléken, a választás érvényesítése vagy a készülék menüjének megnyitása.
- : A televíziókészülék főmenüjének megjelenítése.

## Csatlakoztatott készülékek kikapcsolása

A televíziókészülék beállítható úgy, hogy kikapcsolja a csatlakoztatott HDMI-CEC-kompatibilis készülékeket, ha nem azok képezik az aktív forrást. A televíziókészülék 10 percnyi inaktivitás után készenléti üzemmódba kapcsolja a csatlakoztatott készüléket.

- 1. Nyomia meg a  $\bigoplus$  gombot.
- 2. Válassza a [Beállítás] > [TV-beáll. menü]
- > [Általános beállítások] > [EasyLink] lehetőséget.

3. Válassza ki a következő opciót: [Készülékek automatikus kikapcsolása] > [Be], majd nyomja meg az OK gombot.

### Válassza ki a hangsugárzó kimenetet

<span id="page-67-0"></span>Ha a csatlakoztatott eszköz HDMI ARC-kompatibilis (HDMI Audio Return Channel), a televíziókészülék hangját HDMI-kábelen keresztül küldheti a kimenetre. Nincs szükség más audiokábelre. Győződjön meg arról, hogy az eszközt a televíziókészülék HDMI ARC csatlakozójához csatlakoztatta. Lásd: A TV-készülék csatlakoztatása > Kábelek > HDMI (Oldal [55](#page-54-0)).

#### A HDMI ARC bekapcsolása

- 1. Nyomja meg a  $\bigtriangleup$  gombot.
- 2. Válassza a [Beállítás] > [TV-beáll. menü]  $>$  [Hang]  $>$  [Javított]  $>$  [HDMI 1 - ARC]

lehetőséget. 3. Válasszon a következő lehetőségek közül,

- majd nyomja meg az OK gombot: **[Be]**: A televíziókészülék hangjának hallgatása a csatlakoztatott HDMI-ARC-kompatibilis készüléken keresztül.
- [Ki]: A TV hangja a TV-készülék hangszóróján vagy a digitális hangkimeneten keresztül csatlakoztatott készülékeken hallható.

Megjegyzés: Győződjön meg arról, hogy a csatlakoztatott készülék összes HDMI-CEC beállítása megfelelő.

# Magyar

#### A TV-készülék hangszóróinak beállítása

- 1. Nyomja meg a  $\bigtriangleup$  gombot.
- 2. Válassza a  $\left[\overline{\text{Beállítás}}\right] > \left[\text{TV-beáll. menül}\right]$

> [Hang] > [Javított] > [TV-hangszórók] lehetőséget.

3. Válasszon a lehetőségek közül, majd nyomja meg az OK gombot.

- [Ki]: A TV-hangszóró kikapcsolása.
- **[Be]**: A TV-hangszóró bekapcsolása.
- [EasyLink]: A televíziókészülék hangszóróinak kikapcsolása és a televízió hangjának továbbítása a csatlakoztatott HDMI-CEC-kompatibilis, hangszóróval rendelkező készülékre.
- [EasyLink autom indítás]: Ha HDMI-CEC audiokészüléket csatlakoztatott, a TV hangszóróinak automatikus kikapcsolása és a TV hangjának átküldése a készülékre.

#### TV audio jelfolyam módosítása

A hang bármikor átváltható a TV hangszórói és a csatlakoztatott erősítő között.

1. Nyomja meg a **III OPTIONS** gombot.

2. Válassza a **[Kép és hang] > [Hangszórók]** lehetőséget.

3. Válasszon a következő lehetőségek közül, majd nyomja meg az OK gombot:

**[TV]**: Alapértelmezés szerint be van kapcsolva. A TV hangjának lejátszása a TV-n és a csatlakoztatott HDMI-CEC kompatibilis hangeszközön keresztül, amíg a csatlakoztatott eszköz

rendszerhangvezérlésre vált. A TV hangját ezután a csatlakoztatott eszköz játssza le.

• [Erősítő]: Hang lejátszása a csatlakoztatott HDMI-CEC kompatibilis eszközön keresztül. Ha a rendszerhang mód nem engedélyezett az eszközön, akkor a hang lejátszása továbbra is a TV hangszóróján keresztül történik. Ha [EasyLink autom indítás] volt kiválasztva, a televíziókészülék kéri, hogy a csatlakoztatott eszköz rendszerhang módra váltson.

## A képminőség megőrzése

Ha a televízió képminősége más készülékek képfeldolgozó funkciói miatt romlik, akkor bekapcsolhatja a Pixel Plus Link funkciót.

#### A Pixel Plus Link funkció bekapcsolása

- 1. Nyomia meg a  $\bigoplus$  gombot.
- 2. Válassza a  $\overline{Be}$ állítás $\overline{I}$  >  $\overline{IV}$ -beáll. menü $\overline{I}$

> [Általános beállítások] > [EasyLink] lehetőséget.

3. Válassza ki a következő opciót: [Pixel Plus Link] > [Be], majd nyomja meg az OK gombot.

## A videomegjelenítési terület maximális méretűre állítása

Előfordulhat, hogy a feliratok külön sávban jelennek meg a videó alatt, csökkentve így a képmegjelenítési területet. A

képmegjelenítési terület maximalizálása érdekében bekapcsolható az automatikus felirateltolás. Ekkor a feliratok a videó képén jelennek meg.

#### Az automatikus felirateltolás bekapcsolása

- 1. Nyomia meg a  $\bigoplus$  gombot.
- 2. Válassza a  $\left[\overline{\text{Be}}\right] \geq \left[\overline{\text{TV}}\right]$ -beáll. menül
- > [Általános beállítások] > [EasyLink] lehetőséget.

3. Válassza ki a következő opciót: **[Felirat**  $autom.$  eltolása] > [Be], majd nyomja meg az OK gombot.

# Csatlakozás számítógépes hálózathoz és az internethez

## Végrehajtható műveletek

#### <span id="page-69-0"></span>Adathordozóra rögzített műsorok nézése

Ha a televíziókészüléket otthoni hálózathoz csatlakoztatja, megtekinthet a számítógépéről származó fényképeket, illetve lejátszhat onnan származó zeneszámokat és videókat. Lásd: A TV használata > Multimédia fájlok lejátszása (Olda[l 22](#page-21-0)).

#### Smart TV

Ha a televíziókészüléket internetkapcsolattal rendelkező otthoni hálózathoz csatlakoztatja, böngészhet a Smart TV-n. A Smart TV az Ön televíziókészülékéhez optimalizált internetes szolgáltatásokat és weboldalakat kínál. Zeneszámokat és videókat játszhat le, szórakoztató és tájékoztató tartalmakat böngészhet, filmeket kölcsönözhet és még számos más izgalmas szolgáltatást érhet el. Lásd: A TV használata > Smart TV (Oldal [26](#page-25-0)).

## Amire szüksége lesz:

#### Figyelem: Ez a TV-készülék csak abban az esetben felel meg az EMC-irányelvnek, ha árnyékolt Cat5 Ethernet-kábelt használ.

• Számítógépes hálózat a következőkkel: a) Univerzális plug-and-play (UPnP) útválasztó

b) A következő operációs rendszerek valamelyikével működő számítógép: Microsoft Windows XP, Microsoft Windows Vista, Mac OS X vagy Linux.

- A TV készülék számítógéphez történő csatlakoztatásához telepítenie és konfigurálnia kell egy médiakiszolgálót a számítógépen. Lásd: A TV használata > Multimédia fájlok lejátszása (Oldal [22](#page-21-0)).
- Ha a TV-készüléket az internethez is szeretné csatlakoztatni, nagysebességű internetkapcsolat is szükséges.

## Csatlakoztatás

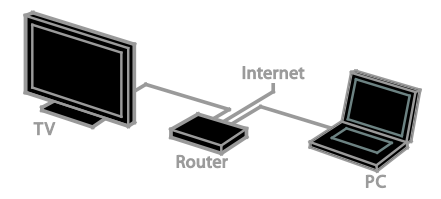

A TV-t vezetékkel és vezeték nélkül is csatlakoztathatja az otthoni hálózathoz.

• Ha vezetékes kapcsolatot szeretne létrehozni, olvassa el a következő részt: A TV csatlakoztatása > Csatlakozás számítógépes hálózathoz és az internethez > Vezetékes kapcsolat (Oldal [70](#page-69-1)).

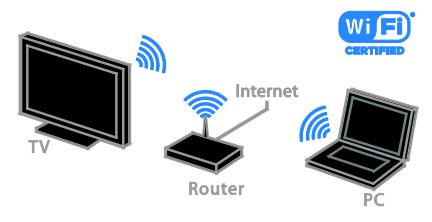

• A vezeték nélküli kapcsolathoz olvassa el a következő részt: A TV csatlakoztatása > Csatlakozás számítógépes hálózathoz és az internethez > Beépített Wi-Fi (Oldal [71](#page-70-0)).

## Vezetékes kapcsolat

- <span id="page-69-1"></span>1. Kapcsolja be az útválasztót, és kapcsolja be a DHCP szolgáltatását.
- 2. Kösse össze a TV-t az útválasztóval egy Ethernet-kábel segítségével.
- 3. Nyomja meg az  $\bigtriangleup$  gombot, majd válassza a [Beállítás] lehetőséget.
- 4. Válassza ki a [Csatl. hálózathoz] lehetőséget, majd nyomja meg az OK gombot.
- 5. A hálózat beállításához kövesse a képernyőn megjelenő utasításokat.
- 6. Várja meg, amíg a televíziókészülék megtalálja a hálózati kapcsolatot.

7. A megjelenő kérdésnél fogadja el a végfelhasználói licencszerződés feltételeit.

# Magyar

## <span id="page-70-0"></span>Beépített Wi-Fi

#### Ez a rész csak a beépített Wi-Fi-vel rendelkező televíziókészülékekre vonatkozik.

A televíziókészüléket vezeték nélkül csatlakoztathatja az otthoni hálózathoz.

#### Megjegyzés:

- A vezeték nélküli hálózat ugyanabban a 2,4 GHz-es frekvenciatartományban működik, mint a szokványos háztartási eszközök, pl. a vezeték nélküli telefonok, mikrohullámú sütők vagy Bluetooth eszközök, ami interferenciát okozhat a Wi-Fi-vel. Az ilyen eszközöket tartsa távol a televíziókészüléktől.
- Az optimális Wi-Fi teljesítmény érdekében a TV-t a vezeték nélküli útválasztótól kevesebb mint 10 m-re helyezze el. Az útválasztó és a TV közé lehetőleg ne kerüljenek akadályok, például betonfalak.
- A vétel minősége a vezeték nélküli útválasztó helyétől és a helyi internetszolgáltatótól függ.
- A hálózati adatforgalom csökkentése érdekében kapcsolja ki az otthoni hálózat nem használt hálózati eszközeit.
- Ha videót játszik le az otthoni vezeték nélküli hálózaton keresztül, akkor azt javasoljuk, hogy IEEE 802.11 N útválasztót használjon. A kapcsolat sebessége az otthoni vezeték nélküli hálózatának működési körülményeitől függően változhat.

#### A vezeték nélküli funkció beállítása

1. Kapcsolja be vezeték nélküli hálózati útválasztót.

2. Nyomja meg a televíziókészülék távirányítójának **\*** gombját.

3. Válassza ki a következő opciót: [Beállítás]

> [Csatl. hálózathoz], majd nyomja meg az OK gombot.

4. Kövesse a képernyőn megjelenő utasításokat.

#### WPS - Védett Wi-Fi beállítás

1. Ha az útválasztó rendelkezik Wi-Fi Protected Setup (WPS) támogatással, nyomja meg az útválasztó WPS gombját. 2. 2 perc múlva a televíziókészüléken válassza a [WPS] lehetőséget, majd nyomja meg az OK gombot.

A TV kapcsolódik a hálózathoz. Ez körülbelül 2 percig tart.

Az újfajta vezeték nélküli útválasztók használják a WPS rendszert. Ezeken megtalálható a WPS logo. A WPS rendszer WPS-titkosítást használ, ami nem fér össze a hálózat WEP-titkosítást (WEP = Wired Equivalent Privacy – vezetékessel egyenértékű adatvédelem) alkalmazó eszközeivel.

Ha a hálózatban továbbra is szüksége van a WEP-eszközökre, a telepítést a **[Keresés]** > [Egyéni] funkció segítségével hajtsa végre.

#### Útválasztók keresése

Ha több útválasztó van a hálózatában, kiválaszthatja a kívánt hálózatot. 1. Egy meghatározott hálózati útválasztó kiválasztásához nyomja meg a [Keresés] lehetőséget a telepítés első oldalán. A képernyőn lévő listában először a legerősebb jellel rendelkező, WPS-t használó útválasztók jelennek meg.

2. Válassza ki a kívánt útválasztót, majd nyomja meg a OK gombot.

- Ha WPS-útválasztóhoz csatlakozik, a televíziókészüléken válassza a [WPS] lehetőséget.
- Ha a csatlakoztatáshoz be kívánja állítani az útválasztó szoftverének PIN-kódját, válassza a [WPS pin] lehetőséget, és jegyezze fel a kódot.
- Ha kézzel kívánja megadni a titkosítási kulcsot, válassza a [Normál] lehetőséget, majd adja meg a kulcsot, amikor a rendszer azt bekéri.

#### Biztonságos kapcsolat létrehozása WPS-titkosítással

1. Ha PIN-kód segítségével kíván létrehozni biztonságos kapcsolatot, válassza a **[WPS pin]** lehetőséget, és nyomja meg az OK gombot. 2. Jegyezze fel a televízión látható 8 jegyű PIN-kódot, és írja be az útválasztó szoftverébe a számítógépen. Nézze meg az útválasztó kézikönyvében,

### hogy hol kell megadni a PIN-kódot. Biztonságos kapcsolat létrehozása

WPA-titkosítással

Ha az útválasztó védett vezeték nélküli hozzáféréssel (WPA-titkosítás) rendelkezik, akkor írja be a jelszót a távirányító segítségével.

1. Ha kézzel szeretné beírni a titkosítási kulcsot, akkor válassza a [Normál] lehetőséget, majd nyomja meg az OK gombot.

2. A képernyőn elérhető billentyűzet megjelenítéséhez válassza ki a szövegbeviteli mezőt, és nyomja meg az OK gombot.

#### Biztonságos kapcsolat létrehozása WEP-titkosítással

WEP-titkosítás esetén a televíziókészülék kérni fogja a hexadecimális karakterekből álló WEP titkosítási kulcsot.

1. A számítógépen keresse meg az útválasztó szoftverének hexadecimális kulcsát, és jegyezze fel a WEP-kulcsok listájának első elemét.

2. Az útválasztóval történő kapcsolatfelvételhez a televíziókészüléken írja be a titkosítási kulcsot a távirányító segítségével.

3. Ha kéri a rendszer, fogadja el a végfelhasználói licencszerződést.

## Hálózati beállítások

#### TV hálózati neve

Ha otthoni hálózatában több televíziókészülék van, akkor átnevezve egyedi nevet adhat ennek a televíziókészüléknek.

- 1. Nyomia meg a  $\bigoplus$  gombot.
- 2. Válassza a [Beállítás] > [Hálózati beállítások] > [TV-hálózat neve]

lehetőséget, majd nyomja meg az OK gombot.

3. A képernyőn megjelenő billentyűzettel vagy a távirányító gombjaival írja be a nevet.

#### Kapcsolja be a Miracast funkciót

Ez a TV-készülék Miracast-tanúsítással rendelkezik. Kapcsolja be a Miracast funkciót, ha folyamatosan szeretné megjeleníteni a Wi-Fi eszközről származó tartalmat a TV-n.

1. Nyomia meg a  $\bigoplus$  gombot.

2. Válassza a következőket: [Beállítás] > [Hálózati beállítások] > [Wi-Fi Miracast].

3. Válassza ki a **[Be]** lehetőséget, majd a Miracast bekapcsolásához nyomja meg az OK gombot.

Tipp: A Wi-Fi Miracast eszközök

előzménylistájának törléséhez válassza ki a [Beállítás] > [Hálózati beállítások] > [Wi-Fi Miracast készülékek törlése] pontot.

#### A távoli felvétel bekapcsolása

A TV-készülék támogatja a Wi-Fi eszközről előjegyzett távoli felvételkészítést.

Megjegyzés: Ha bekapcsolja a távoli felvételt, a TV több energiát fogyaszt készenléti módban.

1. Nyomja meg a  $\bigstar$  gombot.

2. Válassza a következőket: [Beállítás] > [Hálózati beállítások] > [MyRemote felvétel].

3. Válassza ki a [Be] elemet, majd nyomja meg az OK gombot.
# CAM (Feltételes hozzáférési modul) csatlakoztatása

## Végrehajtható műveletek

Kódolt digitális tévécsatornák CAM-modul (Conditional Access Module) segítségével nézhetők. Miután behelyezte a CAM-modult, és kifizette az előfizetési díjat, már nézheti a műsorokat.

A TV-készülék támogatja a CI (Common Interface) és a CI+ rendszereket. A CI+ kiváló digitális HD műsorokat támogat, erős másolás elleni védelemmel.

Megjegyzés: Az alkalmazások, a funkciók, a tartalom és a képernyőn megjelenő üzenetek a CAM-szolgáltatótól függnek.

## Amire szüksége lesz:

Figyelem! A CAM-modul sérülésének megelőzése érdekében a modult csak az útmutatóban leírtaknak megfelelően helyezze be.

Megjegyzés: Olvassa el azt a szolgáltató által kiadott dokumentációt, amely ismerteti, hogyan kell az intelligens kártyát betenni a CAM-modulba.

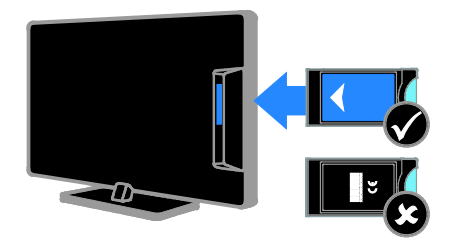

1. Kapcsolja ki a TV-készüléket.

2. A CAM-modulra nyomtatott utasításokat követve helyezze be a CAM-modult a televíziókészülék oldalán található közös aljzatba.

Ütközésig tolja be a CAM-modult. 3. Kapcsolja be a televíziókészüléket, és várja meg, amíg a CAM-modul aktiválódik. Ez a művelet eltarthat néhány percig. Hogy gond nélkül elérhetőek legyenek a kódolt digitális tévécsatornák, hagyja a CAM-modult a nyílásban.

## CAM-szolgáltatások elérése

1. A CAM-modul bedugása és aktiválása után nyomja meg a **III OPTIONS** gombot. 2. Válassza ki a [Altalános interfész] elemet, majd nyomja meg a OK gombot. 3. Válassza ki a CAM-szolgáltatót, majd nyomja meg az OK gombot.

# 6 Hibakeresés

# Általános hibajelenségek

#### A TV-készülék nem kapcsolódik be:

- Húzza ki a hálózati kábelt a csatlakozóaljzatból. Várjon egy percet, majd dugja vissza a kábelt.
- Győződjön meg arról, hogy a hálózati kábel megfelelően van csatlakoztatva.

#### A TV-készülék be- vagy kikapcsolásakor, illetve készenléti üzemmódba kapcsolásakor nyikorgó hang hallható a TV-készülék házából:

Nincs teendő. A nyikorgó hangot a TV-készülék lehűlése és felmelegedése során bekövetkező normál tágulása vagy összehúzódása okozza. Ez nincsen hatással a működésre.

#### A televíziókészülék bekapcsolt állapotban sem reagál a távirányítón vagy a készüléken található gombok megnyomására:

A készüléknek az elinduláshoz időre van szüksége. Ezalatt a televíziókészülék nem reagál a távirányítóra és a készüléken található gombokra. Ez nem utal hibára.

Ha a TV-készülék továbbra sem reagál a távirányítóra, ellenőrizze a távirányítót egy digitális fényképezőgépen keresztül nézve – ha megnyom egy gombot a távirányítón és piros villogást lát a fényképezőgép érzékelőjén, akkor a távirányító működik, de előfordulhat, hogy a TV-készüléket ellenőriztetni kell a Philips vevőszolgálattal. Ez a hibakeresési eljárás nem használható olyan távirányítókhoz, amelyek vezeték nélkül kapcsolódnak a TV-készülékhez.

#### A TV készenléti állapotában megjelenik az indítóképernyő, majd a TV-készülék visszatér készenléti állapotba:

Ez nem utal hibára. A TV-készülék tápellátásának kikapcsolásakor és visszakapcsolásakor a következő indításkor megjelenik az indítóképernyő.

A televíziókészüléket készenléti üzemmódban úgy kapcsolhatja be, hogy megnyomja a távirányító **b** gombját, illetve megnyomja a televíziókészülék valamelyik gombját.

#### A TV-készülék készenléti jelzőfénye pirosan villog:

Húzza ki a hálózati kábelt a csatlakozóaljzatból. A tápkábel ismételt csatlakoztatása előtt várjon, amíg a TV-készülék lehűl. Ha a villogás ismét látható, lépjen kapcsolatba a Philips vevőszolgálattal.

#### A TV hangja nem a megfelelő nyelven szólal meg:

Ha a hang nyelve az **III OPTIONS** gombbal lett beállítva, a TV-készülék visszaáll az alapértelmezett nyelvre, ha csatornát vált, vagy kikapcsolja a TV-készüléket. A kiválasztott nyelv megőrzése érdekében a gomb megnyomásával, majd a [Beállítás] > [Csatornabeállítások], a [Műholdbeállítások] > [Nyelvek] > [Hang elsődleges nyelve] vagy a [Hang másodlagos nyelve] lehetőség kiválasztásával változtassa meg a hang nyelvét.

A televíziókészülék vagy a Smart TV menüje nem megfelelő nyelven jelenik meg: Állítsa be a menü kívánt nyelvét. További információ: A TV-beállítások módosítása > Nyelvi beállítások > Menü

nyelve (Oldal [49](#page-48-0)). Elfelejtette a csatornák lezárását (a gyermekzárat) feloldó 4 számjegyből álló kódot:

Adja meg a "8888" kódot.

# Magyar

#### Frissíteni szeretné a televíziókészülék szoftverét:

Látogasson el a **[www.philips.com/support](http://www.philips.com/support)** webhelyre, és töltse le a televíziókészülékhez tartozó legfrissebb szoftvercsomagot. A webhelyen megtalálhatók a telepítési utasítások is, továbbá a kiadásra vonatkozó megjegyzések is, amelyek felsorolják, mi változott meg a szoftverben. A televíziókészülék szoftverének frissítésére teljes körű leírást tartalmaz a következő fejezet is: A TV-beállítások módosítása > A szoftver frissítése (Oldal [52](#page-51-0)).

# Csatornákkal kapcsolatos problémák

#### Tévécsatornákat szeretne telepíteni, beállítani:

Az analóg vagy digitális csatornák telepítéséről további információk: A TV-beállítások módosítása > Automatikus

üzembe helyezés (Olda[l 44](#page-43-0)). A műholdas tévécsatornák telepítéséről további információk: A TV-beállítások módosítása > Műholdbeállítások (Oldal [48](#page-47-0)).

#### Az üzembe helyezés során a TV-készülék nem talált digitális csatornákat:

- A műszaki adatok tanulmányozásával győződjön meg arról, hogy a televíziókészülék országában támogatja a következőket: DVB-T, DVB-C vagy DVB-S.
- Győződjön meg arról, hogy minden kábel megfelelően csatlakozik, és hogy a megfelelő hálózat van kiválasztva.

#### Korábban beállított csatornák nem jelennek meg a csatornalistában:

Ellenőrizze, hogy a megfelelő csatornalistát választotta-e ki.

#### Át kívánja rendezni a csatornalistát:

Telepítés, beállítás után a csatornák megjelennek a csatornalistán. A csatornalisták kezelését (ide értve a csatornák átrendezését is) a következő fejezet ismerteti: TV-nézés > Csatornalisták kezelése (Olda[l 16](#page-15-0)).

# Képpel kapcsolatos problémák

#### A TV be van kapcsolva, de nincs kép, vagy torzul a kép:

- Ellenőrizze, hogy az antenna megfelelően van-e csatlakoztatva a TV-készülékhez.
- Ellenőrizze, hogy a megfelelő eszköz van-e kiválasztva megjelenítési forrásként.
- Ellenőrizze, hogy a külső készülék vagy forrás megfelelően van-e csatlakoztatva.

#### Van hang, de nincs kép:

Ellenőrizze, hogy a megfelelő képbeállítások vannak-e megadva.

#### Gyenge minőségű a TV-adás vétele valamelyik antennacsatlakozás esetében:

- Ellenőrizze, hogy az antenna megfelelően van-e csatlakoztatva a TV-készülékhez.
- A hangszórók, a földeletlen audioberendezések, a fénycsövek, a magas épületek és az egyéb nagy tárgyak befolyásolhatják a vétel minőségét. Ha lehetséges, a vételi minőség javítása érdekében forgassa el az antennát, és helyezze távolabbra a TV közelében lévő készülékeket.
- Ha a vétel csak egy csatorna esetében gyenge minőségű, végezze el az adott csatorna finomhangolását.

#### Gyenge a csatlakoztatott készülékekről származó kép minősége:

- Ellenőrizze, hogy a készülékek megfelelően vannak-e csatlakoztatva.
- Ellenőrizze, hogy a megfelelő képbeállítások vannak-e megadva.

#### A TV-készülék nem tárolta a képbeállításokat:

Ellenőrizze, hogy a TV-készülék helyeként az Otthon beállítás van-e megadva. A beállításokat ebben az üzemmódban módosíthatja és mentheti.

#### A képméret nem felel meg a képernyő méretének, túl nagy vagy túl kicsi: Váltson át egy másik képformátumra.

#### A kép formátuma a különböző csatornákon más és más:

Az [Automatikus nagyítás] képformátum helyett válasszon ki egy másik képformátumot.

#### A kép elhelyezkedése nem megfelelő:

Előfordulhat, hogy bizonyos készülékekről érkező képek nem megfelelően helyezkednek el a képernyőn. Ellenőrizze a készülék jelkimenetét.

#### A megjelenített csatornák képe kódolt:

Lehetséges, hogy a tartalom eléréséhez feltételes hozzáférési modul (CAM) használata szükséges. Forduljon a szolgáltatóhoz.

#### A TV képernyőjén egy e-címke szalagcím jelenik meg az információkkal:

A TV-készülék [Bolt] üzemmódban van. Az e-címke eltávolításához állítsa a TV-készüléket [Otthon] üzemmódba, és indítsa újra a TV-készüléket. Lásd: A TV-beállítások módosítása > Egyéb beállítások > Otthoni mód (Oldal [52](#page-51-1)).

#### A számítógép által továbbított kép nem stabil a TV képernyőjén:

- Győződjön meg arról, hogy a számítógép támogatott felbontású, és frissítési frekvenciájú jelet küld a TV-készülékre. Lásd: Termékjellemzők > Képernyőfelbontások (Oldal [79](#page-78-0)).
- Állítsa be a [Nem besorolt] képformátumot.

# Hanggal kapcsolatos problémák

#### Van kép, de nincs hang a TV-készüléken:

Ha a TV-készülék nem érzékel hangjelet, akkor automatikusan kikapcsolja a hangkimenetet – ez nem hibajelenség.

- Ellenőrizze, hogy az összes kábel megfelelően van-e csatlakoztatva.
- Ellenőrizze, hogy a hangerő nincs-e elnémítva vagy nullára állítva.
- Ellenőrizze, hogy a TV hangszórója van-e beállítva. Nyomja meg az **III OPTIONS** gombot, és válassza ki a [Kép és hang] > [Hangszórók], majd a [TV] lehetőséget.
- Ellenőrizze, hogy a TV hangkimenete csatlakoztatva van-e a HDMI-CEC kompatibilis vagy az EasyLink-kompatibilis házimozirendszer hangbemenetéhez. A házimozirendszer hangszórójából hangot kell hallania.
- Egyes készülékek esetén szükségessé válhat, hogy kézzel kapcsolja be a HDMI audiokimenetet. Ha már be van kapcsolva a HDMI audiokimenet, de hang mégsem hallható, próbálja meg átállítani a készülék digitális hangformátumát PCM-re (Pulse Code Modulation). Útmutatás a készülék dokumentációjában található.

#### Van kép, de a hangminőség gyenge:

Ellenőrizze, hogy a hangbeállítások megfelelően vannak-e megadva.

# Csatlakoztatással kapcsolatos problémák

#### Problémák léptek fel a HDMI-készülékekkel kapcsolatban:

- Vegye figyelembe, hogy a HDCP-támogatás (High-bandwidth Digital Content Protection – Nagy sávszélességű digitálistartalom-védelem) késleltetheti a HDMI-készülékről származó tartalom megjelenítését a televíziókészüléken.
- Ha a TV nem ismeri fel a HDMI-készüléket, és nem látható kép, kapcsolja át a forrást az egyik készülékről a másikra, majd vissza.
- Ha időnként akadozó hangot tapasztal, ellenőrizze, hogy megfelelőek-e a HDMI-készülék kimeneti beállításai.
- Ha HDMI–DVI-adaptert vagy HDMI–DVI-kábelt használ, ellenőrizze, hogy a kiegészítő hangkábel csatlakoztatva van-e az AUDIO L/R vagy az AUDIO IN (csak mini-jack) csatlakozóhoz.

#### Az EasyLink funkciók nem használhatók: Ellenőrizze, hogy a HDMI-eszközök kompatibilisek-e a HDMI-CEC szabvánnyal. Az EasyLink funkciók csak a HDMI-CEC szabvánnyal kompatibilis eszközökkel működnek.

#### Ha a televíziókészülékhez HDMI CDC-kompatibilis audioeszköz csatlakozik, akkor a televíziókészüléken a hang elnémítása, a hangerő növelése és csökkentése során nem látható a némítás, illetve a hangerő-szabályozás ikonja:

Ha HDMI-CEC-kompatibilis audioeszköz csatlakozik a készülékhez, akkor ez normális viselkedésmód.

### Nem jelenik meg az USB-eszköz tartalma:

- Győződjön meg arról, hogy az USB-tárolóeszköz megfelelőségének beállítása Háttértár osztály a tárolóeszköz dokumentációjában leírtaknak megfelelően.
- Ellenőrizze, hogy az USB-tárolóeszköz kompatibilis-e a TV-készülékkel.
- Ellenőrizze, hogy a TV-készülék támogatja-e a hang- és képfájlformátumokat.

#### USB-s tárolóeszközön lévő hang- és képfájlok csak akadozva játszhatók le, illetve jeleníthetők meg:

Az USB-tárolóeszköz határt szabhat a TV-készülék adatátviteli sebességének, ami gyenge minőségű lejátszáshoz vezethet.

# Hálózattal kapcsolatos problémák

Vezeték nélküli kapcsolatot szeretne létesíteni a televíziókészülék és az otthoni hálózat között:

A TV-készülék csatlakoztatása > Csatlakozás számítógépes hálózathoz és az internethez > Beépített Wi-Fi (Oldal [71](#page-70-0))

fejezet ismerteti, hogyan lehet a televíziókészüléket vezeték nélkül csatlakozatni az otthoni hálózathoz.

#### Nem működik a Smart TV:

Ellenőrizze, hogy az útválasztó megfelelően csatlakozik-e a televíziókészülékhez, és hogy az útválasztó el tudja-e érni az internetet. Ha az útválasztó tűzfallal vagy biztonsági beállításokkal rendelkezik, akkor biztosítsa, hogy ezek átengedjék a Smart TV adatait – a részleteket az útválasztó dokumentációja tartalmazza.

#### A Smart TV-n keresztül lassú az internetkapcsolat:

- Vezeték nélküli kapcsolat esetén próbálja meg javítani a jel minőségét az útválasztó és a televíziókészülék között. További részletek az útválasztó dokumentációjában.
- Ha lehet, mindig gyors széles sávú kapcsolatot használjon.
- Frissítse a televíziókészülék szoftverét, hogy a legújabb verzióval optimális böngészési sebességet tudjon elérni.

#### Lassú a hálózat:

Ha vezeték nélküli kapcsolaton át éri el a számítógépet, az útválasztó dokumentációjának segítségével javítsa az jel minőségét az útválasztó és a televíziókészülék között.

#### Nem található vezeték nélküli hálózat, vagy más eszközök zavarják:

- Ellenőrizze, hogy a vezeték nélküli hálózatot nem zavarják-e a környezetében lévő mikrohullámú sütők, vezeték nélküli telefonok vagy más wifi eszközök.
- Ha a vezeték nélküli hálózat nem működik, próbáljon vezetékes hálózati kapcsolatot létrehozni.
- Ellenőrizze, hogy a hálózati tűzfal engedélyezi-e a televíziókészülék vezeték nélküli elérését.

# Kapcsolat a Philips céggel

Figyelmeztetés: Ne kísérelje meg a TV-készülék házilagos javítását. Az komoly személyi sérülést és/vagy a TV-készülék helyrehozhatatlan károsodását okozhatja, továbbá érvényteleníti a garanciát.

Ha nem tudja megoldani a problémát, olvassa el a televíziókészülékre vonatkozó GY.I.K (Gyakran ismételt kérdések) összeállítást a [www.philips.com/support](http://www.philips.com/support) címen. Kapcsolatba léphet a Philips TV közösségével, és hozzászólásával gazdagíthatja is a közösséget a [www.supportforum.philips.com](http://www.supportforum.philips.com/) címen.

Ha beszélni szeretne a Philips egy képviselőjével, vagy ha e-mail szeretne küldeni neki, akkor országában vegye fel a kapcsolatot a Philips ügyfélszolgálatával. Az elérhetőségek a televíziókészülékhez mellékelt brosúrában, illetve a [www.philips.com/support](http://www.philips.com/support) címen találhatók.

Mielőtt felhívná a Philips ügyfélszolgálatát, jegyezze fel a televíziókészülék típusát és gyártási számát. Ezeket a TV-készülék hátulján, illetve a csomagoláson találja.

# 7 Termékjellemzők

# Tápellátás és vétel

A műszaki adatok előzetes figyelmeztetés nélkül változhatnak.

#### Tápellátás

- Hálózati tápellátás: AC 220-240V (50-60Hz)
- Energiafogyasztás készenléti üzemmódban: < 0,3 W
- Környezeti hőmérséklet: 5–40 °C
- A készülék energiafelhasználásáról lásd a műszaki adatokat a [www.philips.com/support](http://www.philips.com/support) címen.

A termék típuscímkéjén feltüntetett névleges teljesítmény a termék normál otthoni üzemére vonatkozó fogyasztást jelenti (IEC 62087 Ed.2). A zárójelben szereplő maximális teljesítményfelvétel elektromos biztonsági célra van feltüntetve (IEC 60065 Ed. 7.2).

#### Vétel

- Antennabemenet: 75 ohm koaxiális (IEC75)
- Televíziórendszer: DVB COFDM 2K/8 K
- Videolejátszás: NTSC, PAL, SECAM\*
- Digitális TV: MPEG-4, DVB-T (földi sugárzású), DVB-T2\*, DVB-C (kábel), DVB-S/S2\* (műholdas)
- Hangolási sávok: VHF, UHF, S-Channel, **Hyperband**

\*Csak egyes típusok esetében áll rendelkezésre.

# Kijelző és a hang

#### Kép / Kijelző

- Kijelző típusa: Full HD, LED-es háttérvilágítás
- Átlós képernyőméret:
	- 81 cm / 32"
	- $-102$  cm  $/40"$
	- 117 cm / 46"
	- 140 cm / 55"
- Képméretarány: 16:9 (széles képernyő)
- Panel felbontása: 1920x1080p
- Képjavítás: Pixel Plus
- A tökéletes mozgás frekvenciája (PMR): 200 Hz
- 3D: 3D Max

#### Hang

- Kimeneti teljesítmény (RMS) @ 10% THD:
	- 32"-os modelleknél: 20 W
	- 42~55"-os modelleknél: 24 W
- Tiszta hangzás
- Növelt térhangzás
- Mono / Sztereó / Másodlagos audio programozás

# <span id="page-78-0"></span>Képernyőfelbontások

#### Számítógépes formátumok - HDMI (Felbontás – frissítési gyakoriság)

 $640 \times 480 - 60$  Hz  $800 \times 600 - 60$  Hz 1024 x 768 - 60 Hz 1280 X 720 - 60 Hz 1280 X 768 - 60 Hz 1280 x 1024 - 60 Hz  $1360 \times 768 - 60$  Hz 1680 x 1050 - 60 Hz 1920 x 1080 - 60 Hz

#### Számítógépes formátumok - VGA (Felbontás – frissítési gyakoriság)

640 x 480 - 60 Hz  $800 \times 600 - 60$  Hz 1024 x 768 - 60 Hz 1280 x 1024 - 60 Hz  $1360 \times 768 - 60$  Hz 1600 x 1200 - 60 Hz 1920 x 1080 - 60 Hz

#### Képformátumok

#### (Felbontás – frissítési gyakoriság)

480i - 60 Hz 480p - 60 Hz 576i - 50 Hz 576p - 50 Hz 720p - 50 Hz, 60 Hz 1080i – 50 Hz, 60 Hz 1080p – 24 Hz, 25 Hz, 30 Hz, 50 Hz, 60 Hz

# Multimédia

Megjegyzés: A multimédiás fájlnevek nem lehetnek 128 karakternél hosszabbak.

#### Támogatott multimédiás csatlakozások

- USB: Csak olyan USB eszközt csatlakoztasson, amelynek fogyasztása nem több, mint 500mA.
	- NTFS, FAT 16 (csak olvasható)
	- FAT 32
- Ethernet LAN RJ-45

#### Támogatott képfájlok

- JPEG: \*.jpg, \*.jpeg, \*.mpo
- GIF (87a, 89a): \*.gif
- PNG: \*.png
- BMP: \*.bmp, \*.dib
- JPS: \*.jps
- PNS: \*.pns
- BMS: \*.bms

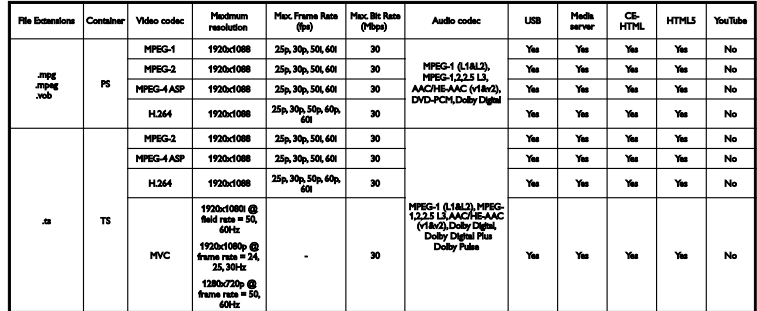

Támogatott hang/képformátumok

Támogatott hang/képformátumok

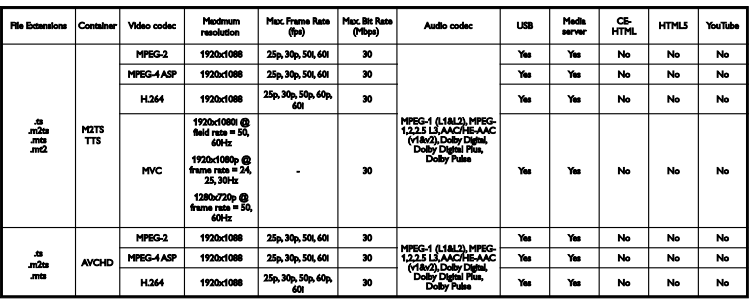

Támogatott hang/képformátumok

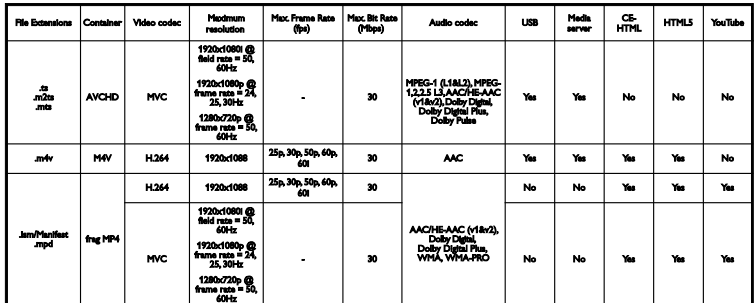

Támogatott hang/képformátumok

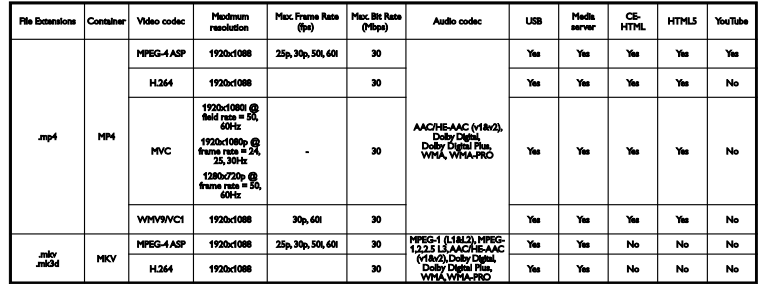

Támogatott hang/képformátumok

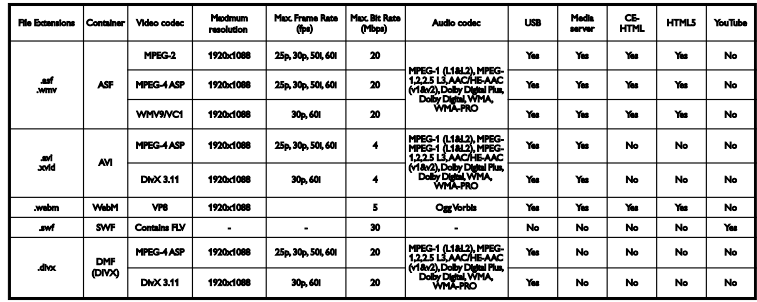

Támogatott hang/képformátumok

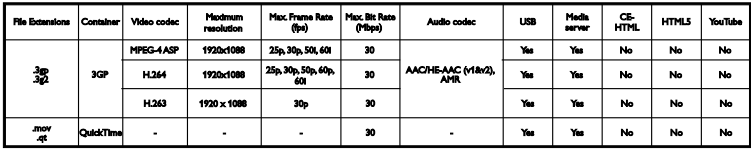

Támogatott hangformátumok

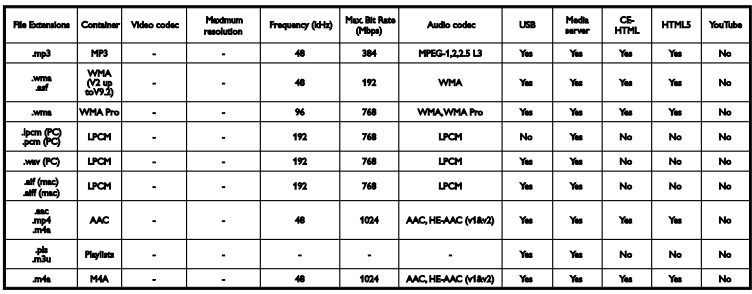

Támogatott hangformátumok

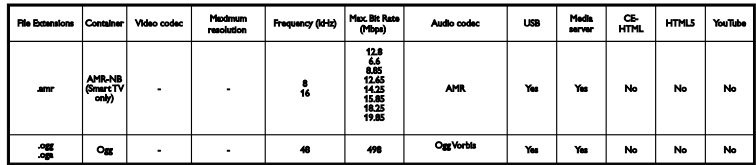

Támogatott feliratformátumok

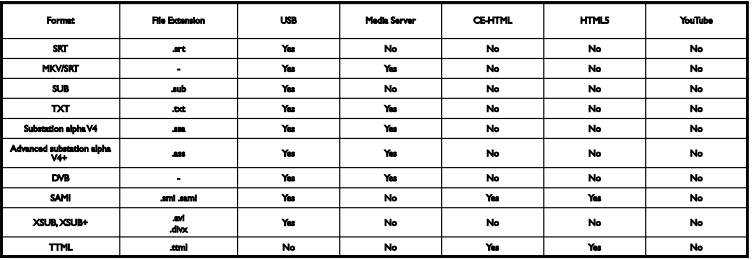

#### Karakterkódolás

- Windows-1250 (CP-1250): közép-európai és kelet-európai latin (cseh, magyar, lengyel, szlovák, szlovén, horvát, román és szerb nyelvek)
- Windows-1251 (CP-1251): cirill
- Windows-1252 (CP-1252): nyugat-európai latin
- Windows-1253 (CP-1253): görög
- Windows-1254 (CP-1254): török
- UTF-8: Több bájtos karakterkódolás az Unicode formátumhoz

#### Támogatott DLNA-kompatibilis médiaszerver-szoftver

- Windows Media Player (Microsoft Windows)
- Twonky Media (Microsoft Windows, Mac OS X)
- Sony Vaio Media Server (Microsoft Windows)
- TVersity (Microsoft Windows)
- Nero MediaHome
- DiXiM (Microsoft Windows XP)
- Macrovision Network Media Server (Microsoft Windows)
- Fuppes (Linux)
- uShare (Linux)

# Csatlakoztathatóság

#### Hátlap

- HDMI 1 ARC: HDMI Audio Return Channel
- HDMI 2
- AUDIO IN (DVI): 3,5 mm-es sztereó mini aljzat
- NETWORK: Ethernet LAN RJ-45
- **SERV. U:** szervizport
- CVBS/Y, Pb, Pr, Audio L/R: Kompozit video és audio
- DIGITAL AUDIO OUT: Koaxális
- TV ANTENNA: 75 ohmos, koaxiális  $(IEC)$
- SCART (RGB/CVBS): SCART adapter
- SAT: F-tűs műholdas (csak egyes modellek esetén)

#### Oldalsó

- CI: Általános illesztőfelület
- HDMI
- USB 1 / 2
- Fejhallgató: 3,5 mm-es sztereó mini csatlakozó.

# Súgó verziója

UMv 450812125203 - 20130326

# 8 Tárgymutató

# .<br>بر

3D - 20 3D indítása - 20 3D, 2D-ből 3D - 21 3D, egészségügyi figyelmeztetés - 4 3D, formátum megváltoztatása - 20 3D, kikapcsolás - 20

# A,Á

a képernyő ápolása - 5 A tv kezelőszervei - 11 általános hozzáférés, engedélyezés - 49 általános hozzáférés, halláskárosultak - 49 általános hozzáférés, látássérültek - 50 Általános interfész - 72 analóg csatornák telepítése - 44 analóg csatornák, feliratok - 49 analóg csatornák, finomhangolás - 44 átnevezés, csatlakoztatott készülék - 65 automatikus felirat-elcsúsztatás - 68 Automatikus kikapcsolás, eszközök - 67

#### B

beállítások asszisztens - 41 beállítások, hálózati - 71 beállítások, hang - 42 beállítások, hangformátum - 43 beállítások, játék - 37 beállítások, kép - 41 beépített Wi-Fi, beállítás - 70 billentyűhang - 49 biztonság - 3 bolti üzemmód - 51

# $\subset$

CAM - 72 CAM, behelyezés - 72 CAM, engedélyezés - 72 CAM-modul - 72  $C1 - 72$ 

## $Cs$

csatlakozók - 54 csatlakoztatás hálózathoz - 69 csatlakoztatás, billentyűzet - 64 csatlakoztatás, digitális fényképezőgép - 60 csatlakoztatás, digitális videokamera - 61 csatlakoztatás, egér - 64 csatlakoztatás, felvevőkészülék - 57 csatlakoztatás, házimozi - 59 csatlakoztatás, játékkonzol - 58 csatlakoztatás, külső merevlemez - 62 csatlakoztatás, lemezlejátszó - 55 csatlakoztatás, otthoni hálózat - 69 csatlakoztatás, számítógép - 63 csatlakoztatás, TV-vevőkészülék - 56 csatlakoztatás, USB-eszköz - 62 csatlakoztatás, videohívó kamera - 63 csatlakoztatási útmutató - 10 csatlakoztathatóság - 82 csatlakoztatott készülék átnevezése - 65 csatornák - 15 csatornák átnevezése - 15 csatornák beállítása automatikusan - 43 csatornák, átnevezés - 15 csatornák, beállítás (analóg) - 44 csatornák, beállítás (automatikus) - 43 csatornák, beállítás (digitális) - 44 csatornák, beállítás (műholdas) - 47 csatornák, elrejtés vagy megjelenítés - 15 csatornák, finomhangolás (analóg) - 44

csatornák, frissítés - 45 csatornák, kedvencek - 15 csatornák, logó - 15 csatornák, rendezés - 15 csatornák, újrahangolás - 53 csatornák, váltás - 15 Csatornalista - 15 csatornalista másolása - 45

## $\mathsf{D}$

demo - 51 digitális csatornák telepítése - 44 digitális csatornák, feliratok - 49 digitális fényképezőgép - 60 digitális rádió - 15 digitális videokamera - 61 DivX VOD - 24 DLNA - 21 DTVi - 27

# E,É

EasyLink - 66 EasyLink, engedélyezés - 66 EasyLink, funkciók - 66 EasyLink, képernyőn megjelenő vezérlőgombok - 12 EasyLink, kezelőgombok - 67 EasyLink, távirányító - 67 EasyLink, TV-hangszórók - 67 elalváskapcsoló - 40 Elektronikus műsorfüzet (EPG) - 18 elektronikus műsorfüzet, internet - 19 elektronikus műsorfüzet, szolgáltató - 18 elhelyezés, állvány vagy fal - 5 elhelyezés, tippek - 5 előbeállítások, kép és hang - 17 előjegyzés, felvételek - 30

energiaellátási specifikációk - 78 Energiahatékonysági címke - 9 energiatakarékossági beállítások - 8 erősítő, kimenet kiválasztása - 67 érzékelők - 11 eszközök, megtekintés - 65

## F

feliratozás, analóg - 49 feliratozás, digitális - 49 feliratozás, nyelve - 49 felvételek, előjegyzés - 30 felvételek, megnézés - 31 felvételek, törlés - 31 felvevőkészülék csatlakoztatása - 57 fenntarthatóság - 8 forrás, frissítés - 65 frissítés, forráslista - 65

# Gy

gyerekzár - 40

## H

halláskárosultak segédeszközei - 49 hálózat, televíziókészülék neve - 71 hálózati beállítások - 71 hang nyelve - 48 hangbeállítások - 42 hangbeállítások, alaphelyzet - 43 hangerő - 14 hangspecifikációk - 78 házimozi, csatlakoztatás - 59  $HbbTV - 27$ HDMI - 54 HDMI ARC - 54

# I,Í

Interaktív TV - 27 Internet, kapcsolat - 69 Internet, Smart TV - 25

## J

játékbeállítások - 37 játékkonzol, csatlakoztatás - 58 játékok, két játékos - 37 jelforrás, kiválasztás - 17

## K

kábelek - 54 kapcsolat a Philips céggel - 10 kapcsolat, Internet - 69 kedvenc csatornák listája - 15 Kensington -zár - 5 képbeállítások - 41 képbeállítások, alaphelyzet - 43 képformátum - 18 készenlét - 13 készenlétjelző LED - 11 kezelőszervek a hátoldalon - 11 kodekek, támogatott - 79 kölcsönzés, online video - 26 külső merevlemez - 62

## $\mathbf{L}$

látássérültek segédeszközei - 50 lejátszás, számítógépes fájlok - 21 lejátszás, USB fájlok - 22 lemezlejátszó csatlakoztatása - 55

### M

médiakiszolgáló program - 21 megjelenítési felbontások - 78 megjelenítési specifikációk - 78 Multimedia Home Platform (MHP) - 27 multimédia, fájlok lejátszása - 21 multimédia, lejátszási opciók - 22 multimédia, támogatott formátumok - 79 műhold, beállítások - 47 műhold, csatornák beállítása - 47 műhold, hozzáadás és törlés - 48 műsorfüzet - 18 műsorfüzet, internet - 19 műsorfüzet, műsorszóró - 18

# Ny

nyelv, feliratoké - 49 nyelv, menü - 48

# O,Ó

online fórum - 10 online videó, kölcsönzés - 26 óra - 39 otthoni hálózat - 69 otthoni mód - 51

## P

PC, képernyőfelbontások - 78 Philips videokamera - 63 Pixel Plus hivatkozás - 68

## S

SCART - 54 Skype - 32 Skype, beállítás - 32 Skype, beállítások - 36 Skype, bejelentkezés - 32 Skype, hanghívás - 34 Skype, hangposta - 35 Skype, hívás fogadása - 34 Skype, partner blokkolása - 33 Skype, partnerek - 33

Skype, videohívás - 34 Smart TV - 25 Smart TV, alkalmazások - 25 Smart TV, böngészés - 25 Smart TV, hálózat - 69 Smart TV, indítás - 25 Súgó verziója - 82 súgó, képernyőn megjelenő - 10

#### Sz

számítógép, fájlok lejátszása - 21 szoftver, digitális frissítés - 53 szoftver, internetes frissítés - 53 szoftver, USB-frissítés - 51 szoftver, verzió ellenőrzése - 51 szülői besorolás - 40

## T

távirányítás okos telefonról - 13 távirányító - 11 Teletext 2.5 - 38 teletext, aloldalak - 38 teletext, digitális szöveg - 39 teletext, keresés - 38 teletext, nagyítás - 38 teletext, nyelv - 38 teletext, oldaltáblázat - 38 teletext, osztott képernyő - 38 terméktámogatás - 10 Tévéműsor megállítása - 28 tévéműsorok felvétele - 29 TV zárolása - 5 TV-hangszórók elnémítása - 14 TV-készülék be- vagy kikapcsolása - 13 TV-műsorfüzet - 18 TV-műsorfüzet, internet - 19 TV-műsorfüzet, műsorszóró - 18

TV-műsorok felvétele, egygombos - 30

TV-műsorok felvétele, USB merevlemez - 29

TV-műsorok szüneteltetése, USB merevlemez - 28

TV-vevőkészülék csatlakoztatása - 56

# U,Ú

újrafeldolgozás - 9 újrahangolás - 53 USB, fájlok lejátszása - 22 USB-billentyűzet - 64 USB-egér - 64

# Ü,Ű

üzemmód, otthoni vagy bolti - 51

## V

védjegyek és szerzői jogok - 7 vezérlők - 11 videoáruház - 26 videohívó kamera - 63

# Y

YouTube - 25 YPbPr, komponens videocsatlakozás - 54

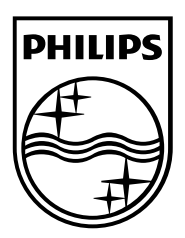

All registered and unregistered trademarks are the property of their respective owners. Specifications are subject to change without notice. Philips and the Philips' shield emblem are registered trademarks of Koninklijke Philips Electronics N.V. and are used under license from Koninklijke Philips Electronics N.V. 2013 © TP Vision Netherlands B.V. All rights reserved.

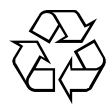

[www.philips.com](http://www.philips.com/)